### **РУКОВОДСТВО ПО ЭКСПЛУАТАЦИИ**

**МНОГОАБОНЕНТСКАЯ ВЫЗЫВНАЯ ПАНЕЛЬ RV-3434 "RUBETEK"**

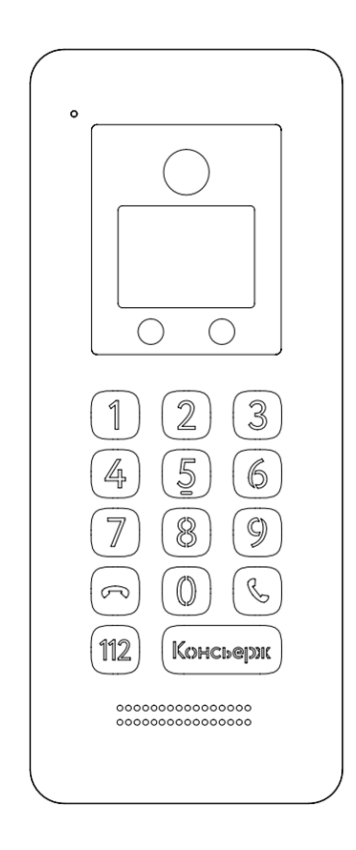

**ООО "РУБЕТЕК РУС" 143026, Москва, территория инновационного центра "Сколково", Большой бульвар, д. 42/ 1 +7 495 120 80 36 / 8-800-777-53-73 [support@rubetek.com](mailto:support@rubetek.com) / https://rubetek.com**

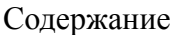

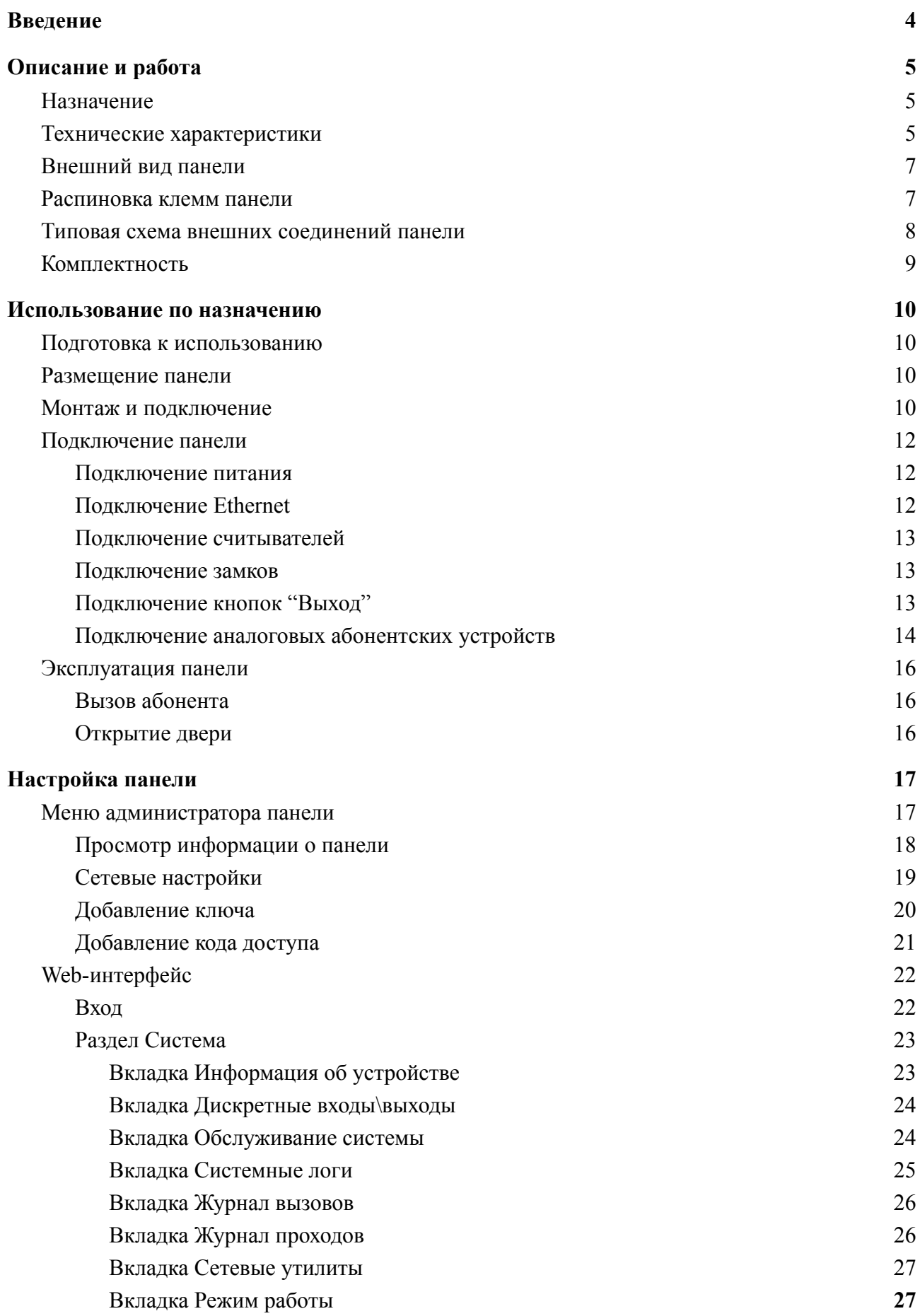

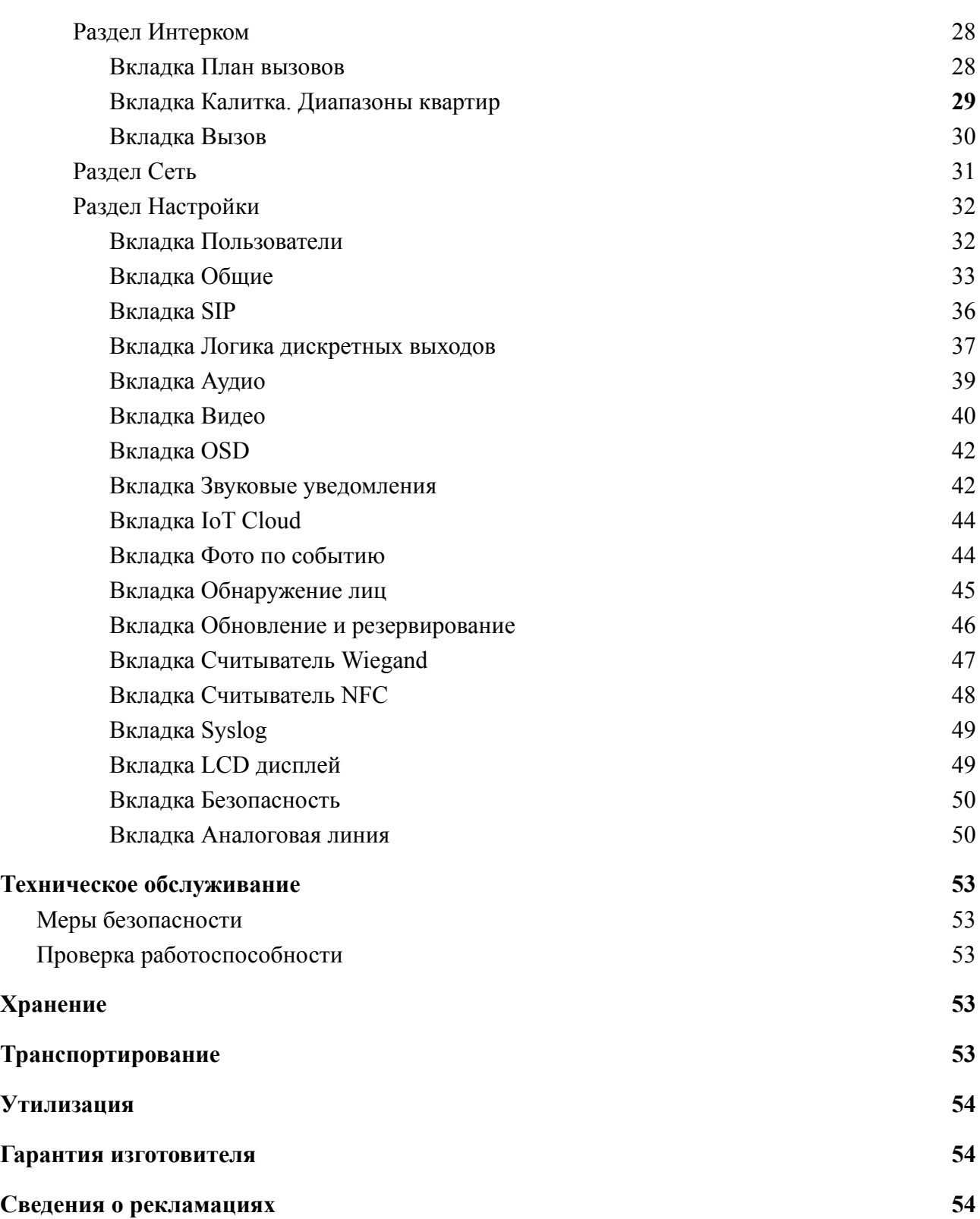

#### **Введение**

<span id="page-3-0"></span>Настоящее руководство по эксплуатации предназначено для описания принципа работы, настройки, монтажа и эксплуатации многоабонентской вызывной панели RV-3434 "RUBETEK" (далее панель).

Необходимо ознакомиться с изложенными в руководстве инструкциями, перед тем как подключать, настраивать, эксплуатировать или обслуживать панель.

Монтаж и эксплуатация панели должны производиться техническим персоналом, изучившим настоящее руководство.

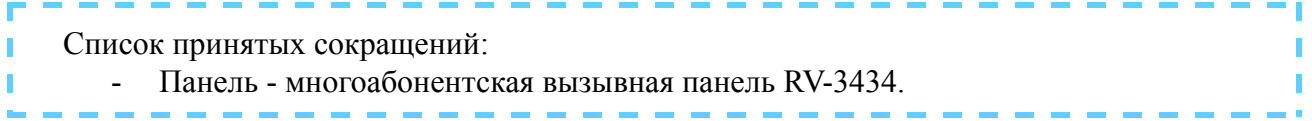

#### <span id="page-4-1"></span><span id="page-4-0"></span>**1. Описание и работа**

#### 1.1. Назначение

Многоабонентская вызывная панель RV-3434 "RUBETEK" (далее Панель) предназначена для дистанционной аудио- и видеосвязи с гостем и исключения несанкционированного доступа в подъезды\этажи дома посторонних лиц.

Панель допускает установку как внутри помещений, так и на улице.

Панель рассчитана на непрерывную круглосуточную работу и относится к восстанавливаемым, периодически обслуживаемым изделиям.

#### <span id="page-4-2"></span>1.2. Технические характеристики

#### Таблица 1 - Технические характеристики панели

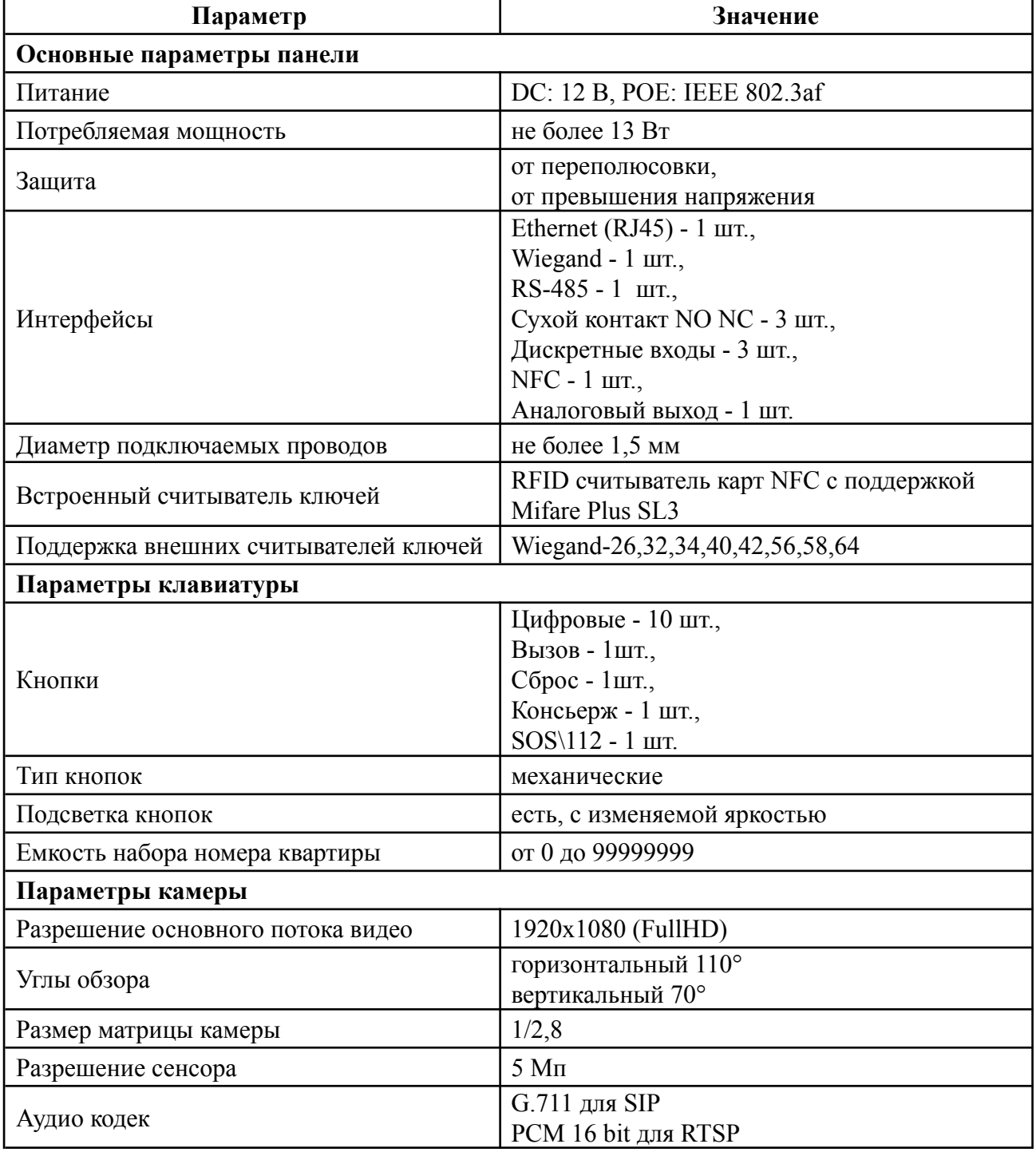

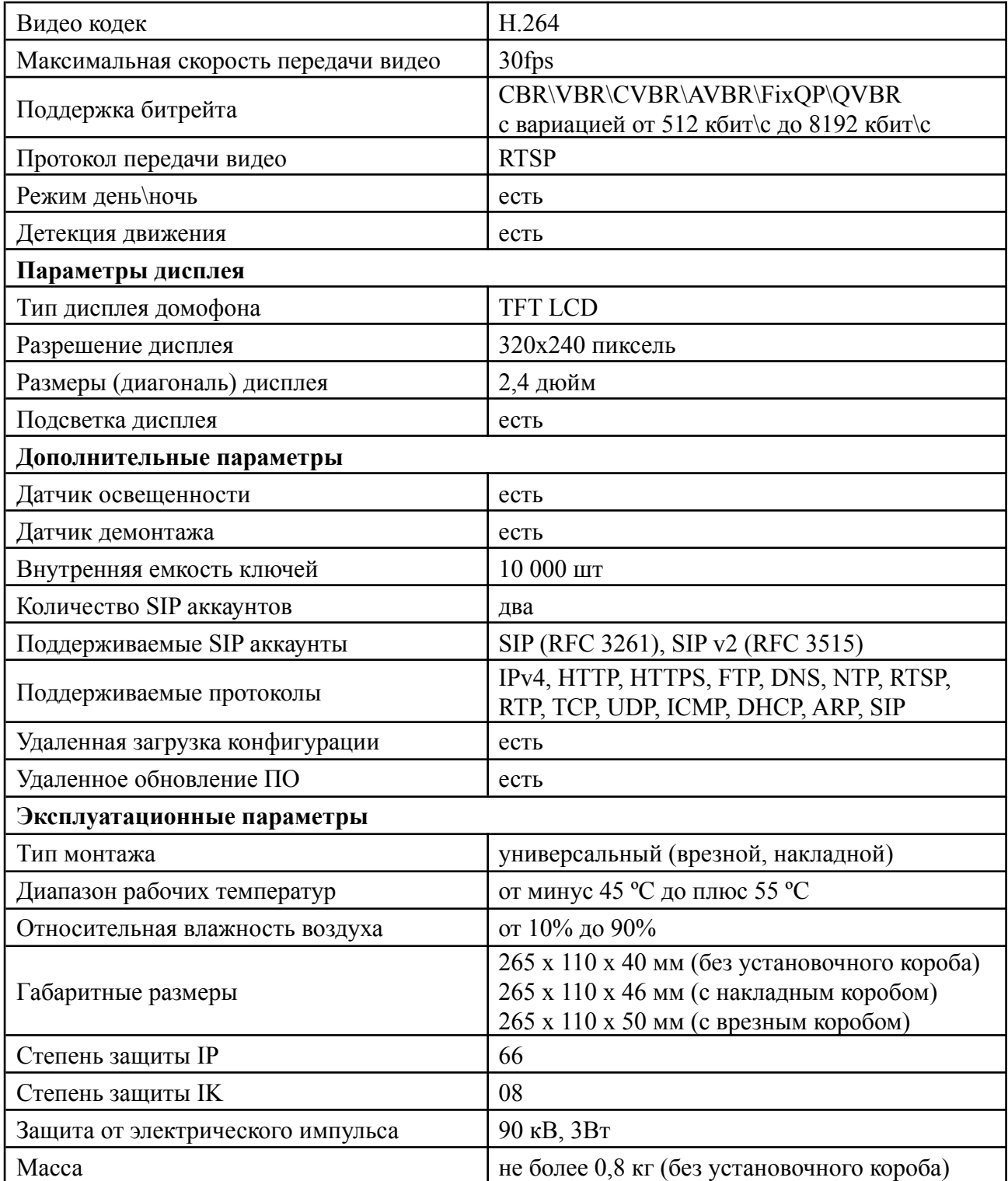

#### 1.3. Внешний вид панели

<span id="page-6-0"></span>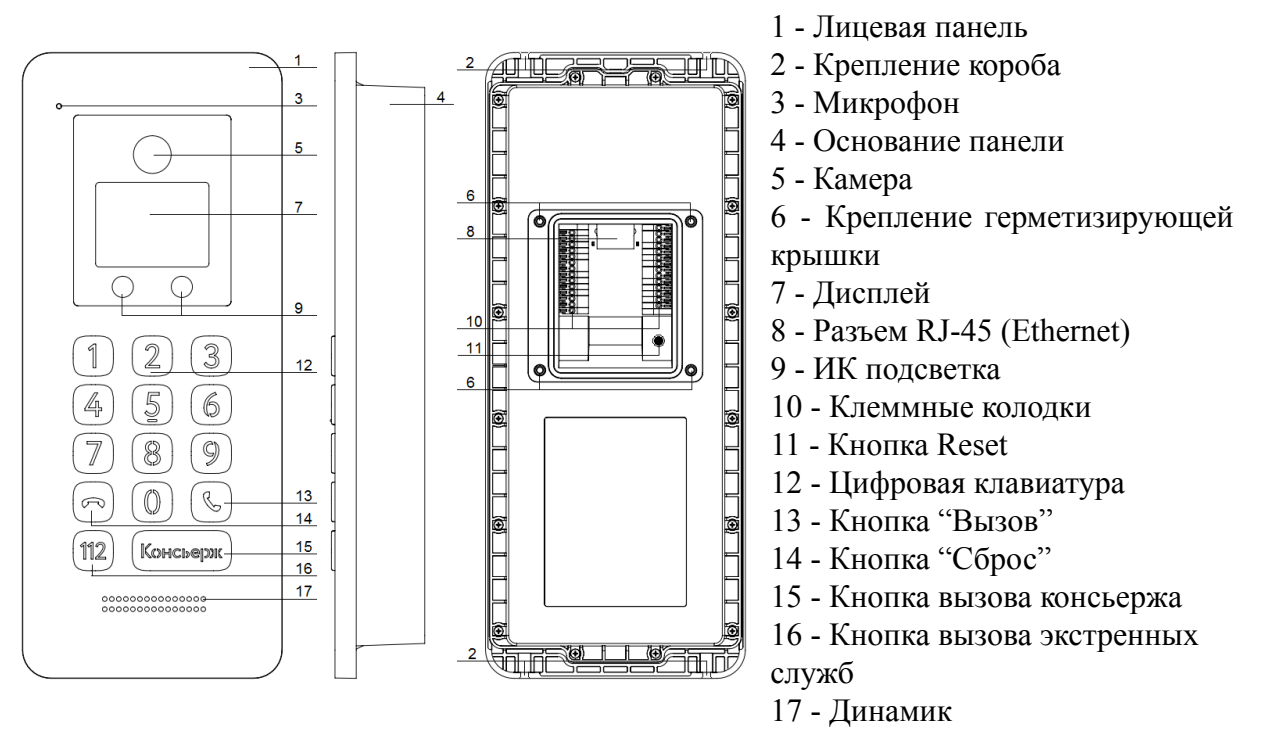

Рисунок 1 - Внешний вид панели

#### <span id="page-6-1"></span>1.4. Распиновка клемм панели

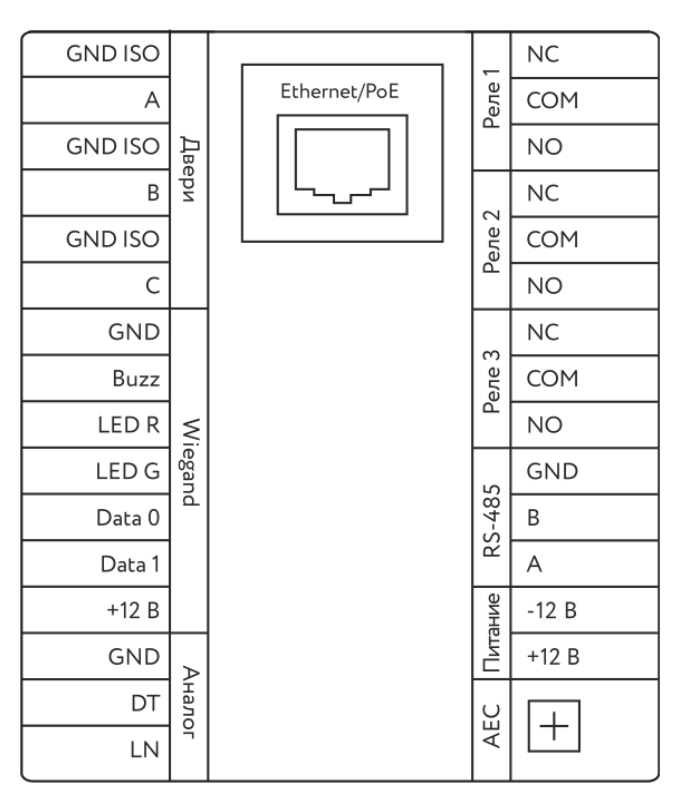

Рисунок 2 - Распиновка клемм панели

1.5. Типовая схема внешних соединений панели

<span id="page-7-0"></span>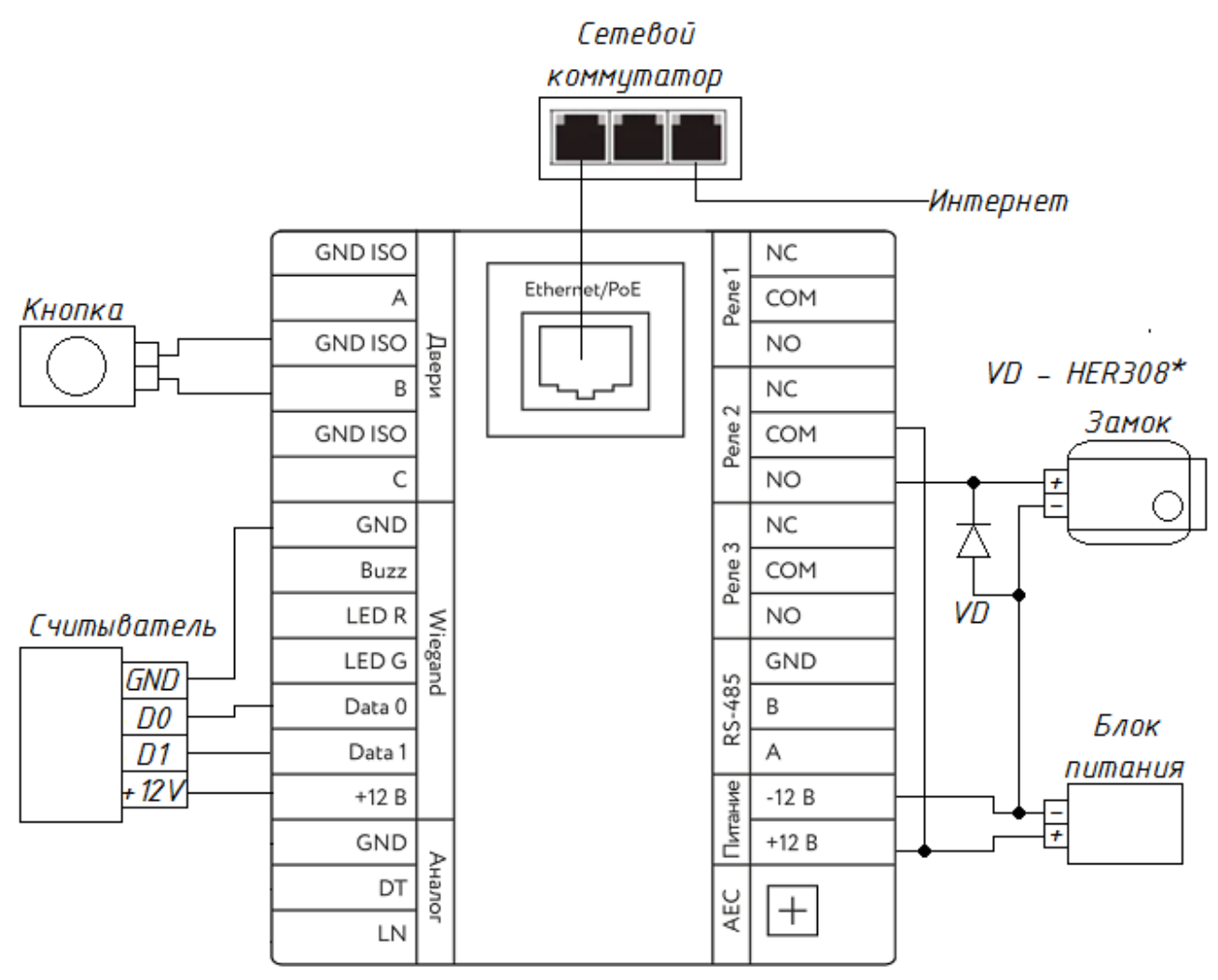

Вызывная панель

*\*модель диода указана в качестве рекомендуемой. Возможно использование аналогов с параметрами не менее:*

- *Максимальное постоянное обратное напряжение 1000В*
- *Максимальный (средний) прямой ток на диод 3А*
- *Максимальное прямое напряжение 1,7В при 3А*

Рисунок 3 - Типовая схема внешних соединений панели

*ВАЖНО! Контакт Wiegand +12В не используется для питания замков и других периферийных устройств.*

#### <span id="page-8-0"></span>1.6. Комплектность

#### Таблица 2 - Комплектность панели

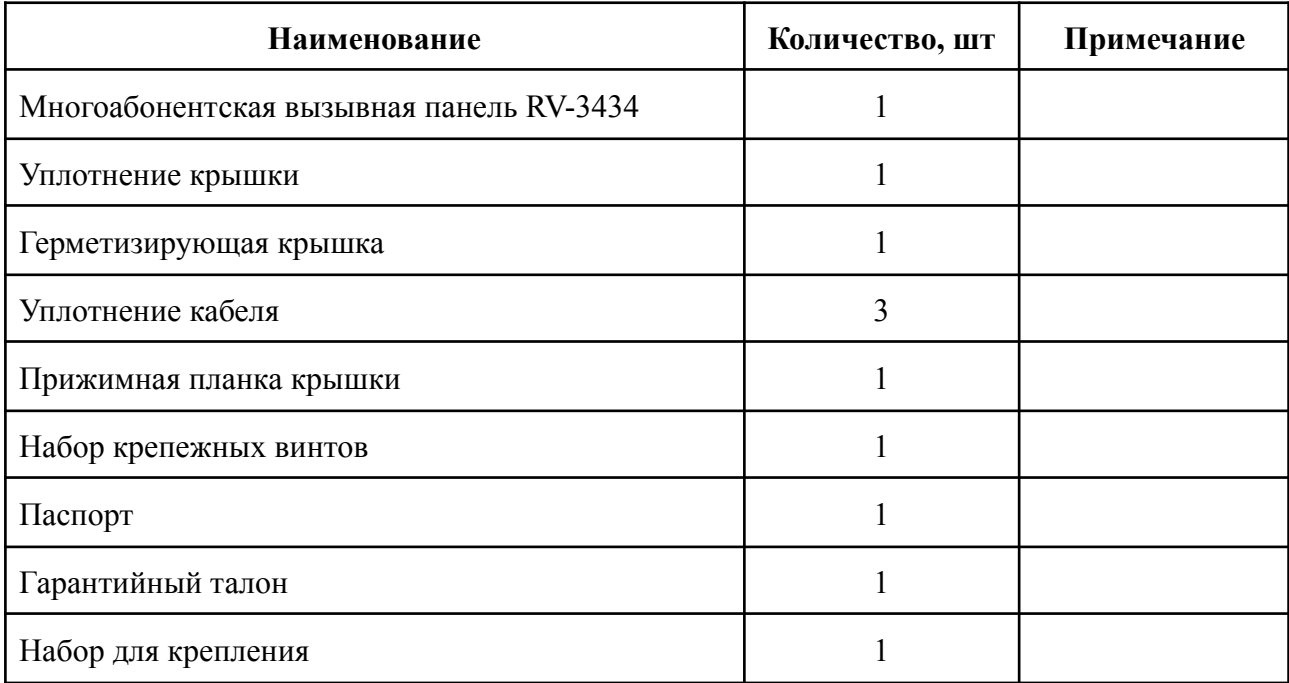

#### <span id="page-9-1"></span><span id="page-9-0"></span>**2. Использование по назначению**

#### 2.1. Подготовка к использованию

*ВНИМАНИЕ! Если панель находилось в условиях отрицательной температуры, необходимо выдержать его не менее 4 часов при комнатной температуре (25 ± 10 ºС) для предотвращения конденсации влаги.*

Подготовить рабочее место, вскрыть упаковку, убедиться, что комплектность панели соответствует таблице 2.

Провести внешний осмотр, убедиться в отсутствии видимых механических повреждений (сколов, трещин, вмятин) и следов влаги.

#### 2.2. Размещение панели

<span id="page-9-2"></span>При проектировании размещения устройства необходимо руководствоваться Правилами устройства электроустановок.

Допускается установка панели на вертикальную поверхность врезным способом монтажа с помощью специального врезного короба.

<span id="page-9-3"></span>*ВАЖНО! Врезной короб панели поставляется отдельно.*

#### 2.3. Монтаж и подключение

*ВНИМАНИЕ! Монтаж производить только при отключенном напряжении питания. Прокладка проводов и линий связи осуществляется до выполнения монтажа панели.*

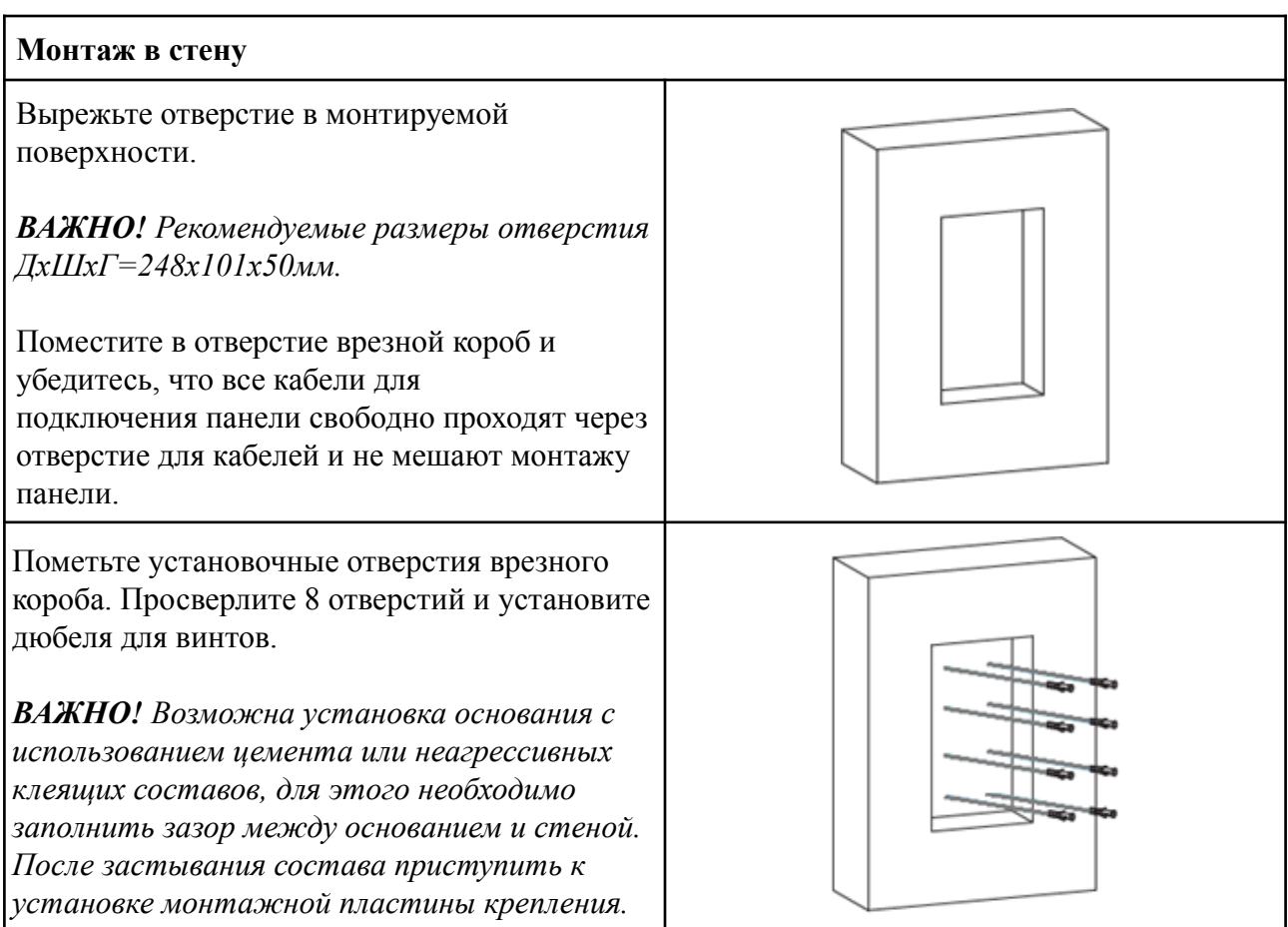

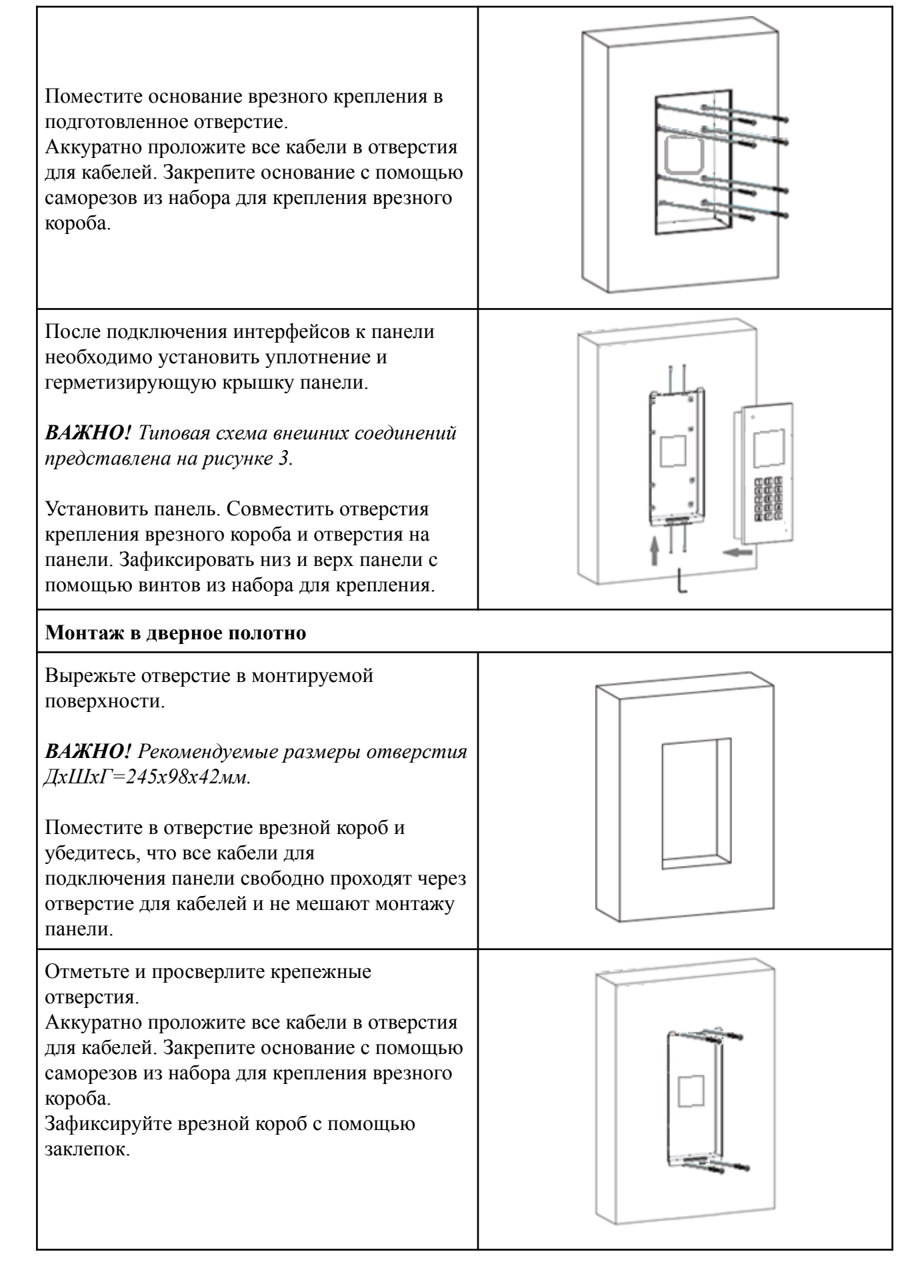

После подключения интерфейсов к панели необходимо установить уплотнение и герметизирующую крышку панели.

*ВАЖНО! Типовая схема внешних соединений представлена на рисунке 3.*

Установить панель. Совместить отверстия крепления врезного короба и отверстия на панели. Зафиксировать низ и верх панели с помощью винтов из набора для крепления.

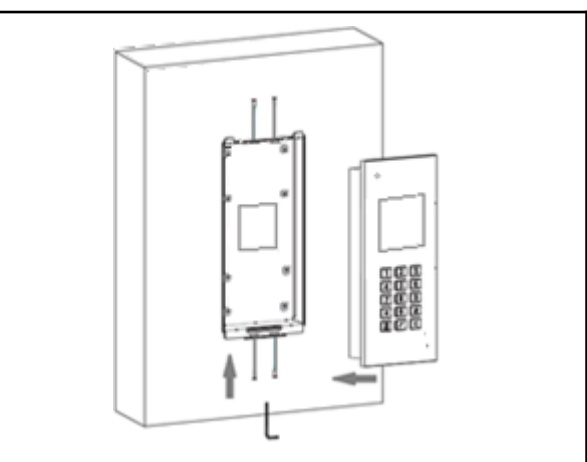

<span id="page-11-0"></span>2.4. Подключение панели

#### 2.4.1. Подключение питания

<span id="page-11-1"></span>Для организации питания панели напрямую от блока питания, необходимо руководствоваться схемой представленной на рисунке 3.

Мощность блока питания выбирается с учетом потребляемой мощности панели и их количества. При расчете обязательно учитываются потери мощности на кабеле.

Диаметр подключаемых жил должен быть не менее 0,4мм.

Панель поддерживает питание по стандарту IEEE 802.3af (PoE). Для организации питания панели по PoE необходимо руководствоваться схемой представленной на рисунке 4.

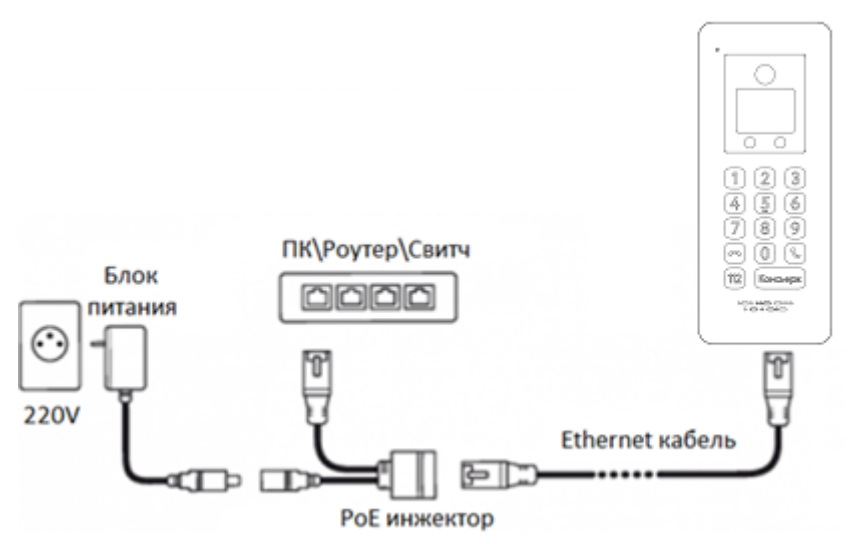

Рисунок 4 - Схема организации питания панели по стандарту PoE.

PoE инжектор выбирается с учетом потребляемой мощности одной панели не более 10Вт.

#### 2.4.2. Подключение Ethernet

<span id="page-11-2"></span>Для обеспечения работоспособности панели необходимо постоянное наличие подключения к серверу. Подключение может осуществляться напрямую, если используется локальный сервер, или через интернет если используется удаленный сервер. Скорость локальной сети и сети интернет должна быть не менее 10 Мбит\с.

Подключение осуществляется через порт RJ-45 с помощью кабеля Ethernet. Возможны любые схемы подключения с использованием роутера, коммутатора (свитча), персонального компьютера.

Подключение к интернету должно обеспечиваться без дополнительной авторизации панели.

Для подключения необходимо выполнить настройки панели согласно п.3 данного руководства.

Параметры кабеля и его технические характеристики должны обеспечивать необходимую скорость соединения и качество связи.

#### 2.4.3. Подключение считывателей

<span id="page-12-0"></span>На панели предустановлен считыватель NFC-карт с поддержкой стандарта шифрования SL3, но также возможно подключение дополнительных считывателей соответствующих интерфейсу Wiegand.

Схема подключения считывателей представлена на рисунке 3.

Настройка параметров считывателей производиться согласно п. 3 данного руководства.

#### 2.4.4. Подключение замков

<span id="page-12-1"></span>В панели установлены три реле, которые работают в двух режимах "нормально открытое" **NO** и "нормально закрытое" **NC** состояние при отключении питания. Для выбора режима необходимо произвести подключение провода от замка к соответствующей клемме (NO\NC) реле.

"Нормально открытое" состояние производит открытие замка при отсутствии напряжения питания панели.

"Нормально закрытое" состояние удерживает замок в закрытом состоянии при отсутствии напряжения питания панели.

Панель поддерживает подключение трех дверей\входов. Управление и настройка каждого реле производиться отдельно. Подробно описано в п. 3 данного руководства.

Типовая схема подключения замка двери представлена на рисунке 3.

*ВАЖНО! При подключении замка рекомендуется выполнять требования предъявляемые к защитному диоду:*

*- Максимальное постоянное обратное напряжение - 1000В*

*- Максимальный (средний) прямой ток на диод - 3А*

<span id="page-12-2"></span>*- Максимальное прямое напряжение - 1,7В при 3А*

2.4.5. Подключение кнопок "Выход"

Панель поддерживает подключение до трех кнопок "Выход".

Настройка режима работы кнопок производиться согласно п. 3 данного руководства. Типовая схема подключения представлена на рисунке 3.

Возможно подключение кнопки для МГН. Настройка кнопки описана в п.3.

#### 2.4.6. Подключение аналоговых абонентских устройств

<span id="page-13-0"></span>В качестве абонентских устройств могут использоваться панели управления и аналоговые\цифровые трубки.

Аналоговые трубки подключаются через коммутатор координатно-матричный (ККМ) для домофонов. Рекомендуется использовать коммутаторы КМ100-7.1. Типовая схема подключения представлена на рисунке 5, где клеммы D0..D9 и E0..E9 соответствуют номеру абонента.

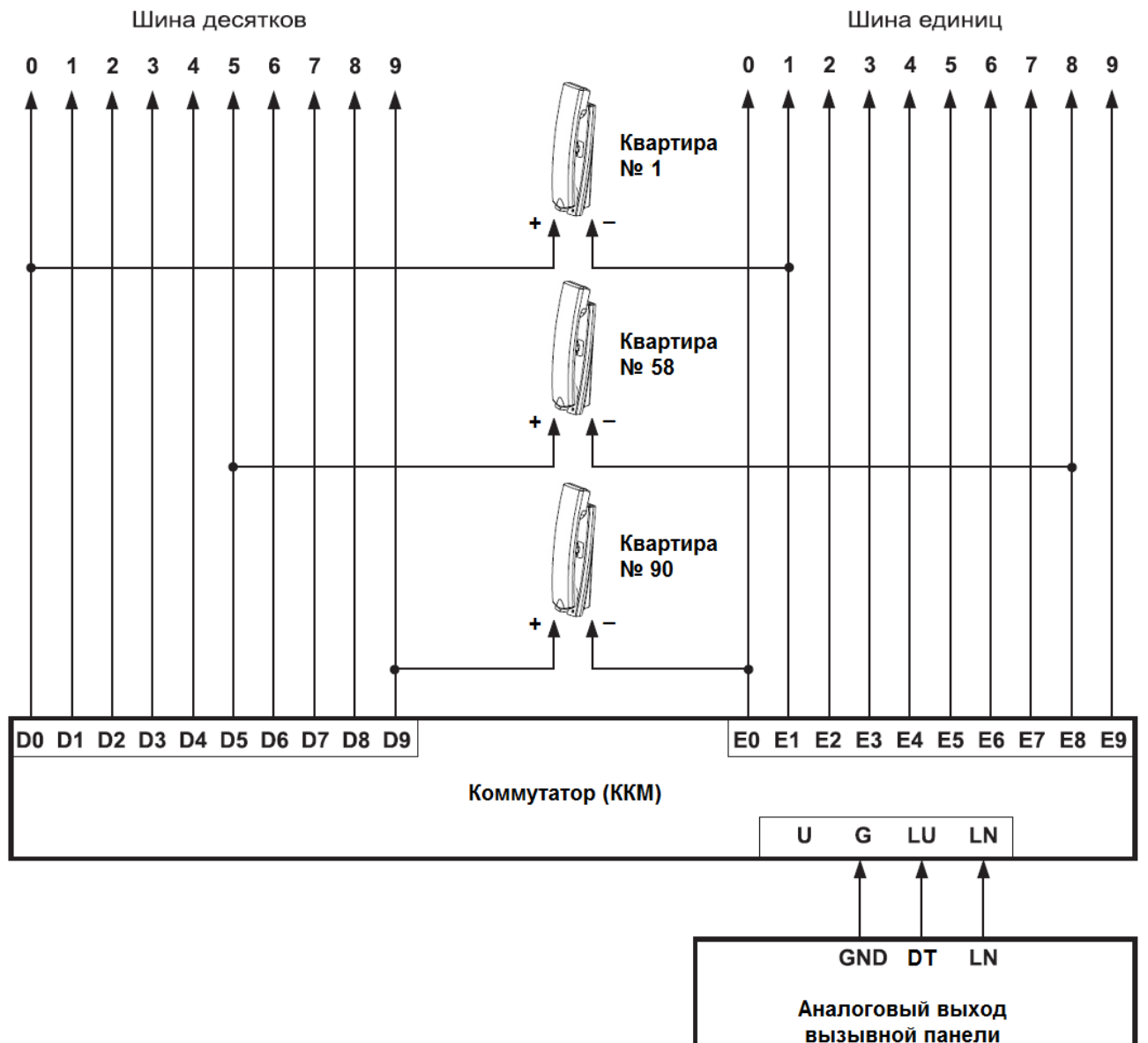

Рисунок 5 - Типовая схема подключения аналоговых абонентских устройств.

После подключения абонентских устройств необходимо выполнить их настройку:

- Установить режим **Аналоговый** на вкладке **Аналоговая линия** web-интерфейса панели
- Указать интервал номеров абонентов для аналоговых трубок на вкладке **Аналоговая линия** web-интерфейса панели.
- Установить для выбранного интервала абонентов соответствующий тип звонка на вкладке **План вызовов** web-интерфейса панели.

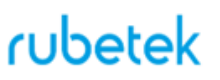

● Произвести аудио настройки аналоговой линии на вкладке **Аудио** web-интерфейса панели.

Подробное описание web-интерфейса представлено в п.3.2 данного руководства.

Цифровые трубки подключаются напрямую к панели, к клеммам аналогового выхода. К панели возможно подключение не более 256 абонентских цифровых трубок. Типовая схема подключения представлена на рисунке 6.

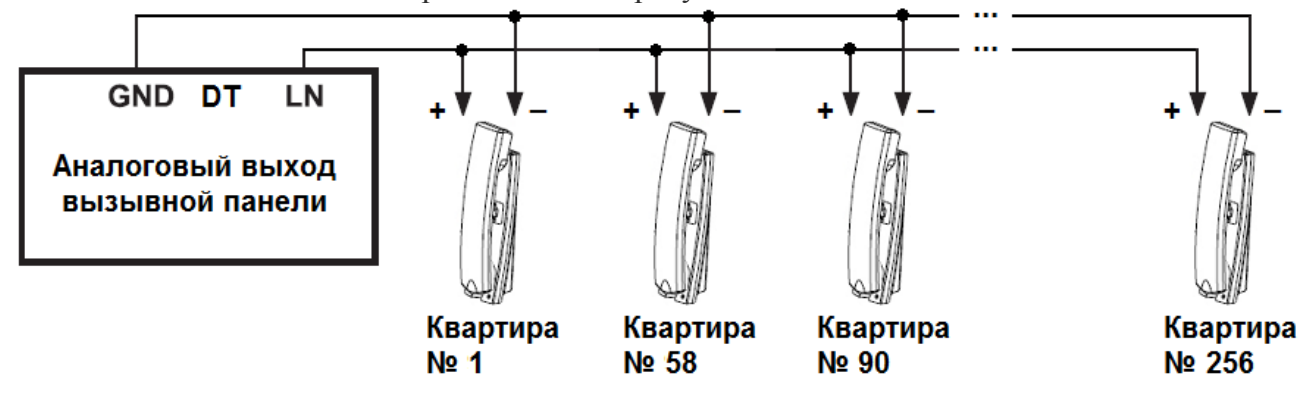

Рисунок 6 - Типовая схема подключения цифровых абонентских устройств

Настройка номера абонента производиться в соответствии с документацией абоненсткого устройсва.

После подключения абонентских устройств необходимо выполнить их настройку:

- Установить режим **Цифровой** на вкладке **Аналоговая линия** web-интерфейса панели
- Установить для абонентов соответствующий тип звонка на вкладке **План вызовов** web-интерфейса панели.
- Произвести аудио настройки аналоговой линии на вкладке **Аудио** web-интерфейса панели.

Подробное описание web-интерфейса представлено в п.3.2 данного руководства.

#### 2.5. Эксплуатация панели

<span id="page-15-1"></span><span id="page-15-0"></span>*ВАЖНО! Панель работает только при постоянном подключении к интернету или локальной сети сервера.*

#### 2.5.1. Вызов абонента

Вызов абонента на подъездном домофоне.

Для вызова абонента, необходимо на клавиатуре панели набрать номер абонента/квартиры и нажать кнопку "ВЫЗОВ"  $\mathbb{S}$ . Если номер был набран не верно или ошибочно, для отмены/сброса необходимо нажать кнопку "СБРОС" [60]. Для вызова консьержа/диспетчера необходимо нажать кнопку "КОНСЬЕРЖ" [Консьерж]. Для вызова экстренной службы необходимо нажать кнопку

Вызов абонента на домофоне установленном на калитке.

Для вызова абонента, необходимо на клавиатуре панели набрать номер дома и нажать кнопку "ВЫЗОВ"  $\left(\mathcal{L}\right)$ , затем набрать номер абонента/квартиры и нажать повторно кнопку "ВЫЗОВ" . Если номер был набран не верно или ошибочно, для отмены/сброса необходимо нажать кнопку "СБРОС" .

При вызове на дисплее будет отображен вызываемый номер в формате ХХХХ.YYYY, где ХХХХ - номер дома, YYYY-номер вызываемого абонента.

При вызове, на подъездном домофоне который относиться к вызываемому абоненту будет отображено сообщение "*Занято*".

*ВАЖНО! Для формирования вызова необходимо произвести настройки панели согласно п.3 данного руководства.*

2.5.2. Открытие двери

<span id="page-15-2"></span>**Открытие с помощью NFC-карты**. Для открытия двери с помощью NFC-карты необходимо, поднести зарегистрированную карту к считывателю панели. Считыватель расположен под экраном панели. В случае успешного считывания карты, дверь будет открыта.

**Открытие с помощью PIN-кода.** Пользователь может воспользоваться личным PIN-кодом. Для открытия двери необходимо нажать на клавиатуре  $\circled{\Bbb B}$  PIN-код  $\circled{\Bbb S}$ . Если PIN-код был введен не правильно, на дисплее панели отображается сообщение "*Доступ запрещен*". В случае успешного ввода PIN-кода, на дисплее появиться сообщение "*Дверь открыта*".

#### <span id="page-16-1"></span><span id="page-16-0"></span>**3. Настройка панели**

#### 3.1. Меню администратора панели

Меню администратора предоставляет ряд функций, включающий получение информации о системе, настройку параметров сетевого подключения и добавление карты\ключа и PIN-кода.

Для входа в меню администратора на панели, необходимо произвести двойное нажатие на кнопку "ВЫЗОВ" с интервалом 0,5 секунды, затем набрать код **3623** и нажать кнопку "ВЫЗОВ"  $\left(\mathbb{C}\right)$ . Вид меню администратора представлен на рисунке 7.

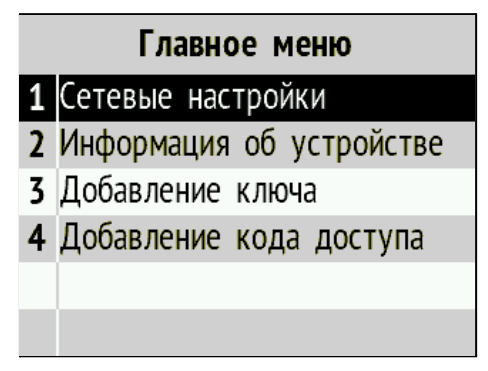

Рисунок 7 - Вид меню администратора панели

Навигация меню администратора приведена в таблице 3.

Таблица 3 - Навигация меню администратора

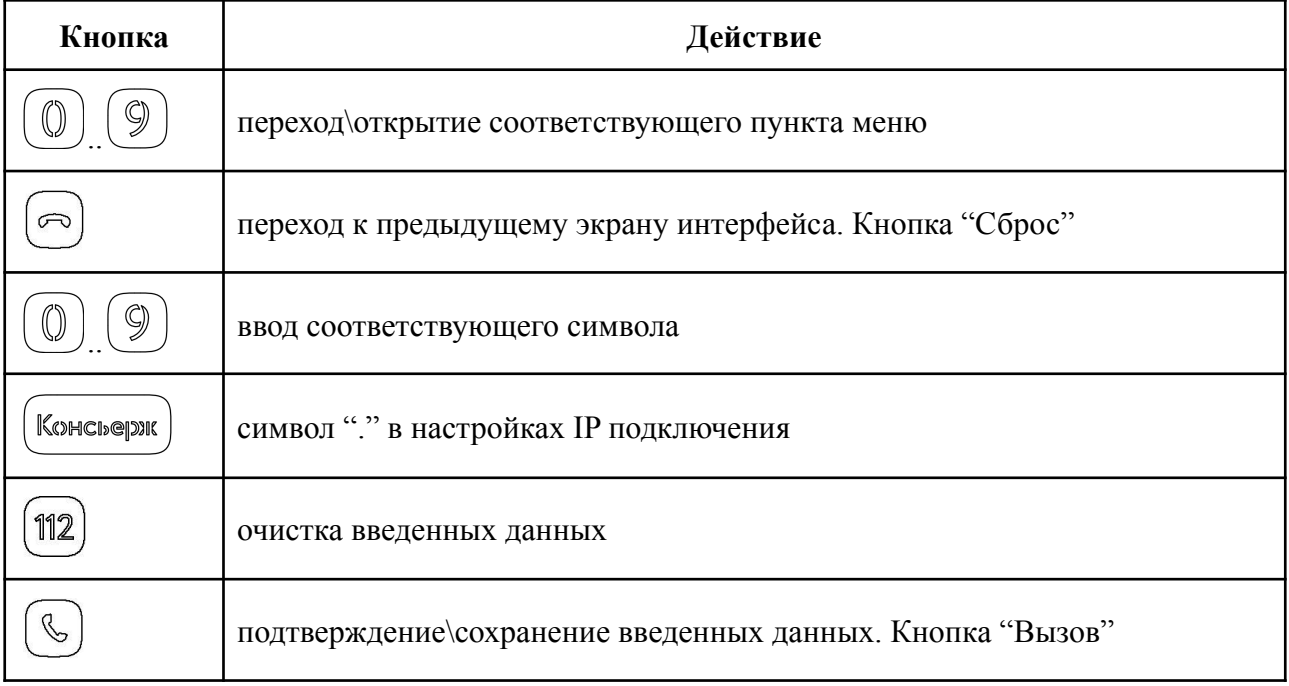

<span id="page-17-0"></span>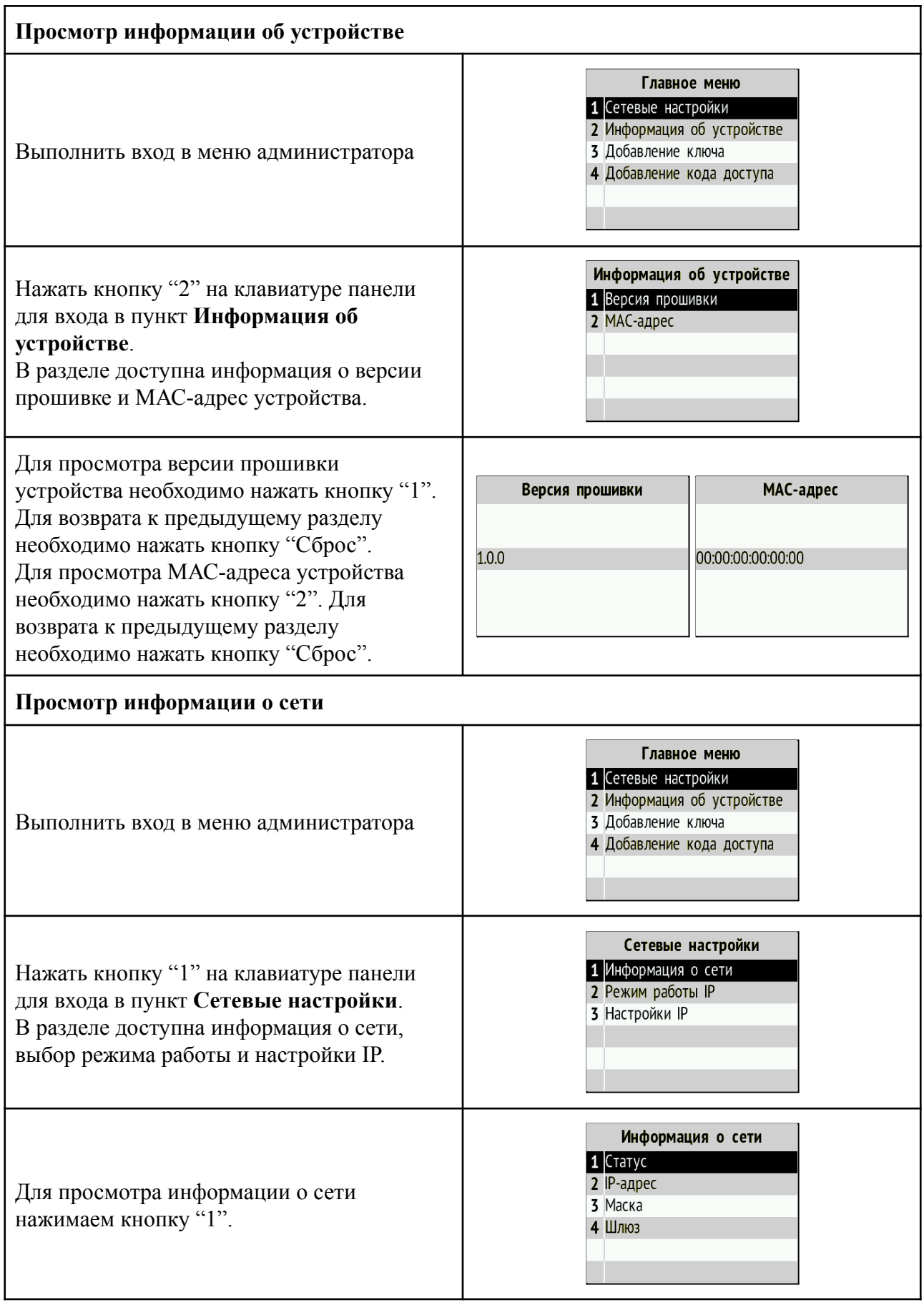

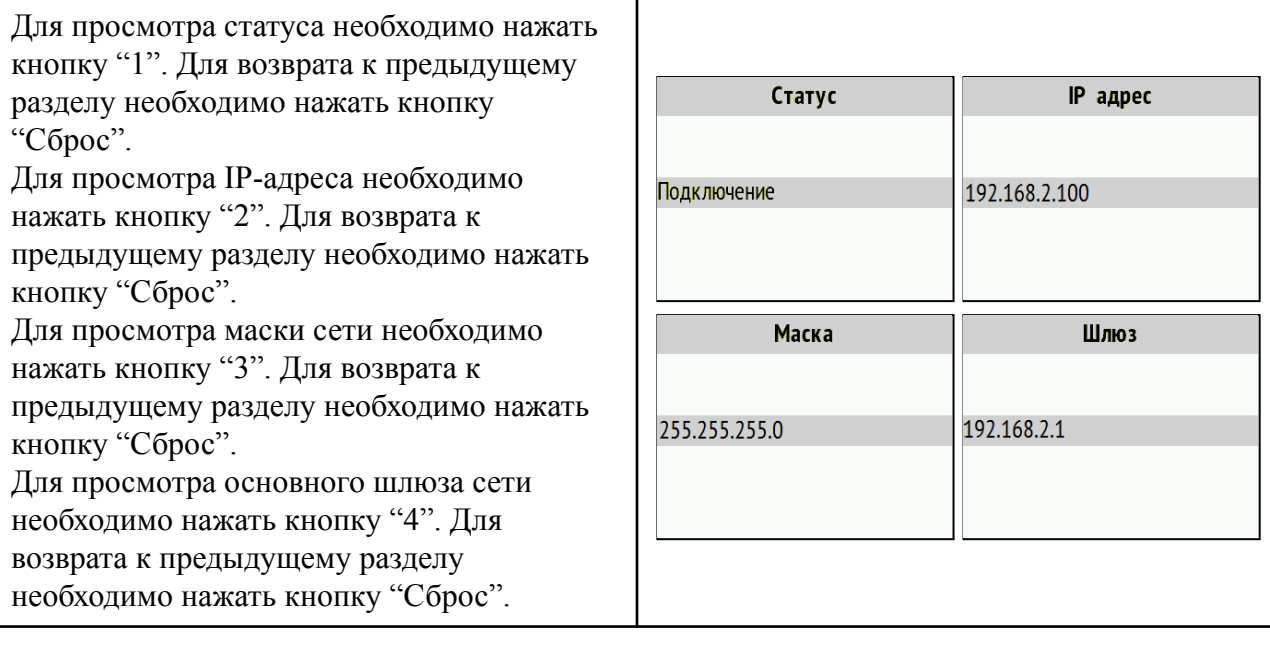

#### 3.1.2. Сетевые настройки

<span id="page-18-0"></span>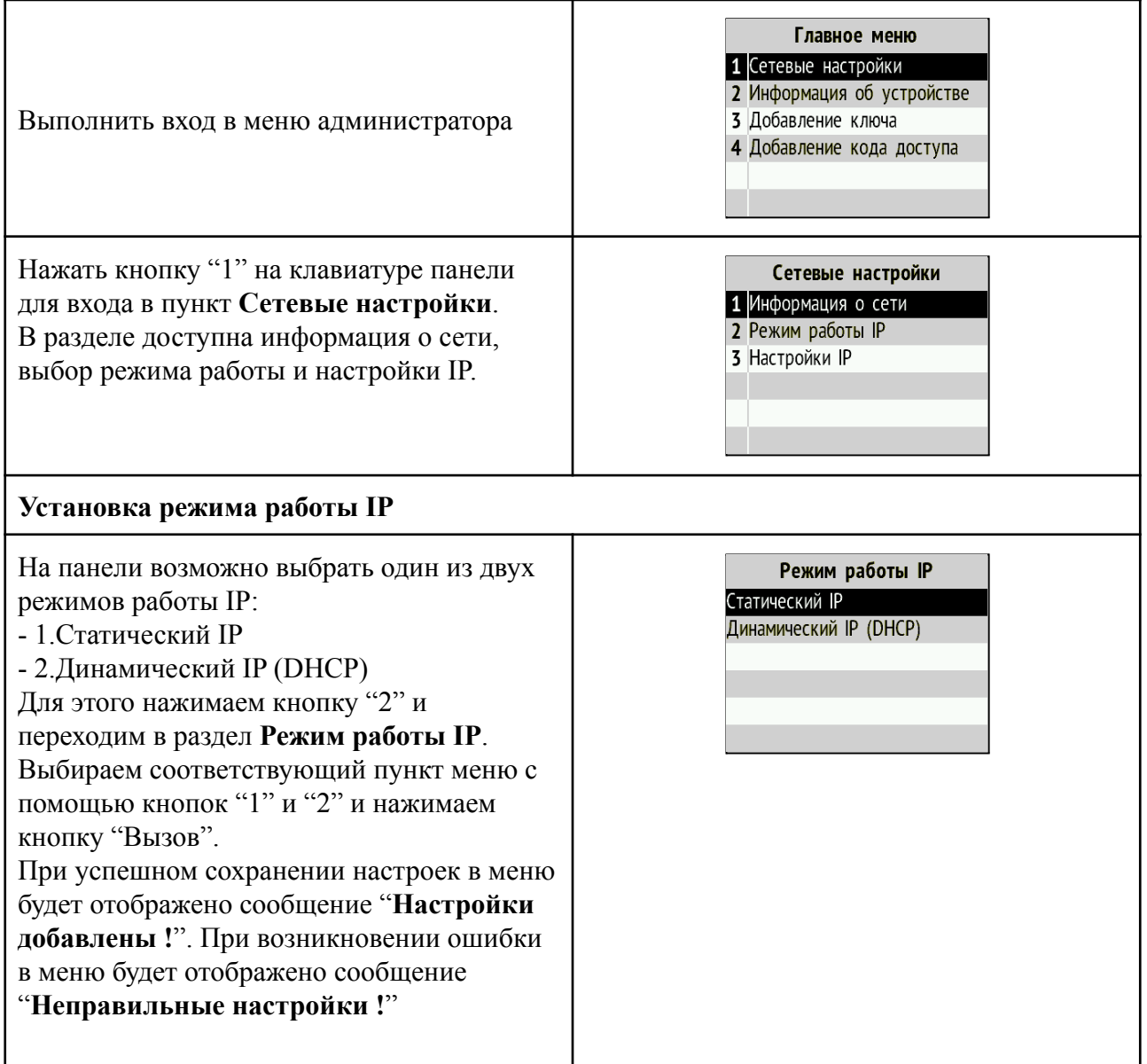

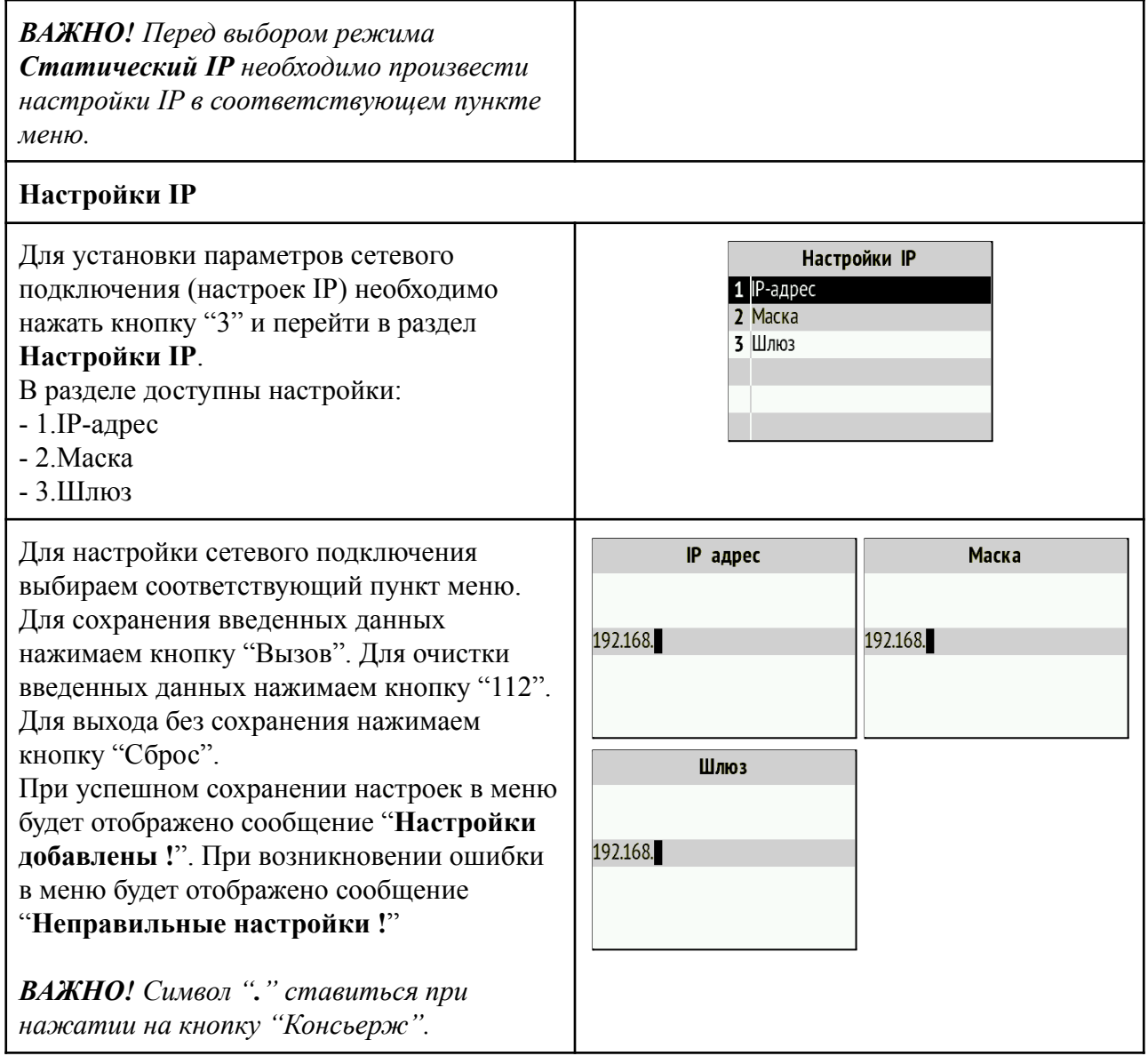

### 3.1.3. Добавление ключа

<span id="page-19-0"></span>*ВАЖНО! Добавление ключа также может производиться через Web-интерфейс, и через информационный сервер.*

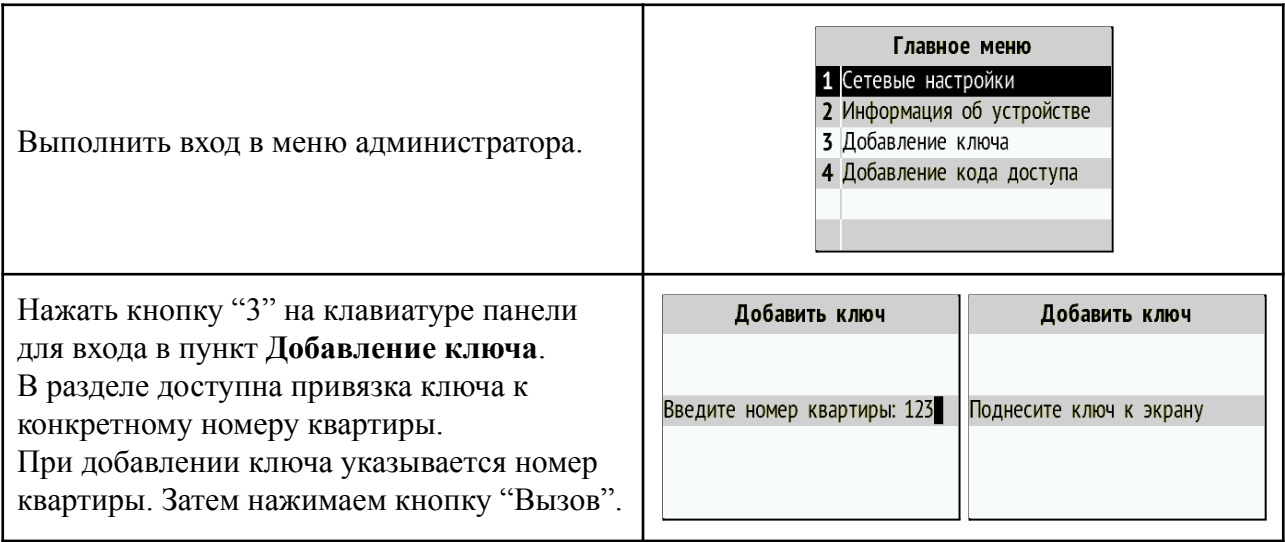

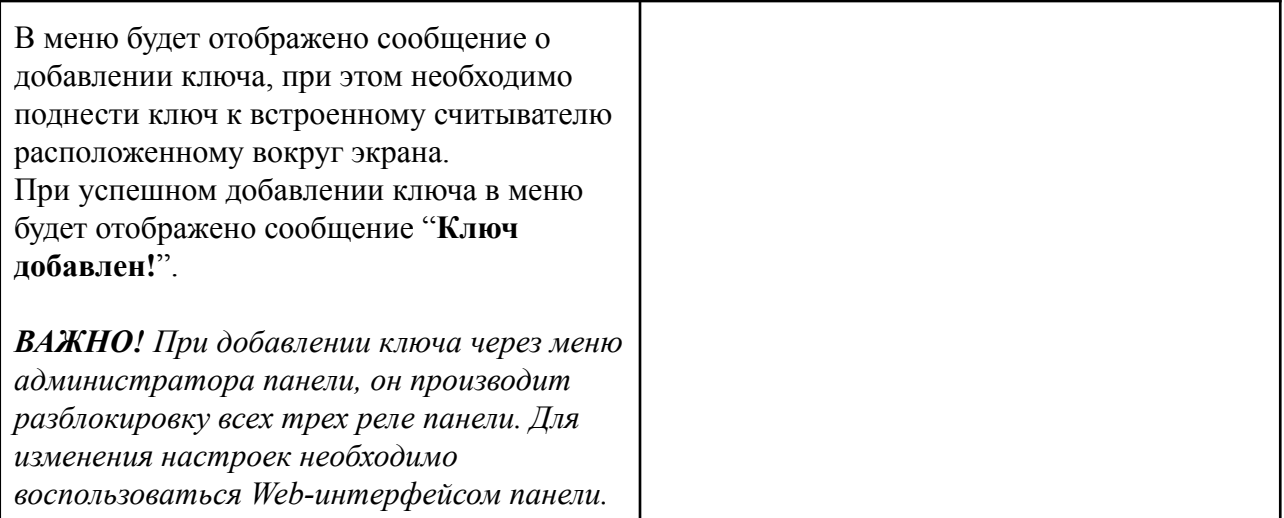

### 3.1.4. Добавление кода доступа

<span id="page-20-0"></span>*ВАЖНО! Добавление кода доступа также может производиться через Web-интерфейс, и через информационный сервер.*

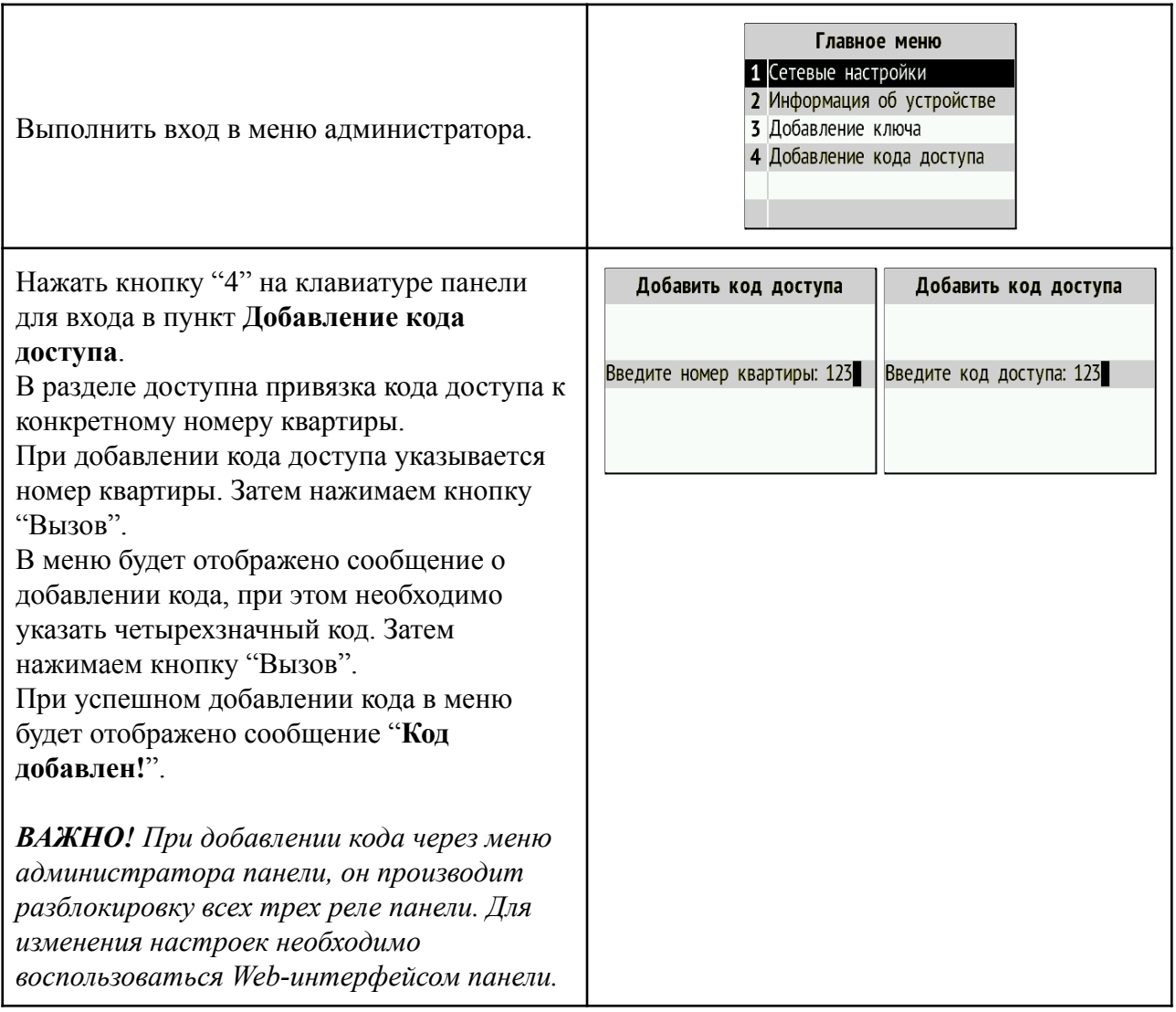

#### 3.2. Web-интерфейс

<span id="page-21-1"></span><span id="page-21-0"></span>Web-интерфейс включает в себя функции администраторского и пользовательского интерфейса, а также позволяет производить обновление программного обеспечения.

#### 3.2.1. Вход

Вход при установленном режиме работы IP - динамический IP (DHCP).

Для входа в Web-интерфейс необходимо произвести подключение панели к роутеру или DHCP серверу. IP адрес будет получен автоматически. Назначенный адрес можно посмотреть в настройках роутера или в списке подключенных устройств на сервере.

Вход при установленном режиме работы IP - статический IP.

Для входа в Web-интерфейс необходимо произвести подключение панели к персональному компьютеру или коммутатору.

В браузере в адресной строке вводим установленный IP адрес панели.

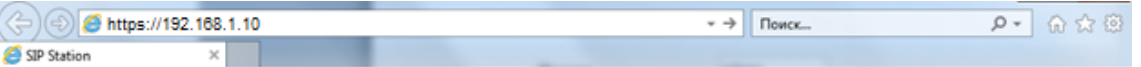

В открывшемся окне вводим логин и пароль для входа в Web-интерфейс и нажимаем кнопку "Вход". По умолчанию:

#### **Логин: admin Пароль: Rubetek34**

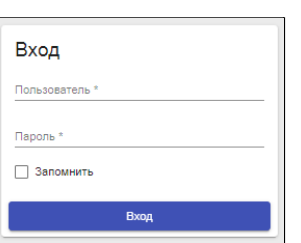

После входа будет отображен главный экран, на котором представлена общая информация об устройстве.

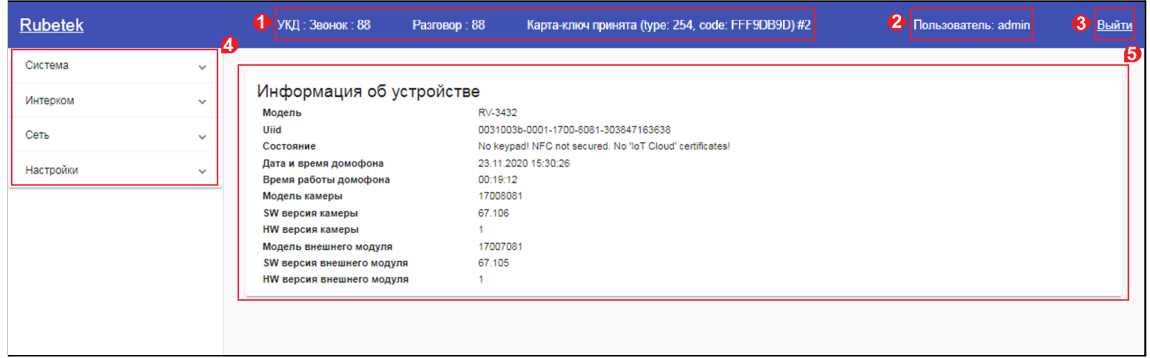

Основные элементы главного экрана:

- 1. **Информационная строка.** Содержит данные о вызове\номере, на который произведен звонок (Аналоговый - аналоговый выход) и данные о карте-ключе, которая была считана панелью.
- 2. **Пользователь.** Имя пользователя который произвел вход в систему
- 3. **Выход.** Выход из текущей учетной записи пользователя
- 4. **Меню.** Содержит в себе все доступные разделы и вкладки.
- 5. **Окно активного раздела.** Содержит блоки выбранного\активного раздела\вкладки.

#### 3.2.2. Раздел Система

<span id="page-22-0"></span>Раздел содержит следующие вкладки:

- Информация об устройстве
- Дискретные входы\выходы
- Обслуживание системы
- Системные логи
- Журнал вызовов
- Журнал проходов
- Сетевые утилиты
- Режим работы

<span id="page-22-1"></span>Вкладка Информация об устройстве Вкладка содержит следующую информацию:

- **Модель** модель панели
- **Uuid** уникальный идентификатор
- **Состояние** состояние панели (подключение к серверу IoT, подключение считывателя, активный режим)
- **Дата и время домофона** установленные дата и время
- **Время работы домофона** время работы после последнего включения
- **CPU load,%** загрузка процессора в процентах
- **Mem total, kB** общее количество памяти
- **Mem free, kB** количество свободной памяти
- **SW версия** версия программного обеспечения
- **HW версия** версия аппаратной разработки
- **IP адрес** IP адрес панели
- **Маска подсети** маска подсети
- **Шлюз** основной шлюз сети
- **MAC адрес** MAC адрес панели
- **Основной DNS** основной DNS
- **Дополнительный DNS** дополнительный DNS

Экран вкладки **Информация об устройстве** представлен ниже.

#### Информация об устройстве

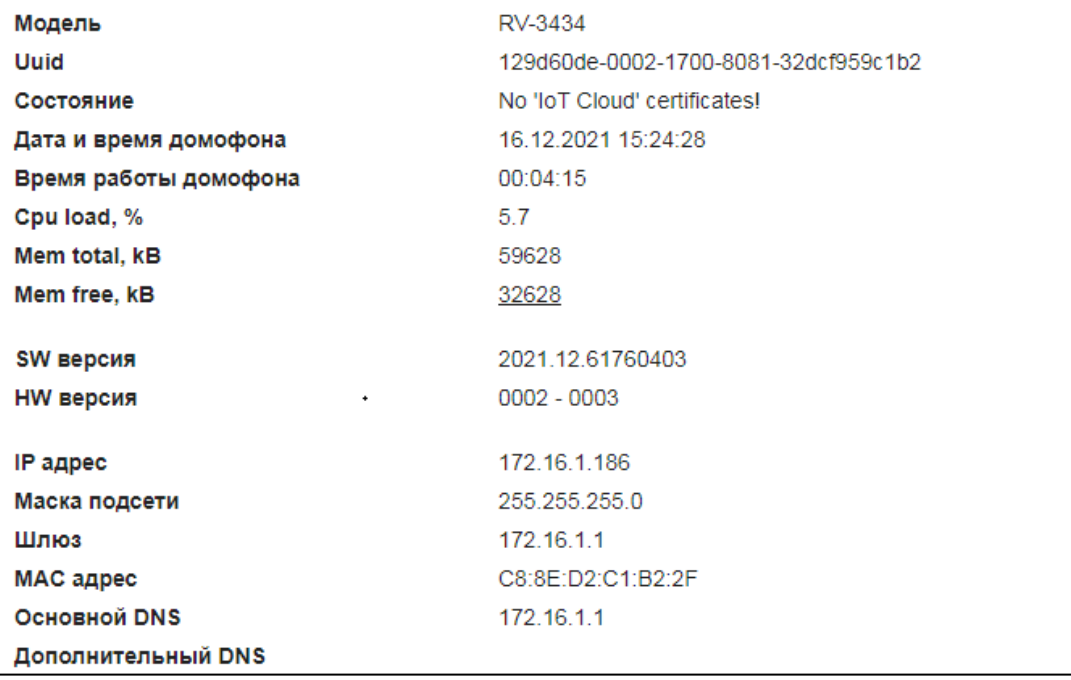

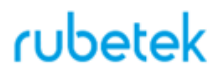

Представленные данные носят информационный характер и не могут быть отредактированы на данной вкладке. Для их изменения нужно перейти в соответствующие разделы Web-интерфейса.

#### Вкладка Дискретные входы\выходы

<span id="page-23-0"></span>Вкладка содержит настройки дискретных входов\выходов. В данной вкладке возможно установить состояние реле управления замком двери, для этого необходимо нажать на соответствующий режим в строке реле. В столбце **Состояние** можно посмотреть статус дискретного входа (подключенной кнопки открытия двери).

Экран вкладки **Дискретные входы\выходы** представлен ниже.

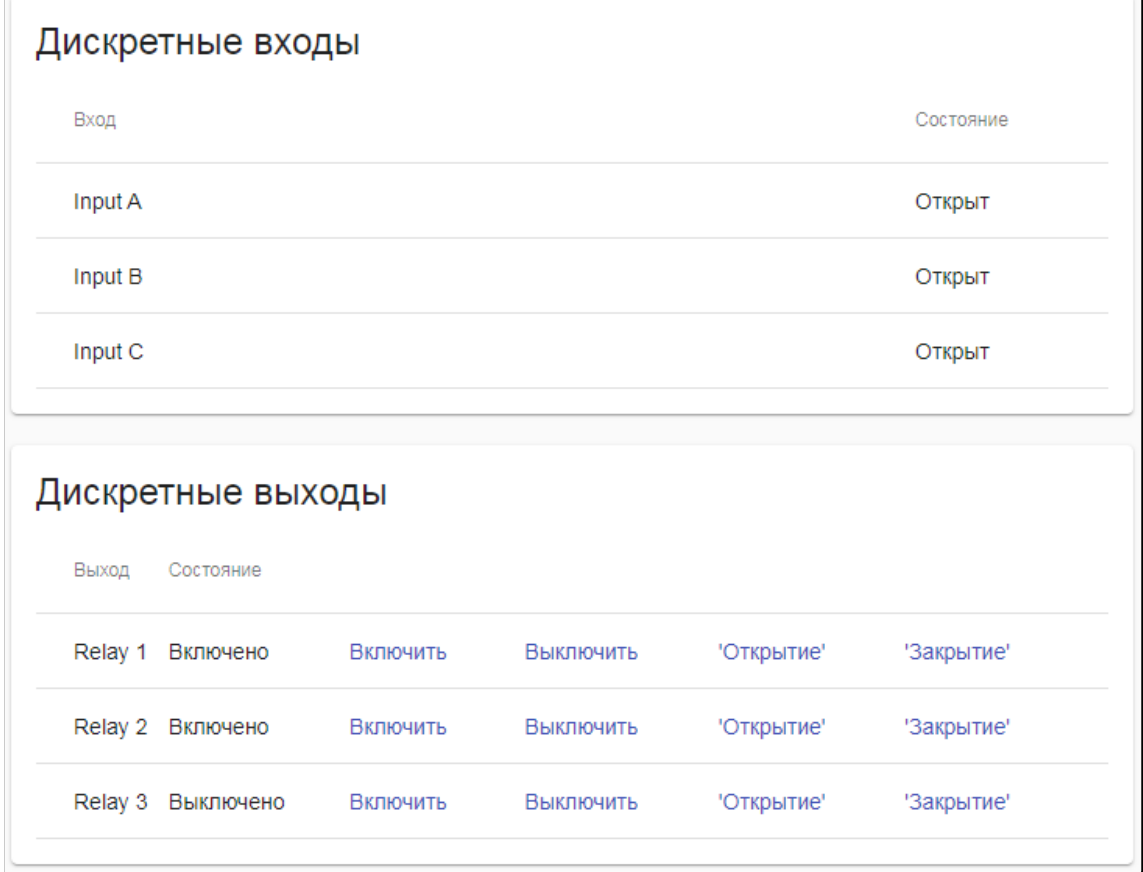

<span id="page-23-1"></span>Вкладка Обслуживание системы На вкладке возможно:

- создать резервную копию конфигурации панели. Для выгрузки конфигурации с планом вызовов, необходимо установить соответствующую метку.
- загрузить старую копию конфигурации панели
- обновить прошивку панели
- произвести сброс до заводских настроек

Для обновления прошивки панели необходимо нажать кнопку **Выбрать файл.** Указать путь к файлу прошивки и нажать кнопку **Обновить**.

Для создания резервной копии конфигурации (настроек) панели необходимо нажать кнопку **Резервировать**. После чего указать путь для сохранения файла настроек.

Экран вкладки **Обслуживание системы** представлен ниже.

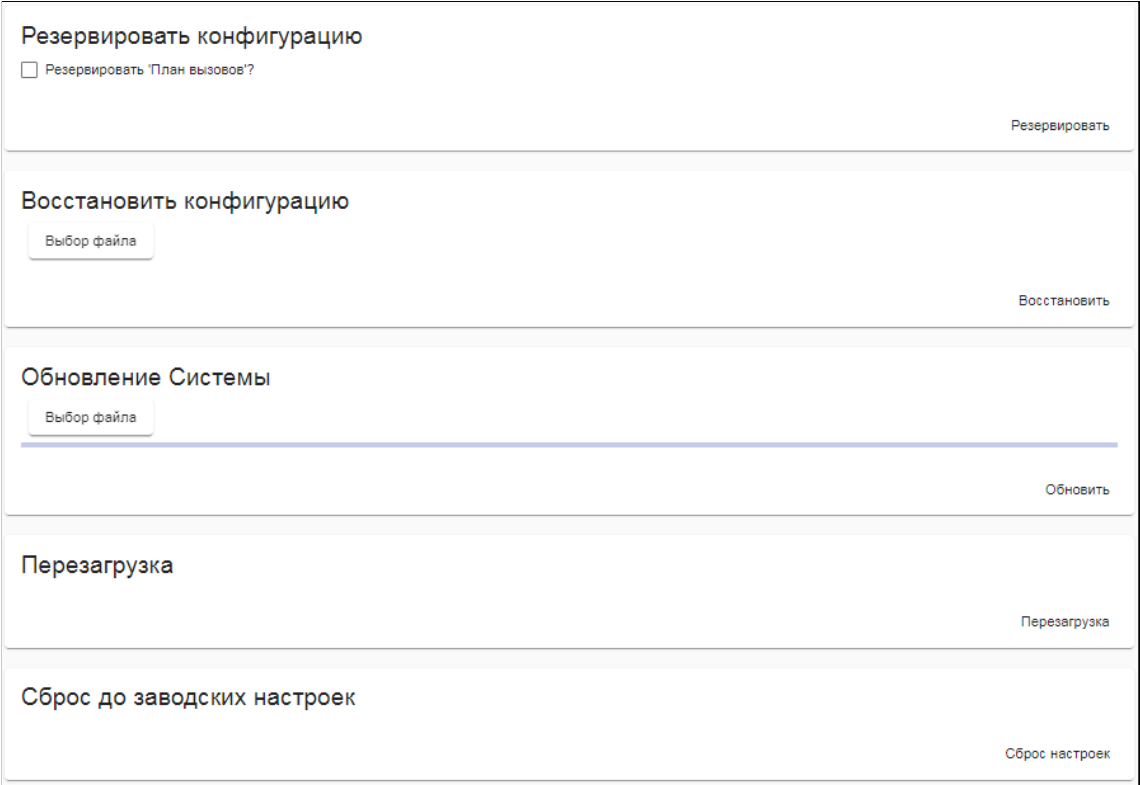

Вкладка Системные логи

<span id="page-24-0"></span>Во вкладке отображаются все логи (события) панели. Данная вкладка предназначена для работы системных администраторов и службы технического обслуживания. Для сохранения всех лог-записей на локальный диск, необходимо нажать кнопку **Выгрузка** .

Также возможно отфильтровать записи по введенному значению.

Экран вкладки **Системные логи** представлен ниже.

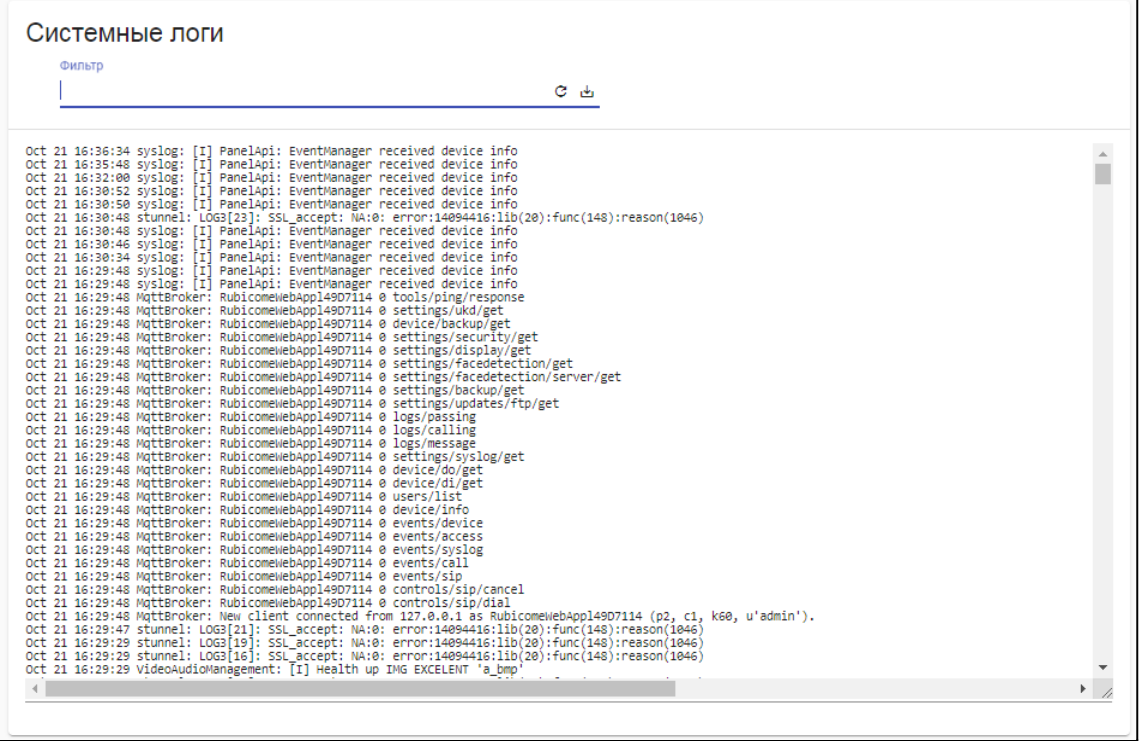

Вкладка Журнал вызовов

<span id="page-25-0"></span>Во вкладке отображаются все вызовы совершенные на панели. Таблица данных содержит следующие поля:

- Дата и время вызова
- $\bullet$  No квартиры
- Номер
- Статус звонка
- Длительность, м
- Тип звонка

Для сохранения журнала вызова необходимо нажать кнопку выгрузить Экран вкладки **Журнал вызовов** представлен ниже.

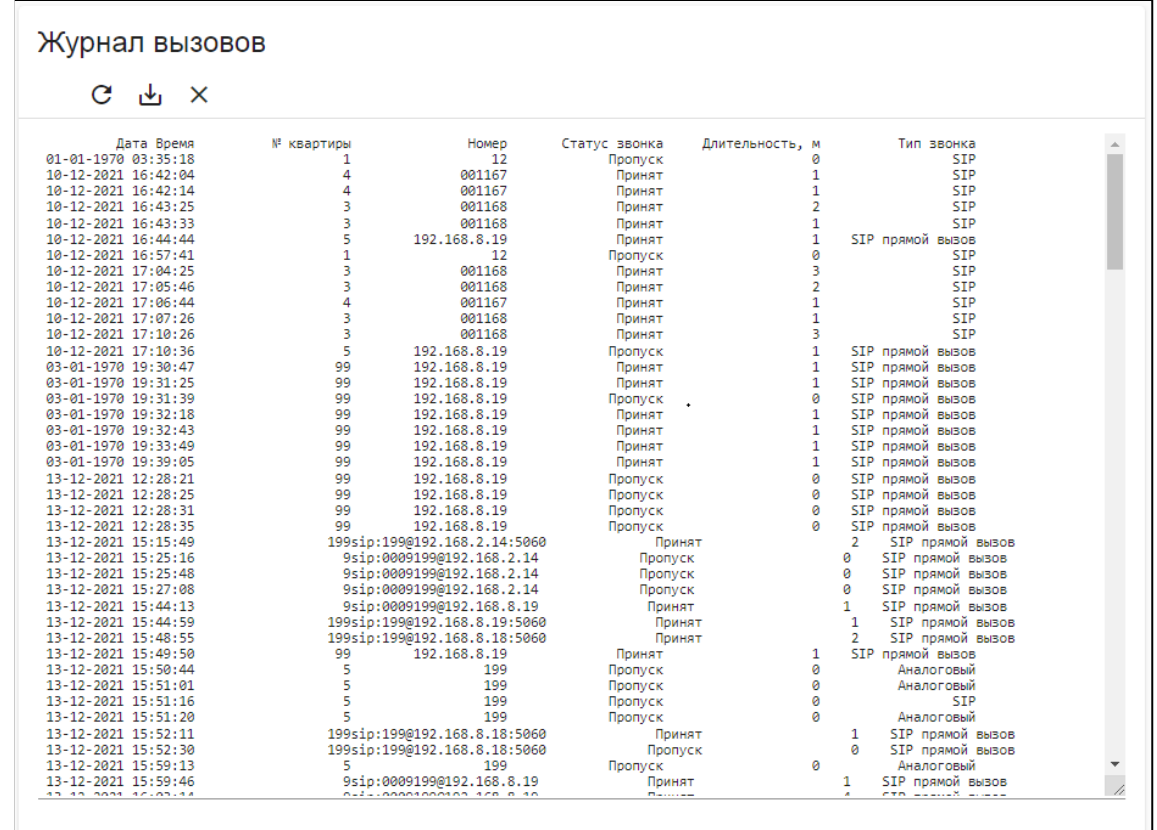

Вкладка Журнал проходов

<span id="page-25-1"></span>Во вкладке отображаются все проходы через двери контролируемые панелью. Таблица данных содержит следующие поля:

- Дата и время
- Тип доступа
- № квартиры
- Сообщение
- Дискретные выходы
- Статус

Для сохранения журнала проходов необходимо нажать кнопку выгрузить ... Экран вкладки **Журнал проходов** представлен ниже.

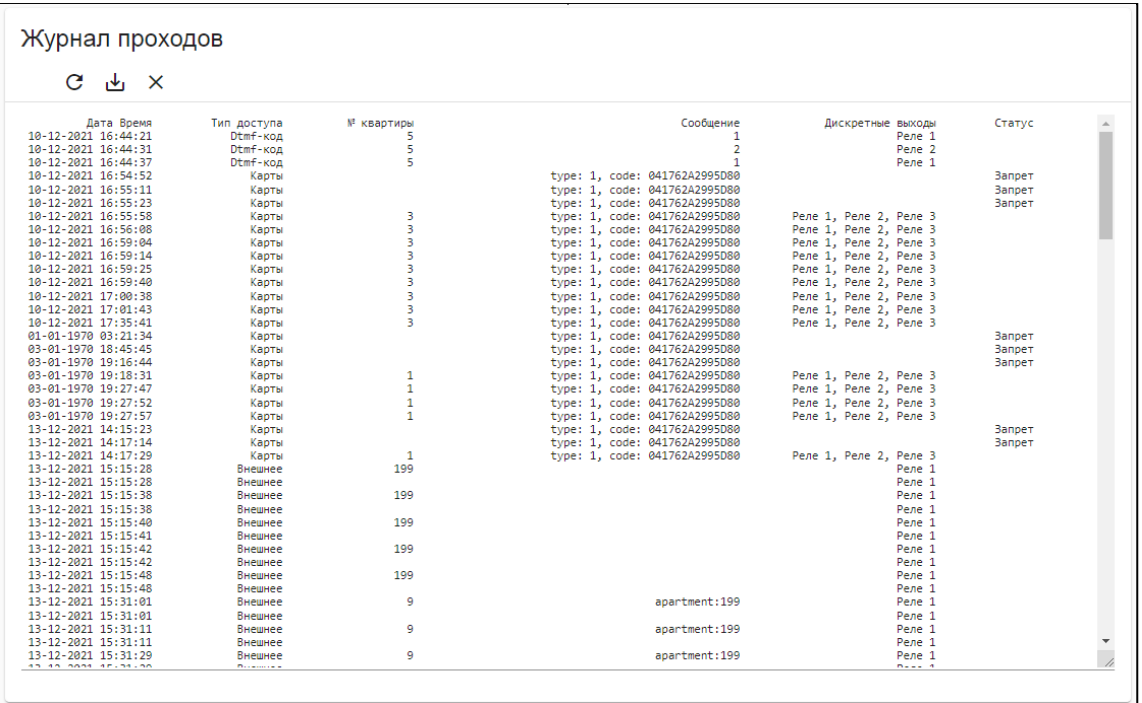

#### Вкладка Сетевые утилиты

<span id="page-26-0"></span>Во вкладке возможно произвести оценку качества соединения, а именно времени прохождения запроса между панелью и запрашиваемым IP адресом.

Экран вкладки **Сетевые утилиты** представлен ниже.

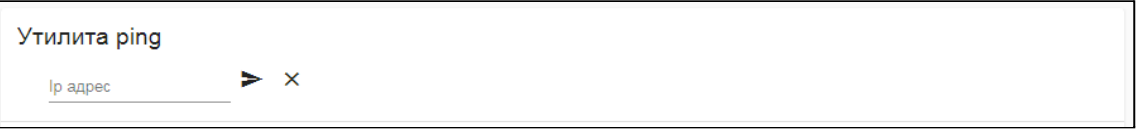

#### Вкладка Режим работы

<span id="page-26-1"></span>Вкладка позволяет активировать режим работы панели. В заголовке режима можно посмотреть его статус. Активация режима запускает настроенные логические цепочки во вкладке **Настройки.Логика дискретных выходов**. При активации режима происходит отключение коммуникации панели, становятся неактивными клавиатура, считыватели, вызовы, за исключением подключенных кнопок.

Режим чрезвычайной ситуации имеет встроенные заводские настройки и звуковое оповещение. Пользовательский режим не имеет настроек по-умолчанию. Для установки настроек режима необходимо перейти во вкладку **Настройки.Логика дискретных выходов**. Звуковые настройки устанавливаются во вкладке **Настройки.Аудио**.

Экран вкладки **Режим работы** представлен ниже.

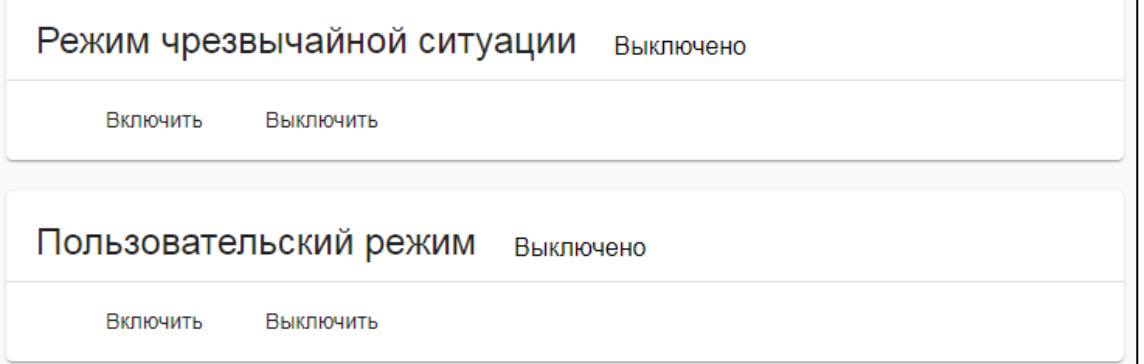

 $\overline{\phantom{0}}$ 

#### 3.2.3. Раздел Интерком

<span id="page-27-0"></span>Раздел **Интерком** содержит следующие вкладки:

- План вызовов
- Калитка. Диапазоны квартир
- Вызов

Вкладка План вызовов

<span id="page-27-1"></span>На вкладке представлена таблица данных с привязкой номеров, кодов доступа, ключа-карты к определенному номеру квартиры и реле.

На вкладке возможно добавление новых записей, а также редактирование или удаление существующих.

Добавление производиться загрузкой через файл CSV или в ручном режиме с помощью кнопки **Новый**.

Для удаления записей, необходимо их отметить, а затем нажать кнопку **Удалить**.

Для редактирования записи, необходимо нажать кнопку **Изменить** в соответствующей строке. Окно **Редактирование вызова** соответствует окну **Добавление нового вызова**. После внесения всех изменений необходимо нажать кнопку **Ок**.

Экран вкладки **План вызовов** представлен ниже.

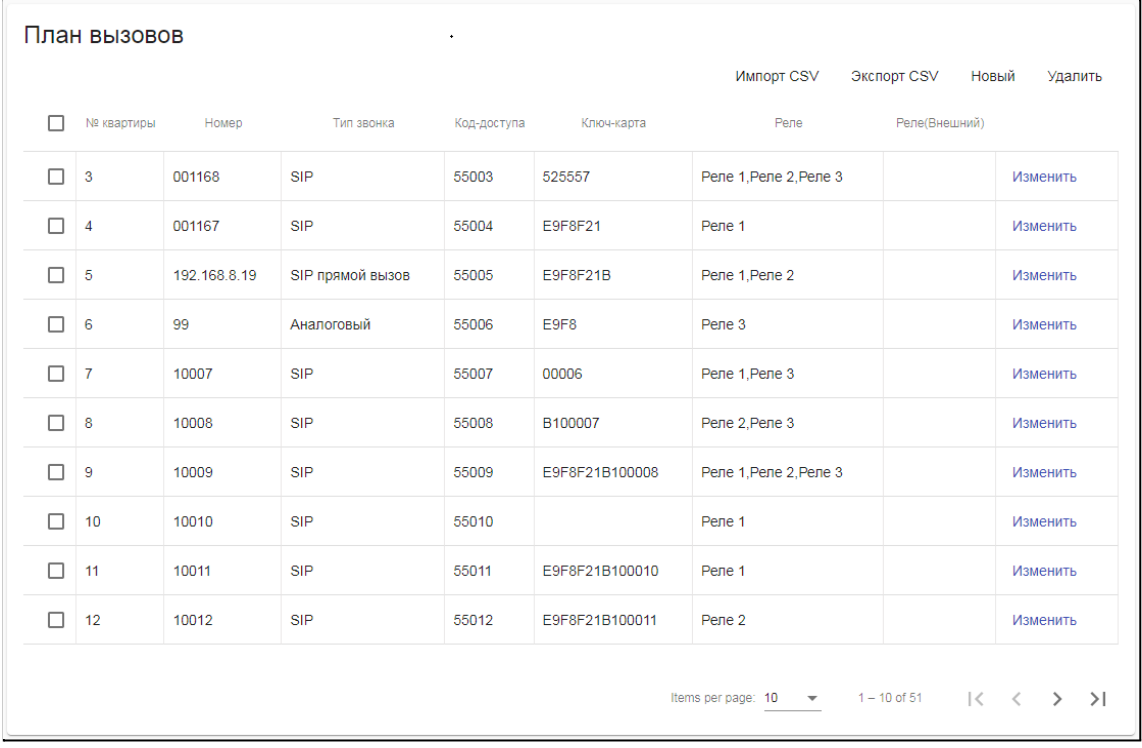

Для ручного добавления данных необходимо нажать кнопку **Новый**. В открывшемся окне необходимо указать следующие данные:

- **№ квартиры** номер квартиры, к которой производиться привязка
- **Номер** номер, который необходимо набрать для звонка в данную квартиру. Если указан тип звонка SIP + Аналоговый, то необходимо указать номер квартиры через точку с запятой. Например: 65;065, где первый номер - это номер при звонке через SIP, второй номер - это номер при звонке через Аналоговый выход.
- **Тип звонка** тип звонка SIP\Аналоговый (аналоговый выход) или их сочетание. Выбор производиться из раскрывающегося списка. Также предусмотрены таймауты между сменой звонка SIP\Аналоговый (10, 20, 30, 60, 120 секунд)
- **Код доступа** PIN-код для разблокировки реле, см. п.2.5.2 "Открытие двери"

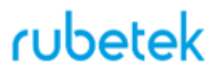

- **Ключ-карта** код ключа-карты. Для отображения кода ключа, необходимо поднести его к встроенному считывателю. Считыватель расположен вокруг экрана панели. Код будет отображен в информационной строке (п.3.2.1).
- **Реле** реле, которое будет разблокировано при ответе на звонок из квартиры, вводе PIN-кода или считывании указанного ключа.
- **Реле (Внешний)** реле, которое подключается к внешнему считывателю. После внесения всех данных нажимаем кнопку **Ок**. Экран окна добавления новой записи представлен ниже.

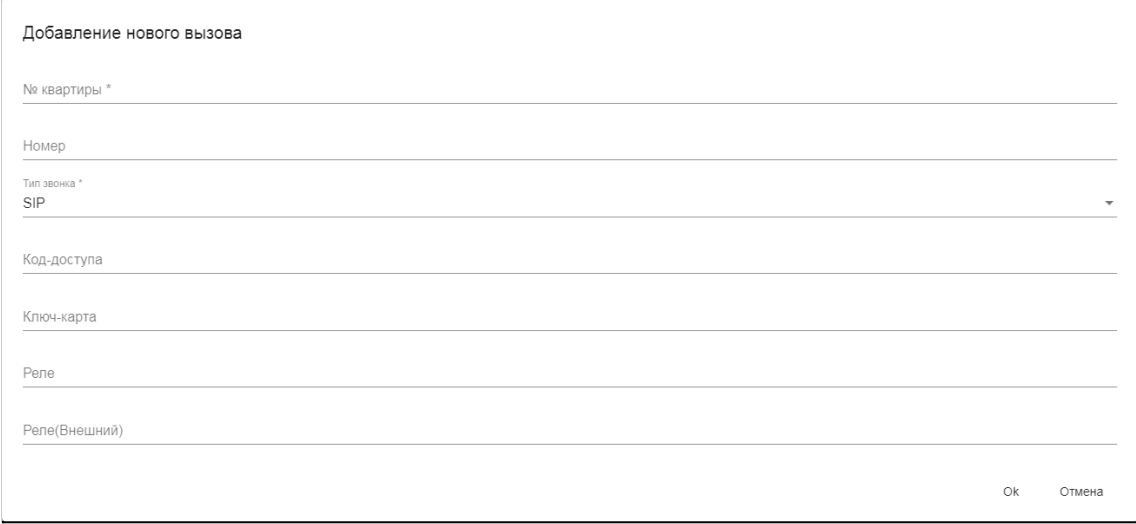

Вкладка Калитка. Диапазоны квартир

<span id="page-28-0"></span>На вкладке устанавливаются настройки для вызова подъездных абонентов если панель установлена на калитке. При этом на вкладке **Интерком.Вызов** не должно быть записей.

На подъездных панелях на которые будут осуществляться вызовы должен быть активирован пункт **Проксирование входящих вызовов на аналоговый** на вкладке **Настройки.Общие**.

На вкладке возможно добавление новых записей, а также редактирование или удаление существующих.

Добавление производиться загрузкой через файл CSV или в ручном режиме с помощью кнопки **Новый**. Окно добавление нового диапазона квартир соответствует окну **Редактирование диапазона квартир**.

Для удаления записей, необходимо их отметить, а затем нажать кнопку **Удалить**.

Для редактирования записи, необходимо нажать кнопку **Изменить** в соответствующей строке. После внесения всех изменений необходимо нажать кнопку **Ок**.

Экран вкладки **Калитка. Диапазоны квартир** представлен ниже.

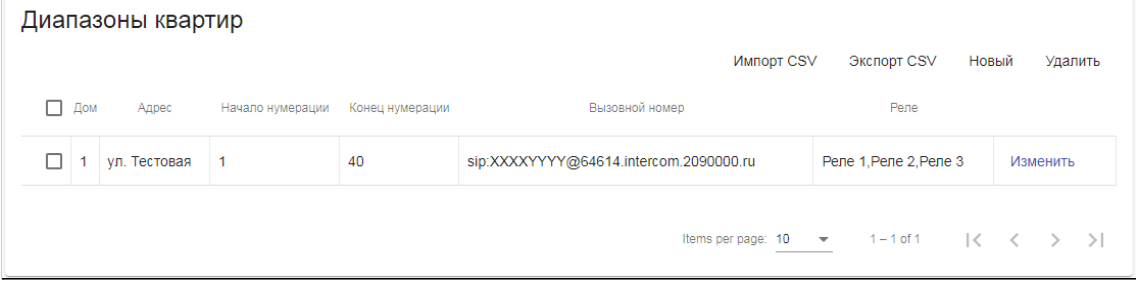

Экран окна **Редактирование диапазона квартир** представлен ниже.

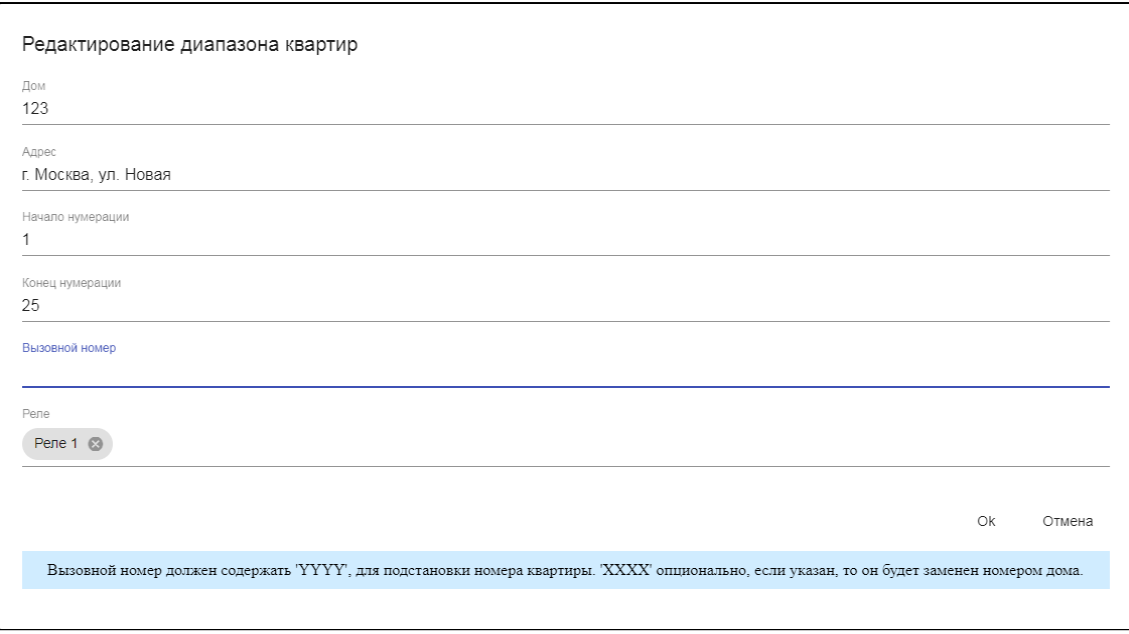

В открывшемся окне доступны следующие поля:

- $\bullet$  Дом номер дома;
- **Адрес** адрес дома, текстовое поле;
- **Начало нумерации** начальное значение интервала номеров на которые разрешен вызов;
- **Конец нумерации** конечное значение интервала номеров на которые разрешен вызов;
- **Вызовной номер** правило по которому производиться вызов.
- **Реле** указывается реле которое будет разблокировано.

Для строки **Вызывной номер** указывается запись типа sip:XXXXYYYY@IP (вместо IP ввести адрес сервера для SIP звонков).

#### Вкладка Вызов

<span id="page-29-0"></span>На вкладке возможно производить вызов на указанный номер абонента через web-интерфейс. Для этого необходимо указать **Номер** абонента и нажать кнопку **Вызов**. Для сброса вызова необходимо нажать кнопку **Отмена**.

Экран вкладки **Вызов** представлен ниже.

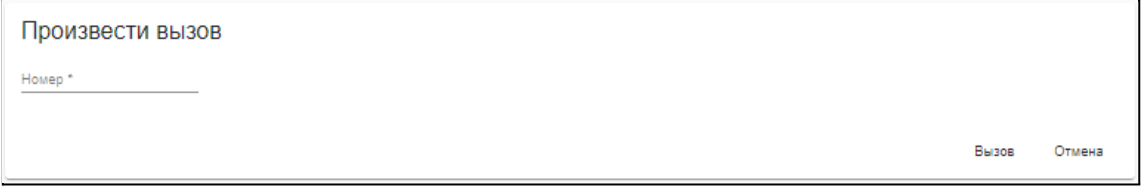

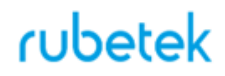

3.2.4. Раздел Сеть

<span id="page-30-0"></span>Раздел содержит сетевые настройки панели для подключения к информационному серверу.

.<br>Для включение\отключения режима работы DHCP необходимо установить\снять галочку в строке **DHCP включено**.

Сетевые настройки производятся согласно настройкам сервера и подключения к локальной сети.

После внесения всех настроек необходимо нажать кнопку **Сохранить**. Экран раздела **Сеть** представлен ниже.

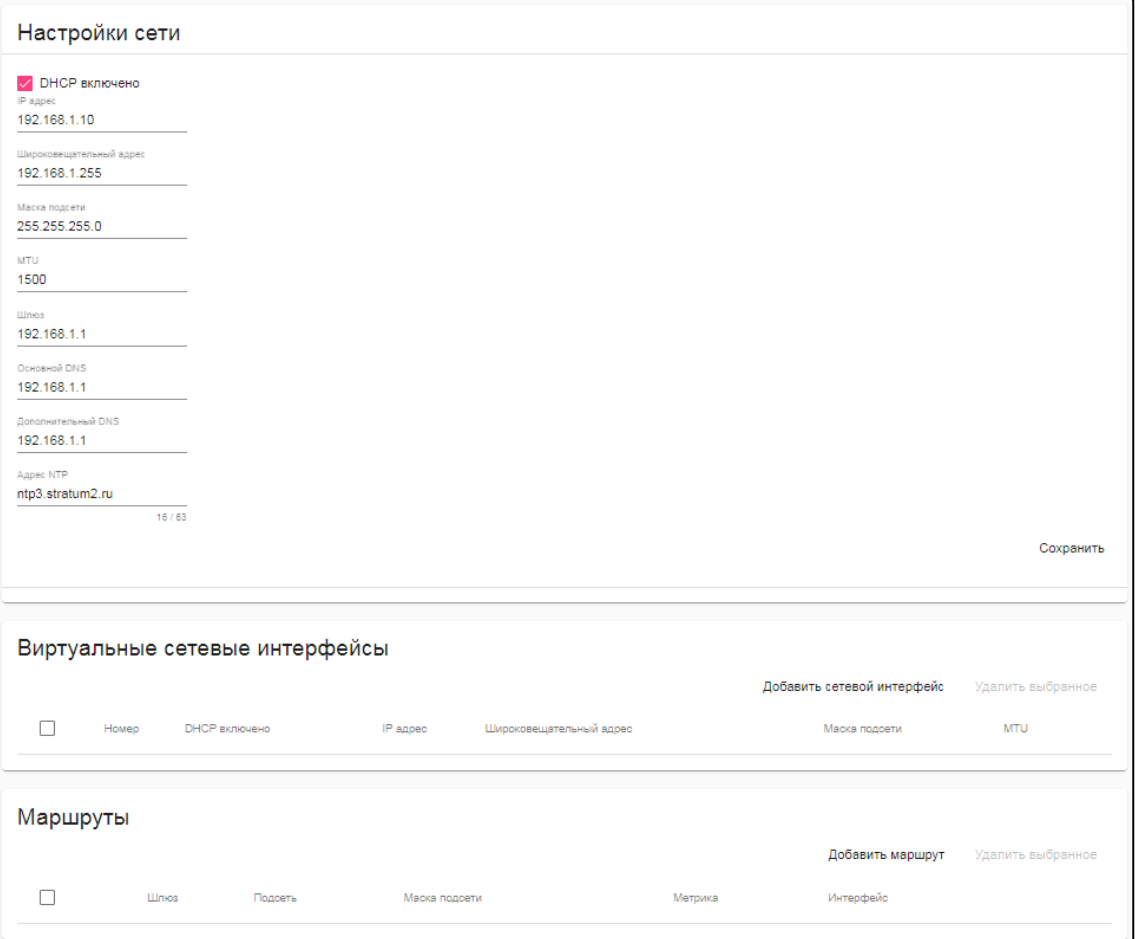

#### 3.2.5. Раздел Настройки

<span id="page-31-0"></span>Раздел содержит следующие вкладки:

- Пользователи
- $\bullet$  Общие
- $\bullet$  SIP
- Логика дискретных выходов
- $\bullet$  Аудио
- Видео
- OSD
- Звуковые уведомления
- IoT Cloud
- Фото по событию
- Обнаружение лиц
- Обновление и резервирование
- Считыватель Wiegand
- Считыватель NFC
- $\bullet$  Syslog
- LCD лисплей
- Безопасность
- Аналоговая линия

#### Вкладка Пользователи

<span id="page-31-1"></span>Вкладка содержит список пользователей и их ролей для текущей панели. Для добавления нового пользователя необходимо нажать кнопку **Новый**. Ввести имя пользователя, пароль и указать роль для новой учетной записи. Нажать кнопку **Создать**. Список доступных ролей приведен ниже.

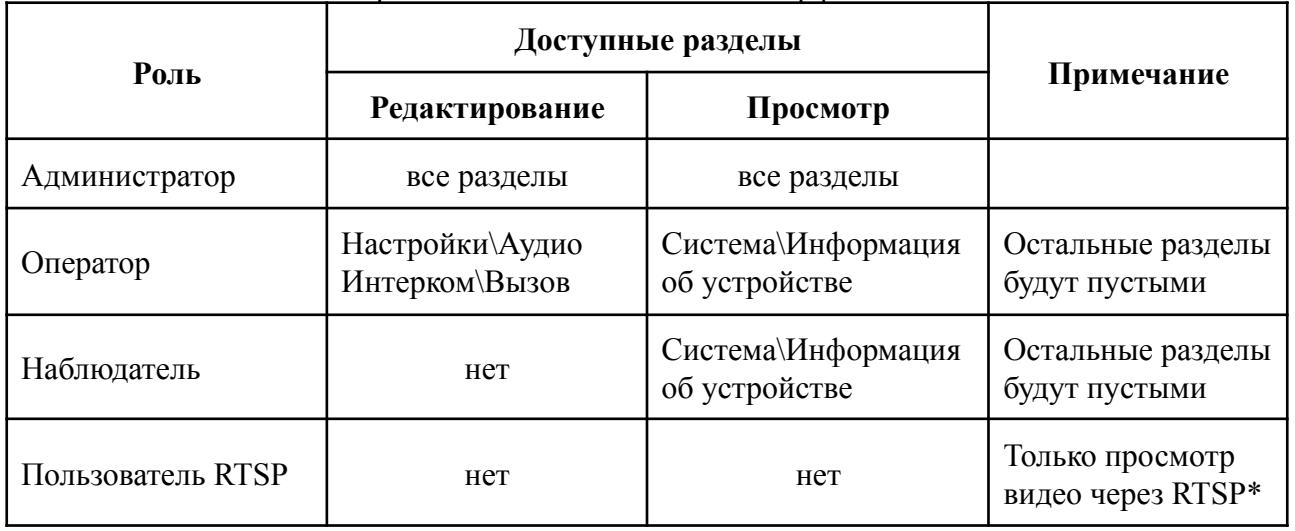

#### Таблица - 4 Список ролей пользователей Web-интерфейса

Для просмотра видео через RTSP необходимо в браузере указать следующий адрес: *rtsp://имя\_пользователя:пароль\_пользователя@айпи\_панели/channel1 (также есть channel2 и 3)*

Экран вкладки **Пользователи** представлен ниже.

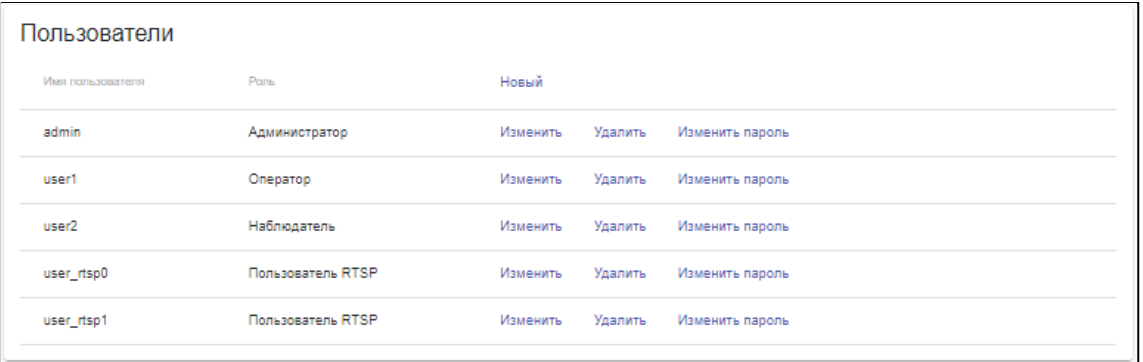

#### <span id="page-32-0"></span>Вкладка Общие

Вкладка содержит следующие блоки:

- **● Режим день\ночь**
- **● Вызов**
- **● Системные**
- **● Внешняя кнопка (МГН)**
- **● Настройки DTMF**
- **● Акселерометр**
- **● Подсветка клавиатуры**

Блок **Режим день\ночь** устанавливает временные интервалы для перехода режима день\ночь.

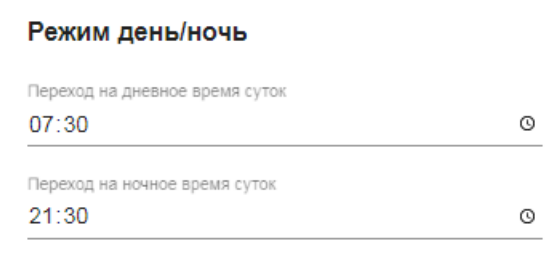

Блок **Вызов** позволяет установить следующие параметры:

- **Сброс введенного номера** время, через которое будет сброшен введенный номер.
- **Длительность подсветки клавиатуры** время подсветки клавиатуры после последнего нажатия кнопки
- **Максимальная продолжительность дозвона** время, в течении которого будет происходить звонок на вызываемого абонента
- **Максимальная продолжительность вызова** время, в течении которого разрешен разговор при принятии вызова. По завершении этого времени, разговор будет сброшен.
- **Проксирование входящих вызовов на Аналоговый** активация приема входящих вызовов с панелей установленных на калитке.
- **Кнопка SOS разрешена** активация кнопки SOS\112. Для активации установить метку.
- **● Onvif включен** включение\отключение onvif.
- **● Длительность мигания кнопки SOS**
- **Номер вызова для SOS** номер, на который происходит вызов при нажатии кнопки SOS\112
- **Номер вызова для Консьерж** номер, на который происходит вызов при нажатии кнопки Консьерж

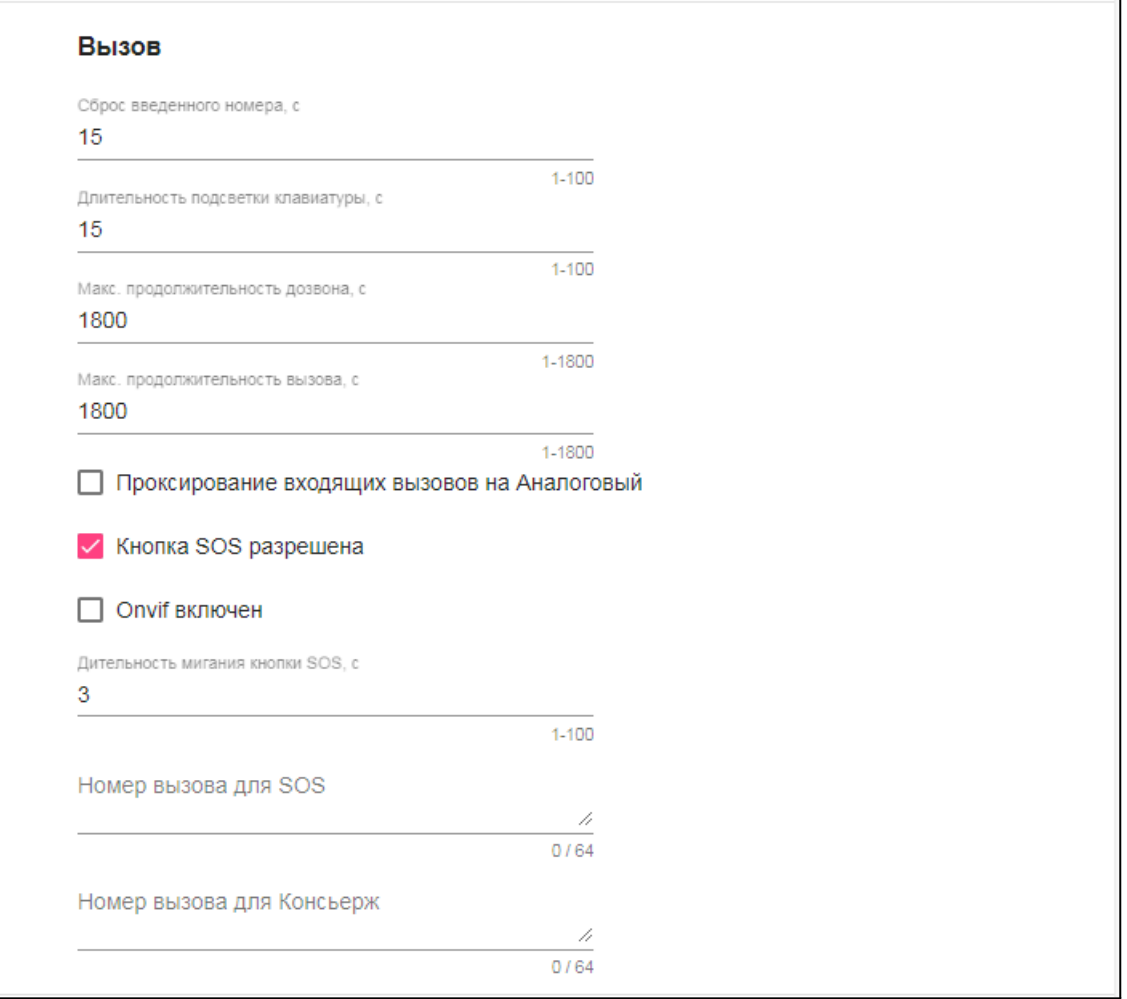

Блок **Системные**. Блок позволяет установить часовой пояс для системного времени и размер буфера для лог файла.

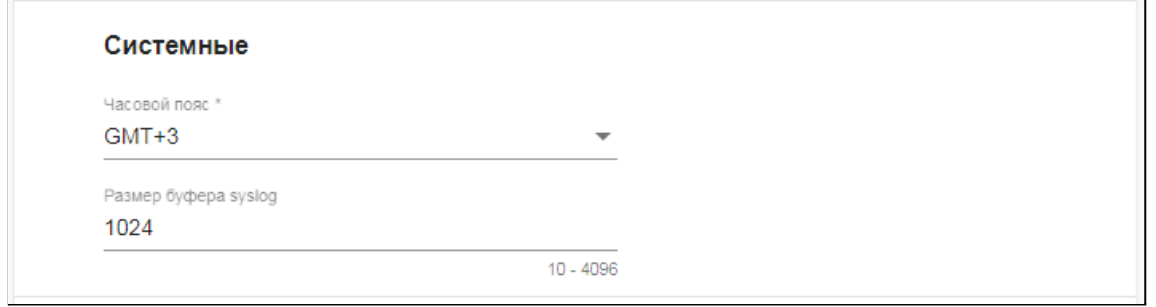

Блок **Внешняя кнопка (МГН)**. Блок позволяет установить вход\дверь к которой она будет подключена, а также номер, на который будет произведен вызов при ее нажатии.

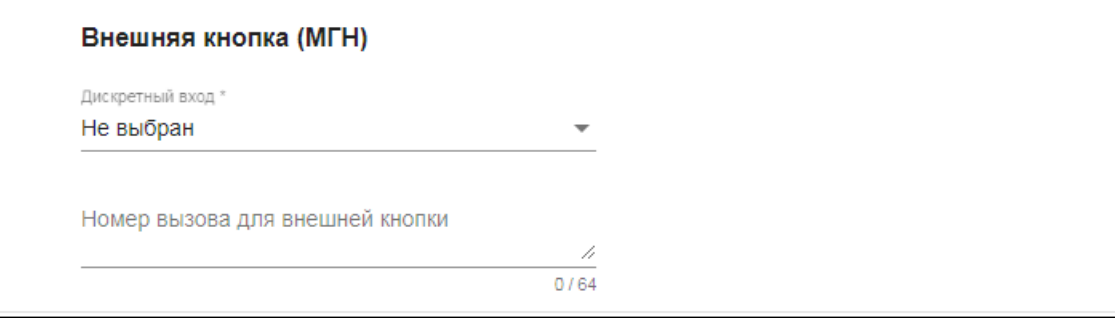

Блок **Настройки DTMF**. Блок позволяет установить коды при наборе которых происходит разблокировка соответствующего реле панели.

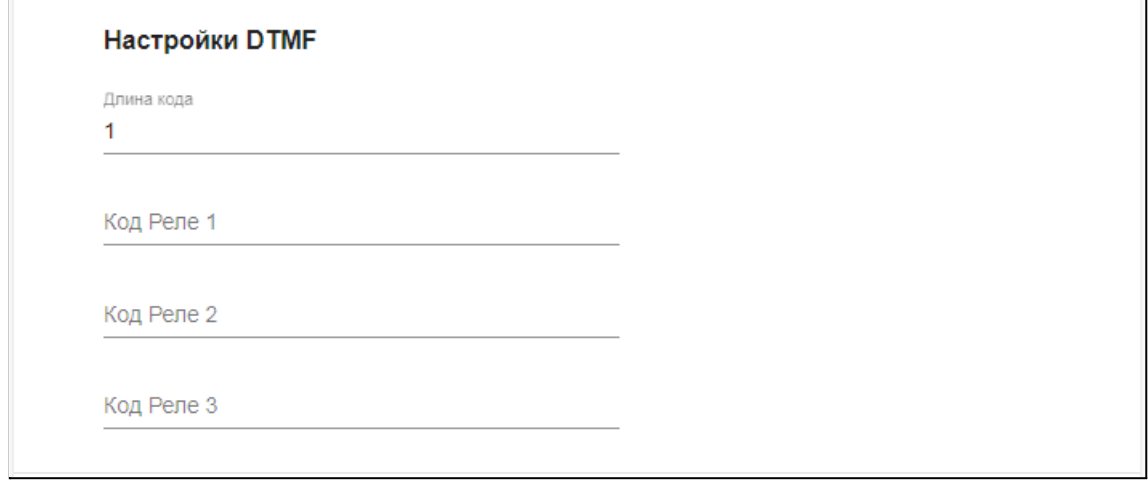

Блок **Акселерометр**. Блок позволяет установить чувствительность акселерометра.

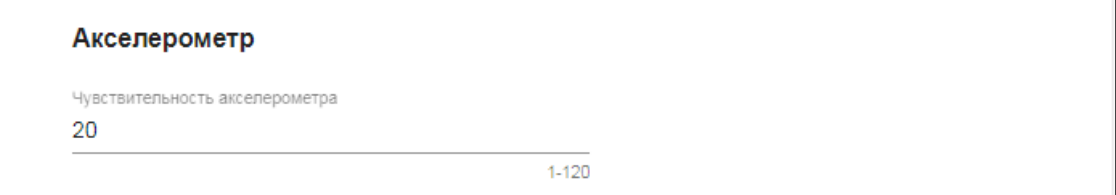

Блок Подсветка клавиатуры. Блок позволяет установить параметры подсветки клавиатуры в ночное и дневное время. Для автоматического перехода по датчику освещенности, необходимо активировать соответствующий параметр.

Временные параметры дня и ночи устанавливаются в блоке **Режим день\ночь**.

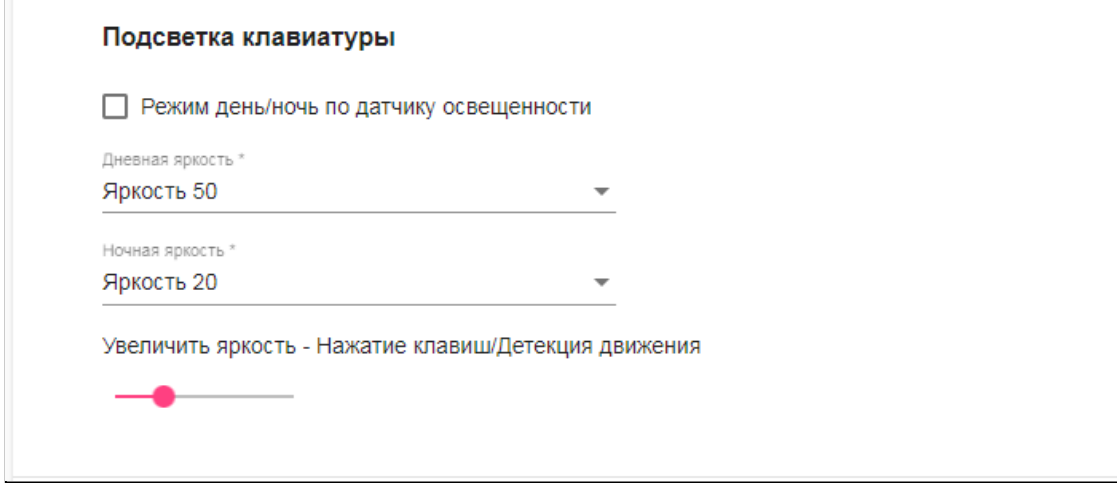

После внесения всех настроек необходимо нажать кнопку **Сохранить**.

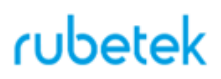

Вкладка SIP

<span id="page-35-0"></span>Вкладка содержит данные для подключения и настройки двух SIP аккаунтов (основной, дополнительный) установленных на панели.

#### Формат записи **<sip**:user@dcmain**;uri-params>;addr-params**

Запись производиться в одну строчку без пробелов. Между параметрами ставиться точка с запятой ";" в конце строки дополнительных символов нет.

#### Параметры для **uri-params**:

• transport= $\{udp, tp, tls\}$ 

#### Параметры для **addr-params**:

- answermcde= ${mathcal{L}$  early, auto $}$
- $\bullet$  audio codecs=opus/48000/2,pcma, ...
- audio source=alsa, default
- audio player=alsa, default
- auth user=username
- auth pass=password
- call transfer=no
- mediaenc= $\{$ srtp, srtp-mand, srtp-mandf, dtls srtp, zrtp $\}$
- $\bullet$  medianat={stun, turn, ice}
- mwi=no
- outbound="sip:primary.example.com;transport=tcp"
- outbound2=sip:secondary.example.com
- ptime= $\{10, 20, 30, 40, ...\}$
- $\bullet$  regint=3600
- $\bullet$  pubint=0 (publishing off)
- $\bullet$  regg= $0.5$
- sipnat={outbound}
- stunuser=STUN/TURN/ICE-username
- stunpass=STUN/TURN/ICE-password
- stunserver=stun: [user: pass] $@$ host[: port]
- $\bullet$  video codecs=h264, h263, ...

Пример записи:

<**sip**:123456789@intercom.ru:9060;**transport**=udp>;**auth\_pass**=abc1def234gj;**regint**=3600;**medi anat**=turn;**stunuser**=11;**stunpass**=11;**stunserver**=turn:turn.intercom.ru:3478

Настройки подключения SIP включают следующие поля:

- Таймаут регистрации период действия регистрации SIP, по истечению которого регистрация должна быть возобновлена.
- Интервал цикла регистрации длительность одного цикла регистрации
- Количество попыток регистрации в цикле количество попыток регистрации. Экран вкладки **SIP** представлен ниже.

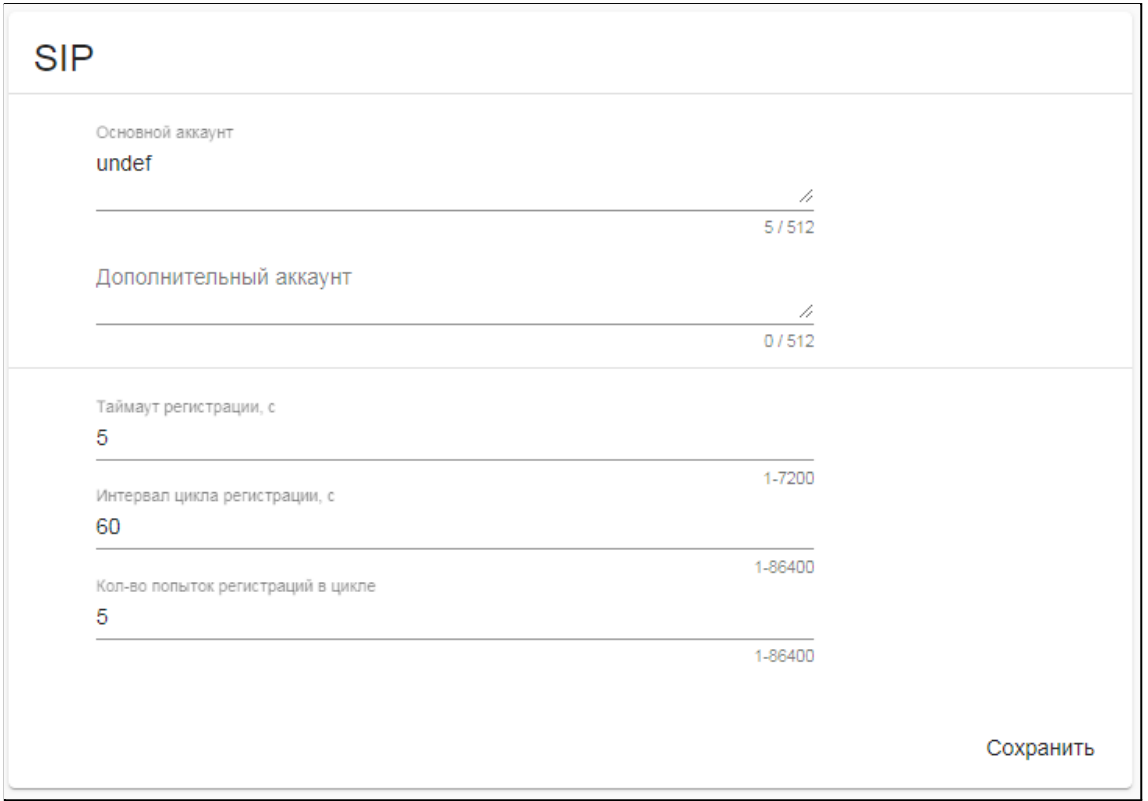

Вкладка Логика дискретных выходов

<span id="page-36-0"></span>Вкладка содержит логические настройки выходов на панели для различных состояний. Данная вкладка предназначена для инженерных служб. Любые изменения могут привести к нестабильной работе панели.

Основные настройки:

● заводские настройки для геркона подключенного к **Реле 3** строка **Input C closed** (закрытие двери) и **Input C opened** (открытие двери).

Логика работы при замыкании геркона **Input C closed** (закрытие двери) - сигнал закрытия.

Логика работы при размыкании геркона **Input C opened** (открытие двери) - ждем таймер, если таймер прошёл, а сигнал закрытия не поступил, то сигнал ненормального открытия.

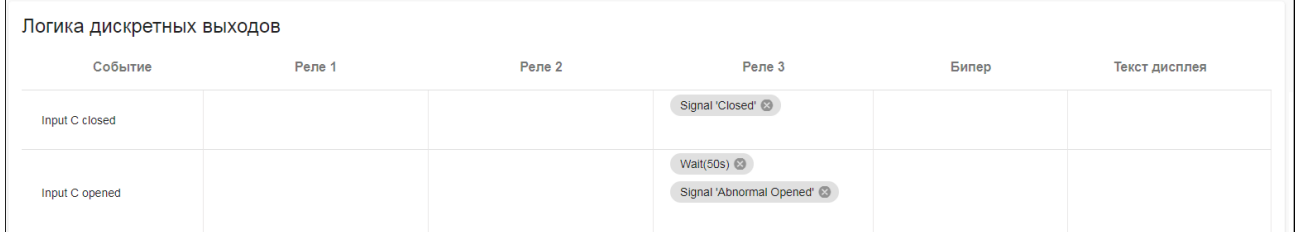

● заводские настройки для основной двери подключенной к **Реле 1** строка **Input А closed** (закрытие двери).

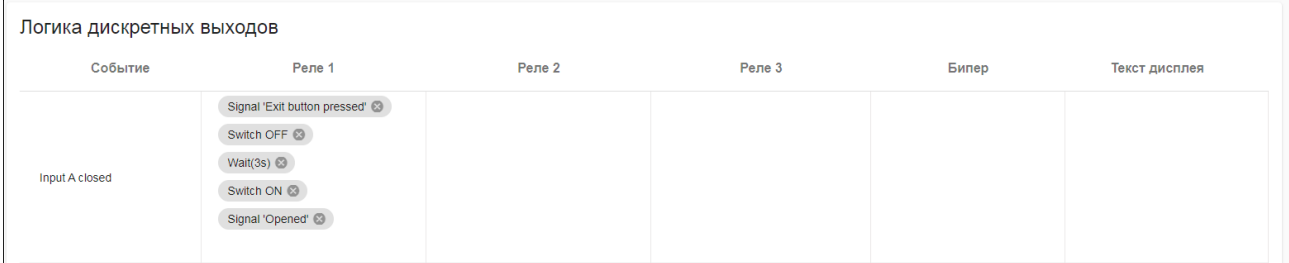

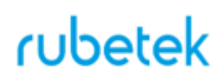

● заводские настройки для дополнительной двери подключенной к **Реле 2** строка **Input В closed** (закрытие двери).

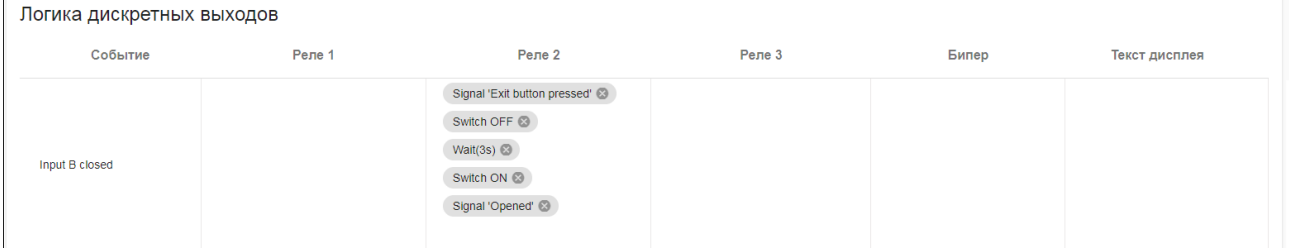

● заводские настройки режима чрезвычайной ситуации - строка **Extreme Situation comand**.

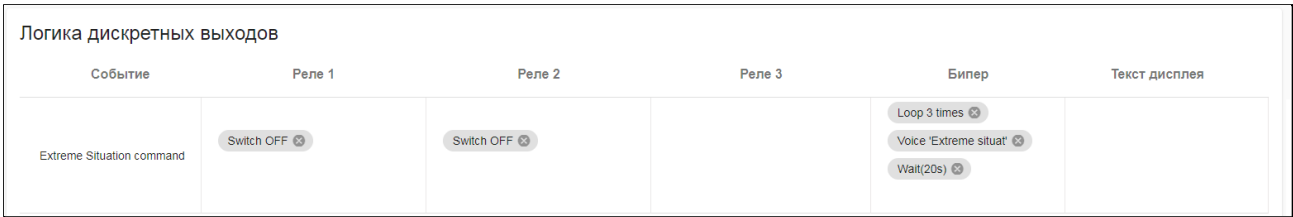

● настройки пользовательского режима устанавливаются в строке **Custom Situation comand**. По-умолчанию строка пустая. Общий вид экрана вкладки **Логика дискретных выходов** представлен ниже.

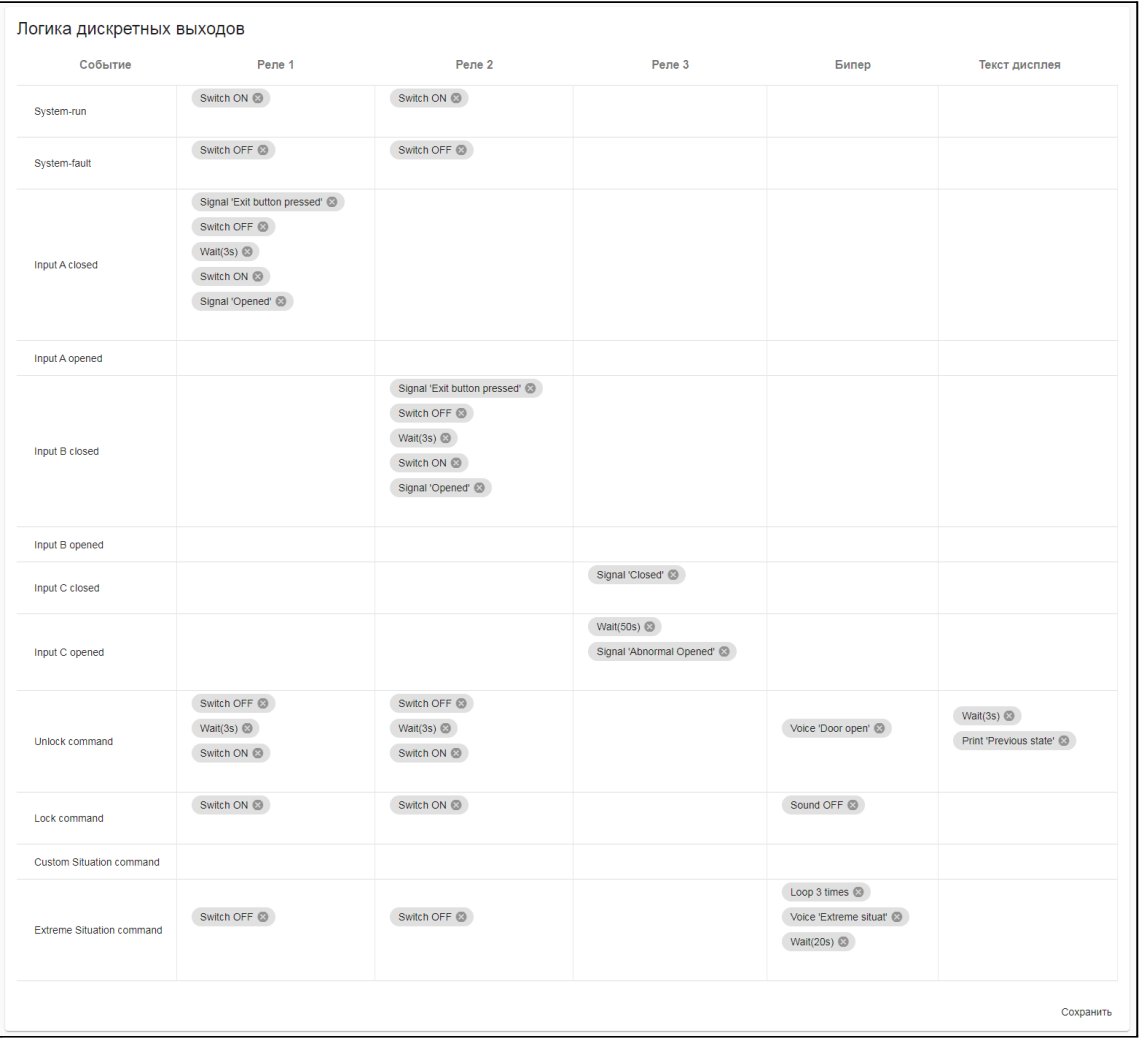

В строке **Текст дисплея** указывается выводимый текст при срабатывании логической настройки.

В строке **Бипер** указывается звуковой сигнал для динамика панели при срабатывании логической настройки.

<span id="page-38-0"></span>Вкладка Аудио

Вкладка содержит аудио настройки для:

- SIP режима вызова
- Аналогового режима вызова
- Звуковых сообщений
- RTSP потока. Все настройки разбиты на соответствующие блоки. Для SIP и Аналогового режима доступны следующие параметры:
- **Громкость динамика** уровень громкости встроенного динамика панели
- **Чувствительность микрофона** уровень чувствительности встроенного микрофона. Для ручной установки уровня необходимо снять метку **Автоматическая регулировка чувствительности микрофона.**
- **Режим обработки звука** выбор режимов обработки звука из списка
- **Режим компенсации эхо** выбор режимов компенсации эхо из списка

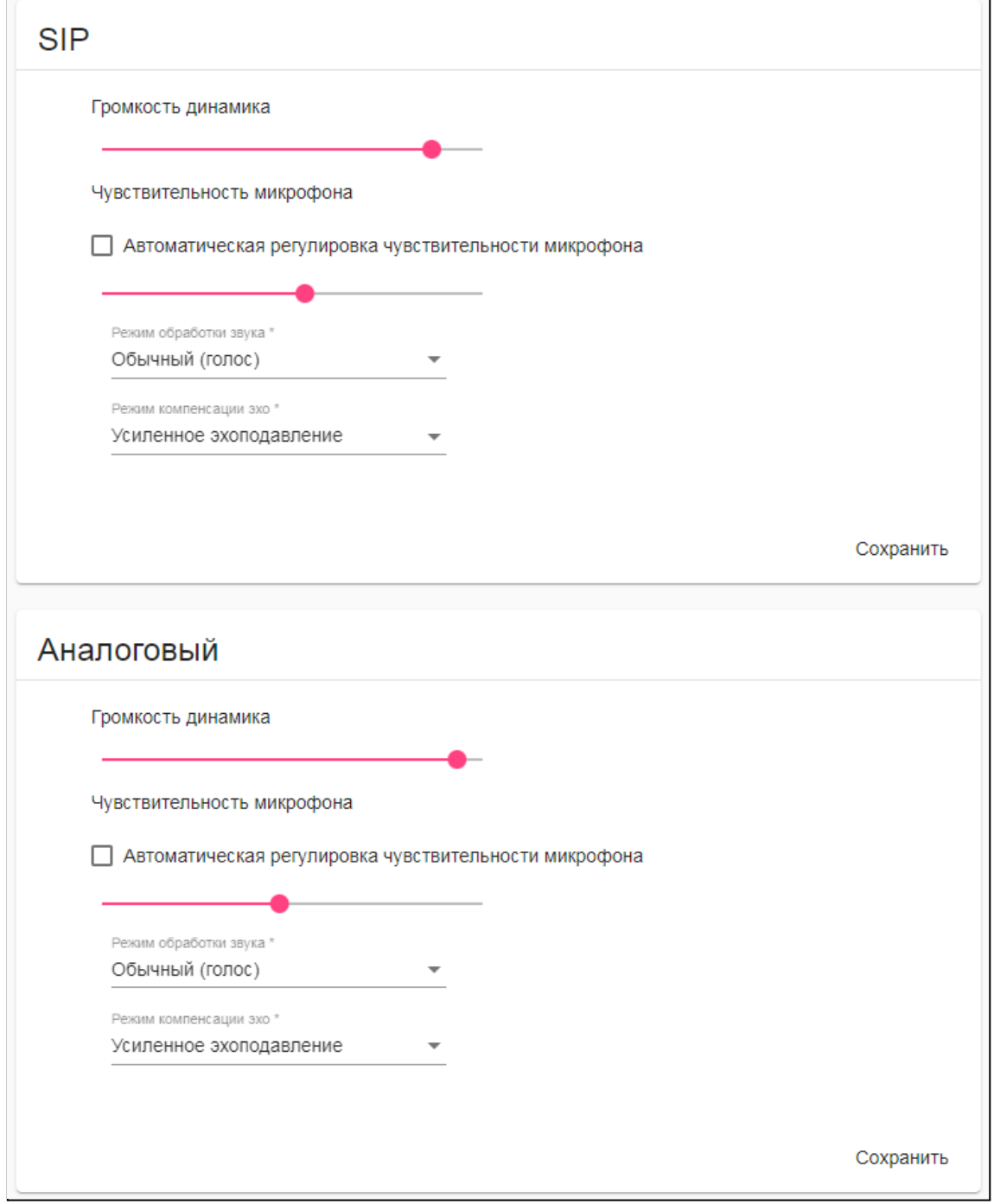

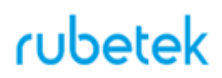

Для звуковых сообщений доступна настройка громкости, а для RTSP доступен выбор аудио кодека и частоты дискретизации.

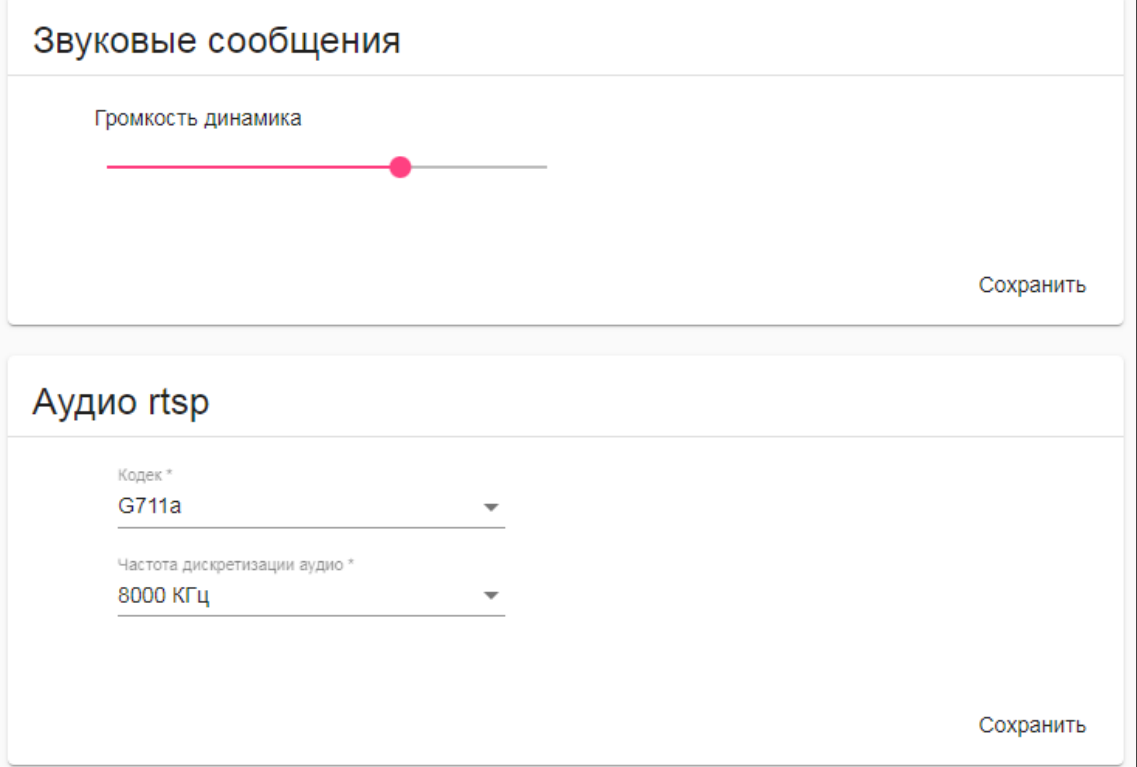

После внесения всех настроек необходимо нажать кнопку **Сохранить**.

#### Вкладка Видео

<span id="page-39-0"></span>Вкладка содержит настройки видеопотока при вызове абонента. Для настроек доступны следующие параметры:

- **Режим битрейта** выбор режима битрейта из списка. Доступны следующие варианты: CBR, VBR, CVBR, AVBR, FixQP, QVBR.
- Настройки изображения включают в себя следующие параметры
	- **Порог включения инфракрасного режима** настройка порога включения режима "Ночь";
	- **Ширина гистерезиса** задержка при переходе в режиме "День-ночь";
	- **Время измерения освещенности** время, в течении которого произойдет переключение режима, после изменения значения освещенности.
	- **Яркость подсветки** установка яркости подсветки ИК диодов.
	- **WDR** включение\отключение широкого динамического диапазона;
	- **BLC** включение\отключение компенсации заднего света;
	- **Оттенок** настройка оттенка видеопотока;
	- **Яркость** настройка яркости видеопотока;
	- **Контраст** настройка контрастности видеопотока;
	- **Насыщенность** настройка насыщенности цветов видеопотока;
	- **Шумоподавление** настройка шумоподавления видеопотока;
	- **Гамма** настройки гаммы изображения.

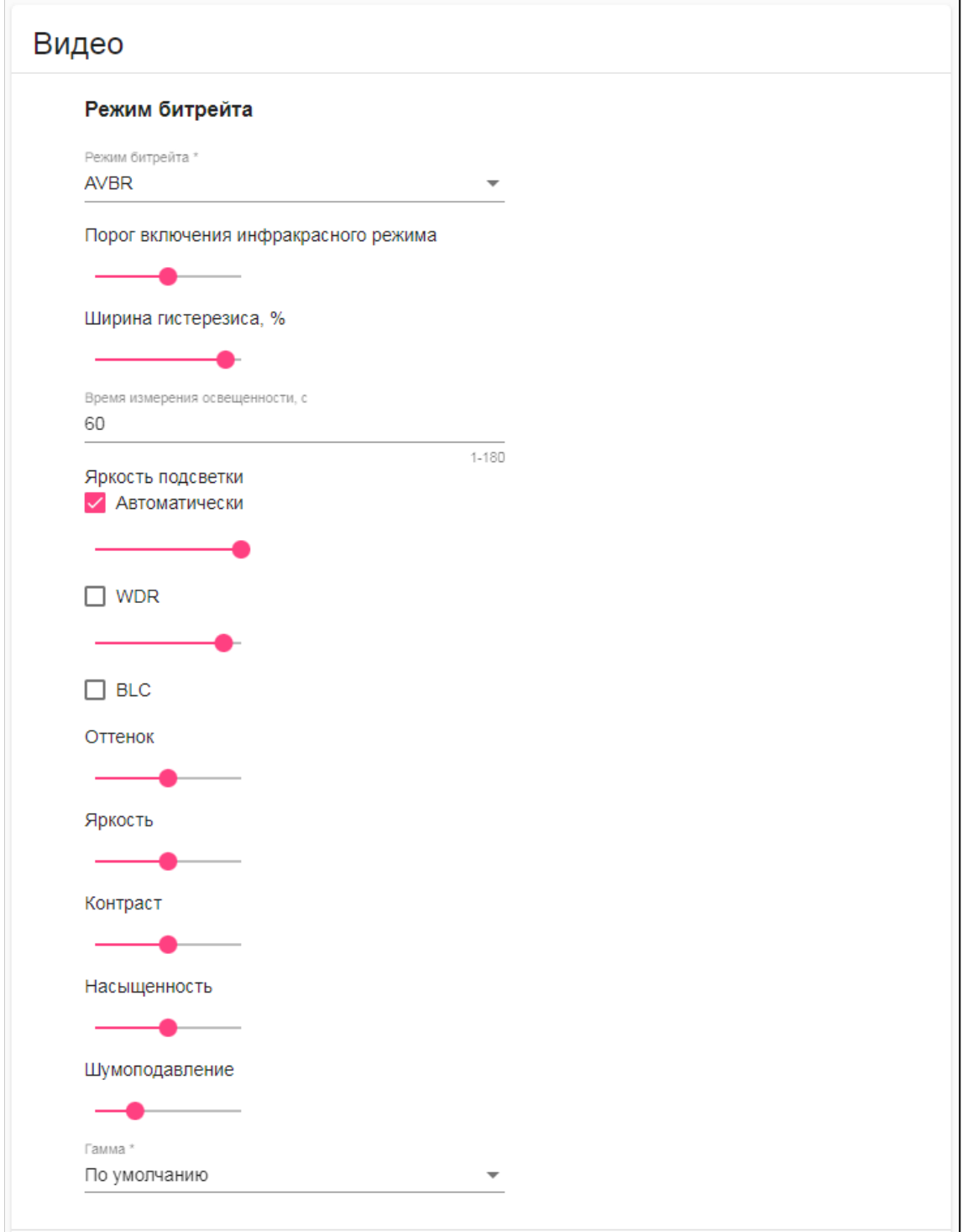

- **Детекция движения** установка зоны детекции движения
- **● Снапшот** установка размера изображения
- **Каналы** настройка канала видеопотока (разрешение, частота кадров, битрейт, использование для SIP). Для изменения параметра необходимо кликнуть на его значении.

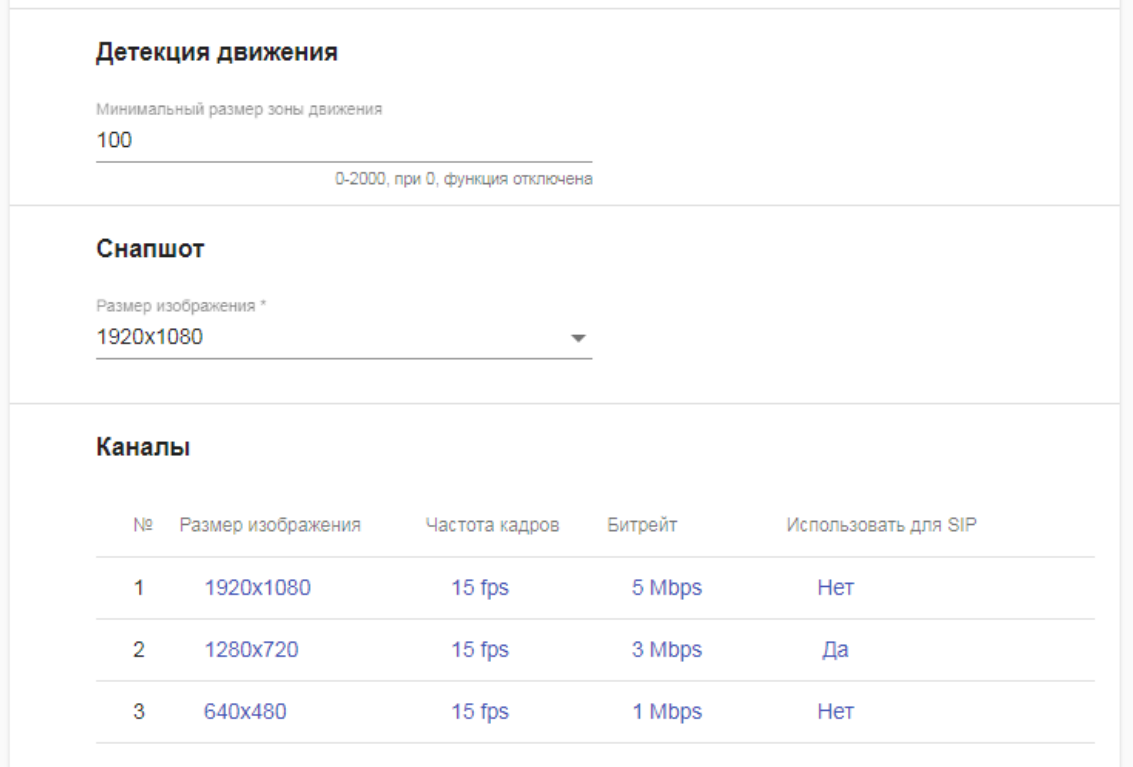

Поддерживаемый размер видео для каждого канала указан в таблице ниже.

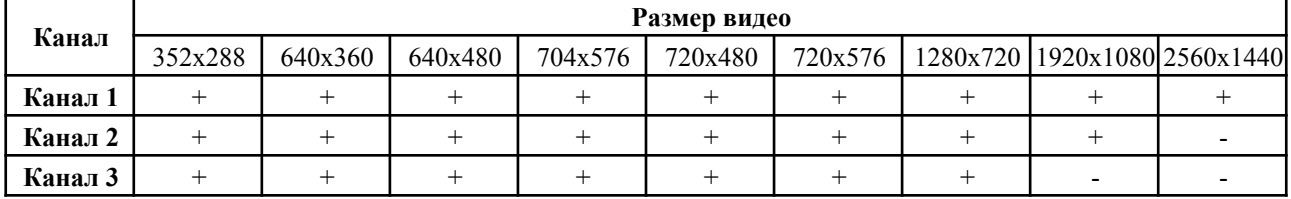

После внесения всех настроек необходимо нажать кнопку **Сохранить**.

#### Вкладка OSD

<span id="page-41-0"></span>Вкладка позволяет установить отображение на видеопотоке даты\времени и имени устройства. Для активации отображения необходимо установить метку.

Экран вкладки **OSD** представлен ниже.

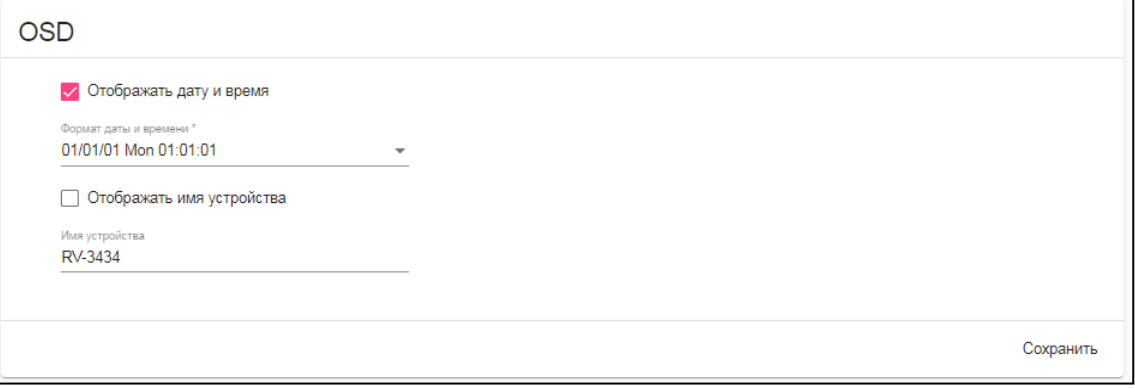

<span id="page-41-1"></span>Вкладка Звуковые уведомления

Вкладка позволяет установить аудиофайлы для следующих событий:

- **● Дверь открыта**
- **● Ошибка**
- **● Звук дозвона**

- **● Нажатие клавиши**
- **● Пользовательский режим**
- **● Чрезвычайная ситуация**

Экран вкладки **Звуковые уведомления** представлен ниже.

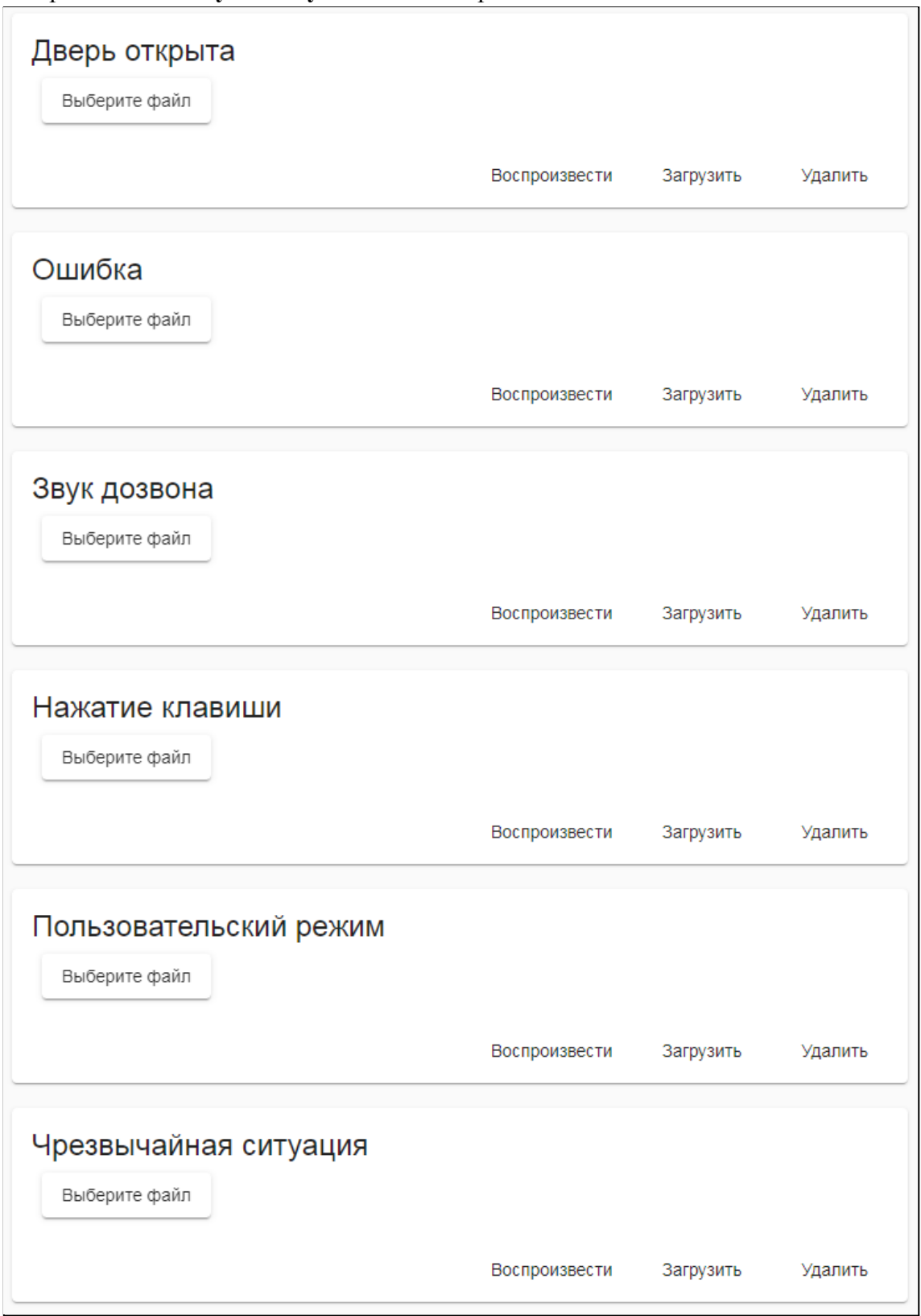

Формат устанавливаемых файлов должен соответствовать следующим параметрам: формат файла **.wav** mono 16 bit, частота дискретизации 8 кГц, размер файла не более 256 кбайт.

Для загрузки необходимо нажать кнопку **Выберите файл**, затем указать расположение файла и нажать кнопку **Загрузить**.

Вкладка IoT Cloud

<span id="page-43-0"></span>Вкладка содержит необходимые настройки для подключения к облачному серверу. Для настройки доступны следующие параметры:

- **Обновить сертификаты** настройки получения сертификата
- **Соединение к IoT серверу** настройки аутентификации для подключения к облачному серверу.

Экран вкладки **IoT Cloud** представлен ниже.

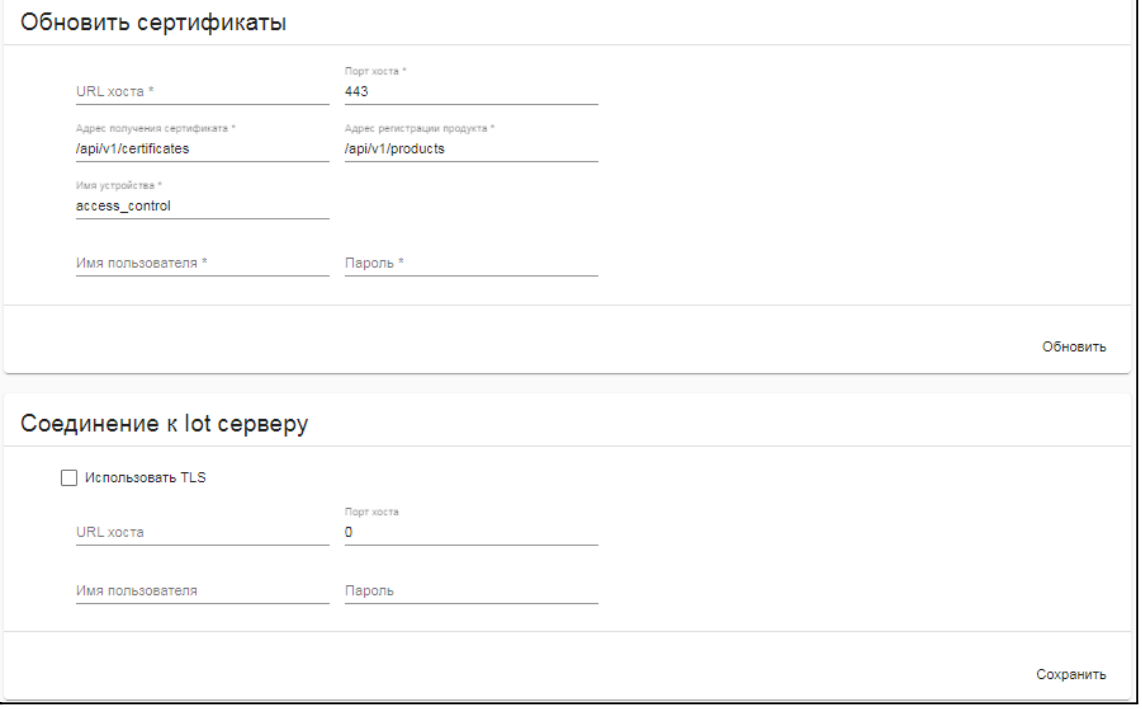

Вкладка Фото по событию

<span id="page-43-1"></span>Вкладка содержит настройки сохранения фото с камеры при настроенных событиях. Для настройки доступны следующие параметры:

- **Настройки FTP** настройки сервера, на который будут сохраняться фотографии. Для соединения указываются: адрес сервера с портом, имя пользователя, пароль для доступа и директория для сохранения фотографий.
- **Фото по событию** перечень возможных событий, при которых происходит сохранение фотографии на установленный сервер. Для добавления нового события необходимо нажать на знак "+" и в меню выбрать необходимое событие. Для удаления события необходимо нажать на знак "Х" в строке события. Экран вкладки **Фото по событию** представлен ниже.

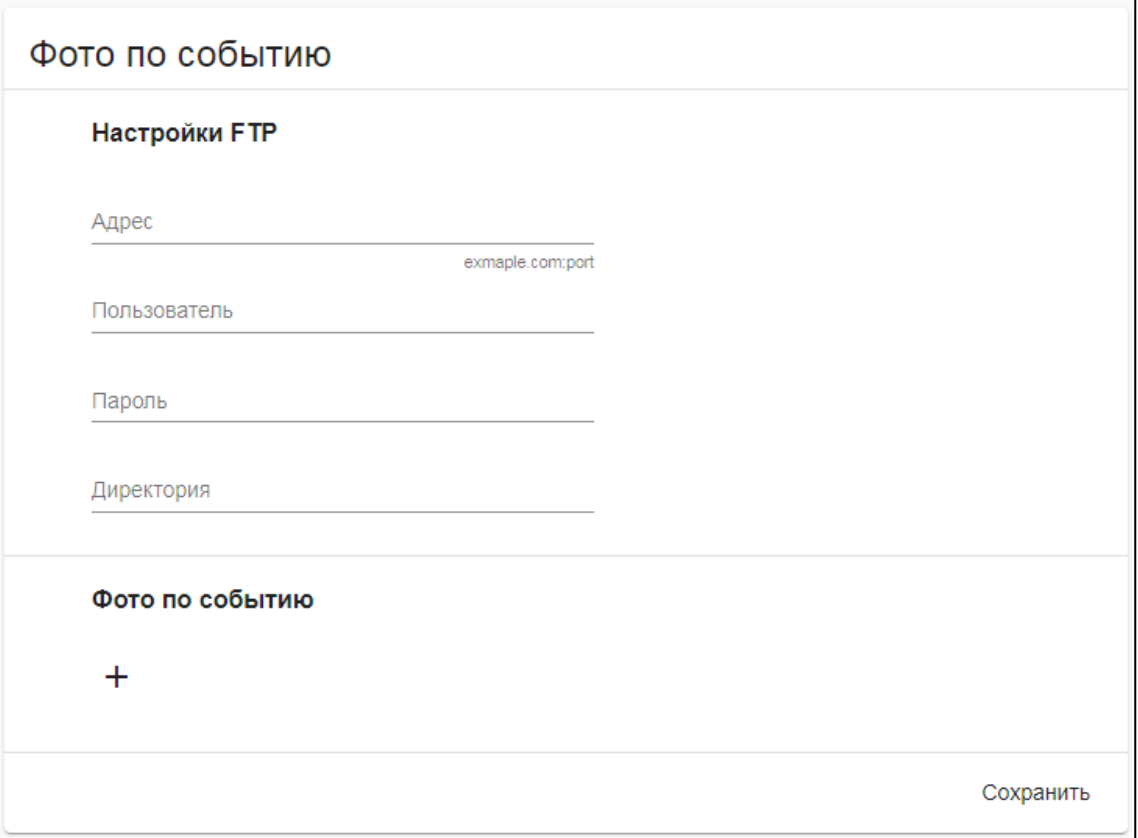

Вкладка Обнаружение лиц

<span id="page-44-0"></span>Вкладка содержит настройки функции распознавания лиц для доступа на объект\помещение. Для настроек доступны следующие блоки:

● **Сервер** - настройки сервера, на котором хранятся исходные данные (фотографии) лиц.

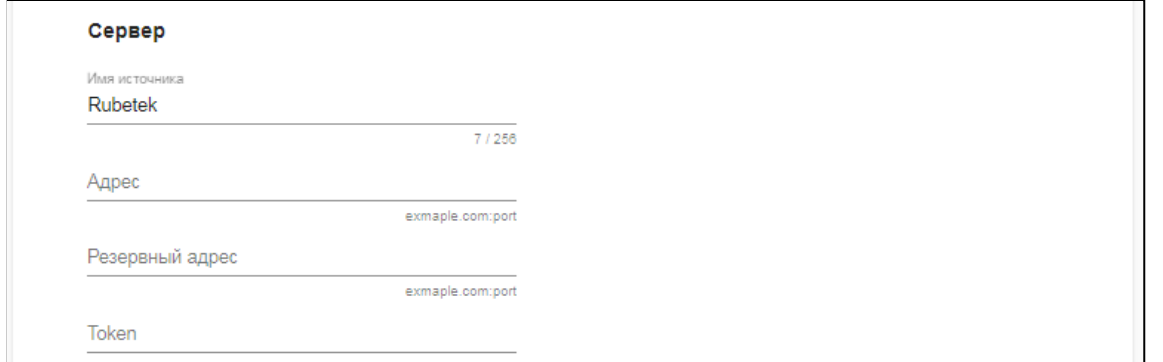

● **Настройки детекции** - настройки для запуска функции распознавания лица

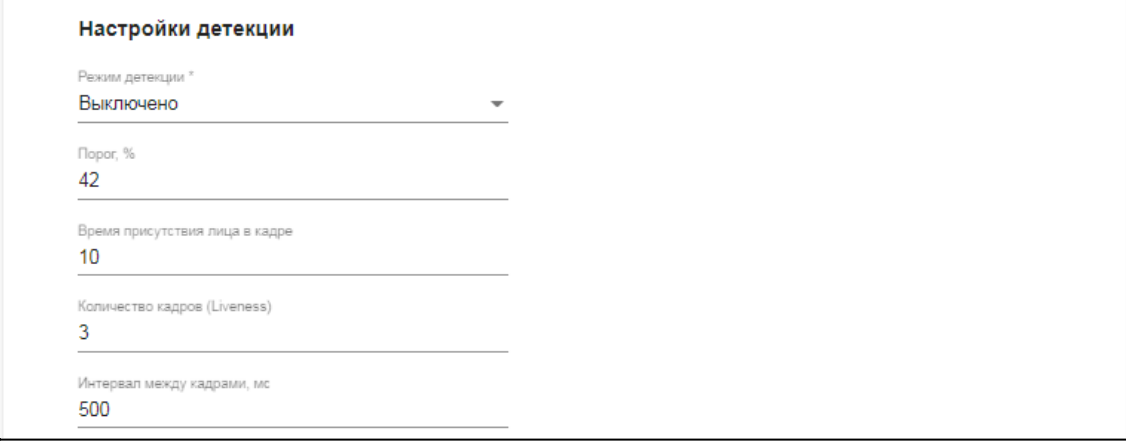

● **Размер зоны лица** - настройки размера зоны лица для его детекции

#### Размер зоны лица

Максимум по всем измерениям 500 Минимум по всем измерениям 90

#### ● **Зона распознавания** - настройки зоны детекции лица

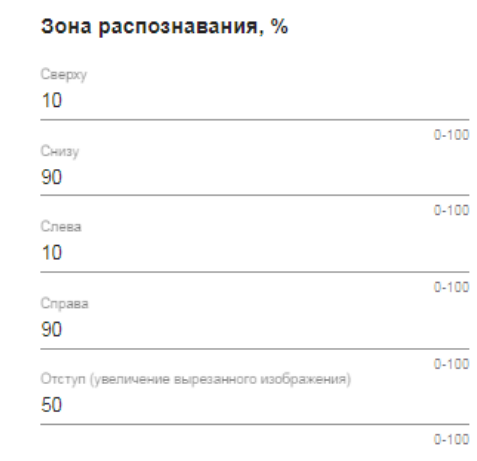

#### ● **Детекция движения** - настройка обнаружения движения

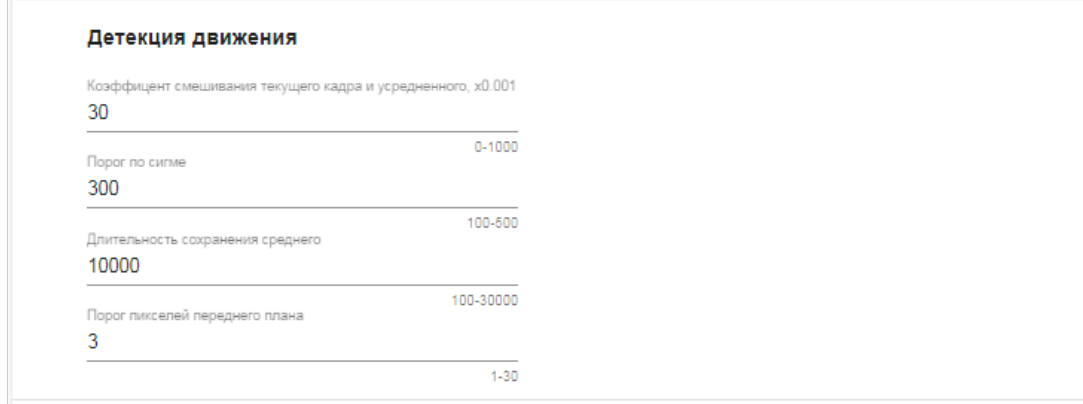

**● Исходное изображение** - установка формата исходного изображения

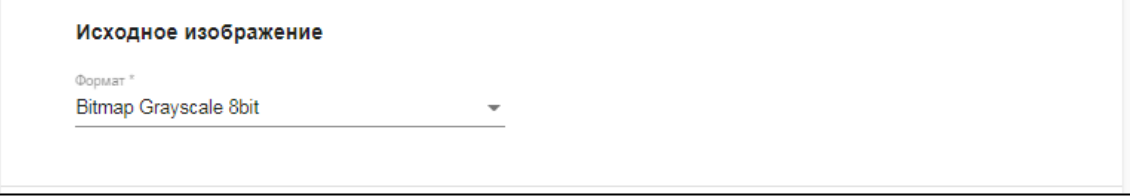

Вкладка Обновление и резервирование

<span id="page-45-0"></span>Вкладка содержит настройки сервера для автоматического удаленного обновления программного обеспечения и резервирования настроек панели.

Экран вкладки **Обновление и резервирование** представлен ниже.

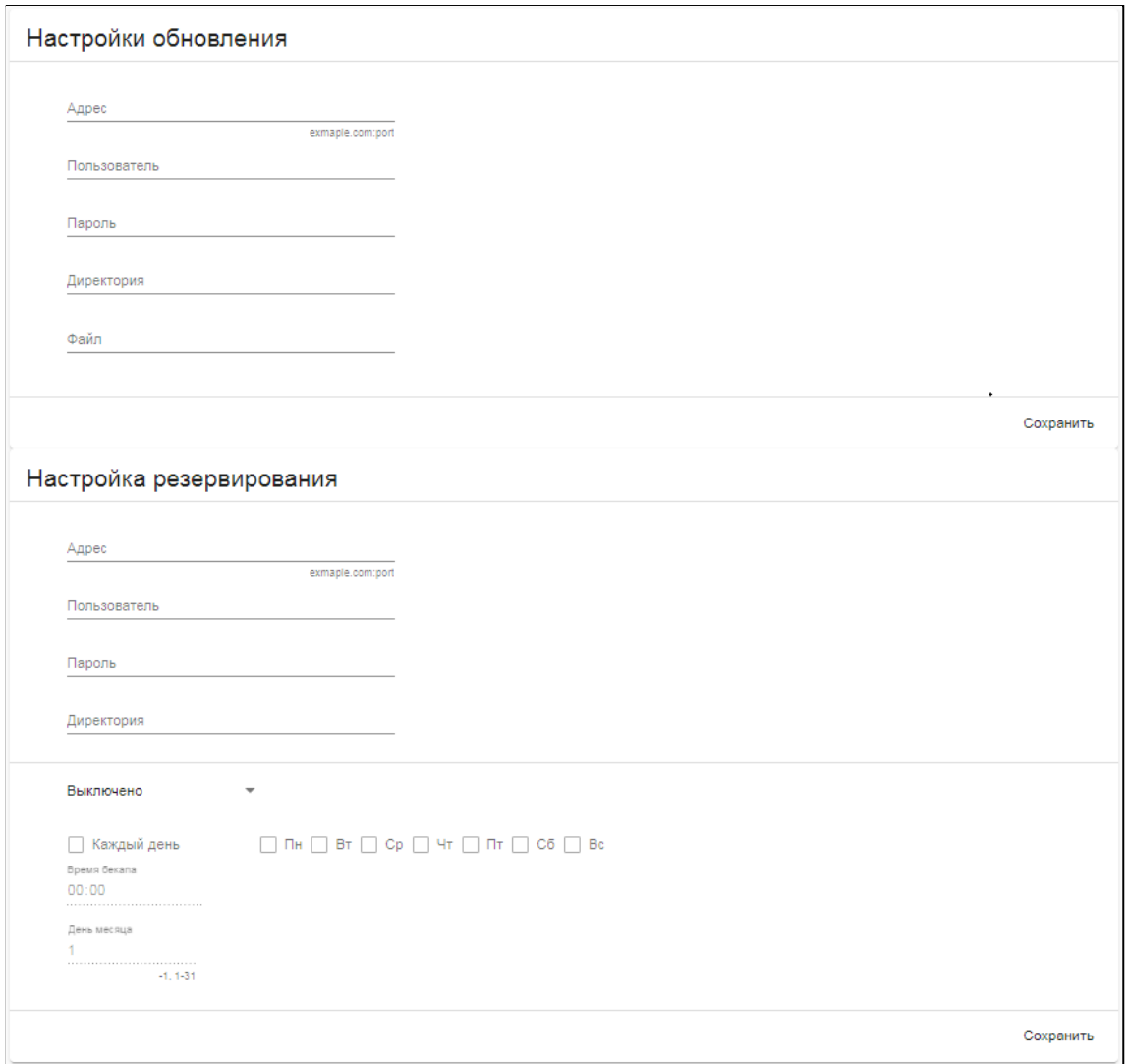

Вкладка Считыватель Wiegand

<span id="page-46-0"></span>Вкладка содержит настройки внешнего считывателя. Для настроек доступны следующие параметры:

- **● Допустимое отклонение частоты**
- **● Типовой интервал между битами Wiegand**
- **● Типовая длительность импульса**
- **● Отключить уведомления для внешнего считывателя**
- **Тип Wiegand** тип подключенного считывателя. Тип устанавливается из списка. Перечень всех типов считывателя Wiegand указаны в технических характеристиках панели.

Экран вкладки **Считыватель Wiegand** представлен ниже.

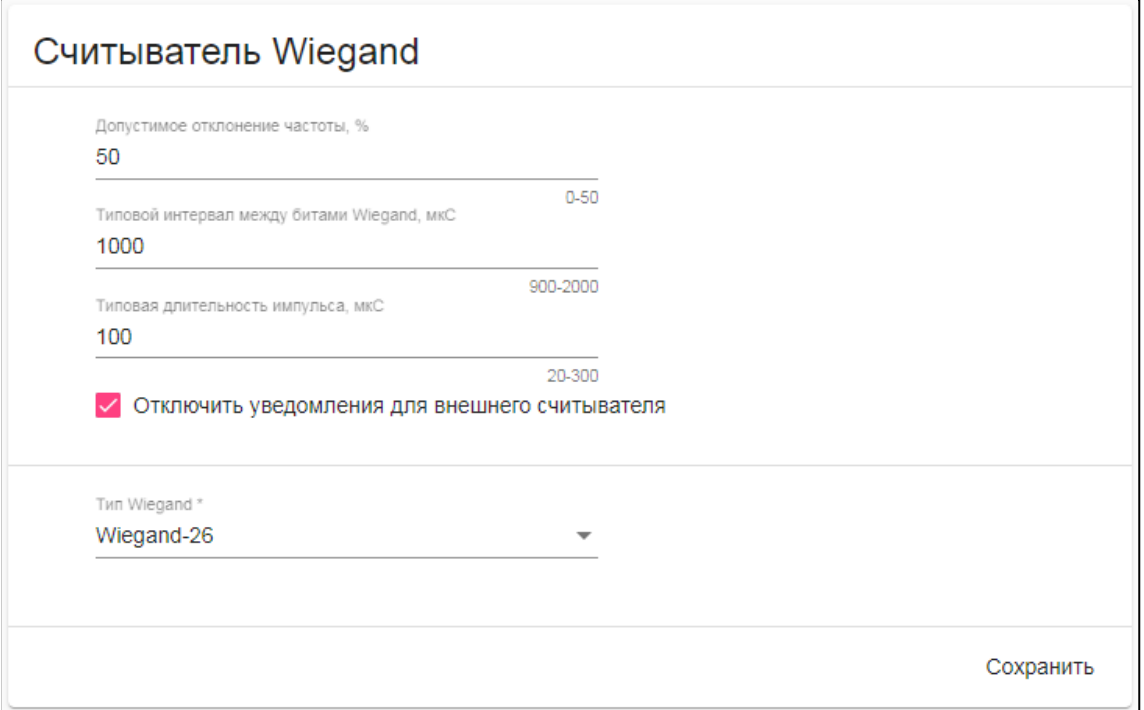

Вкладка Считыватель NFC

<span id="page-47-0"></span>Вкладка содержит настройки внутреннего считывателя. Для настроек доступны два блока:

● **Считыватель NFC** - содержит настройки считывателя. Для отключения уровня безопасности SL3 необходимо установить соответствующую метку.

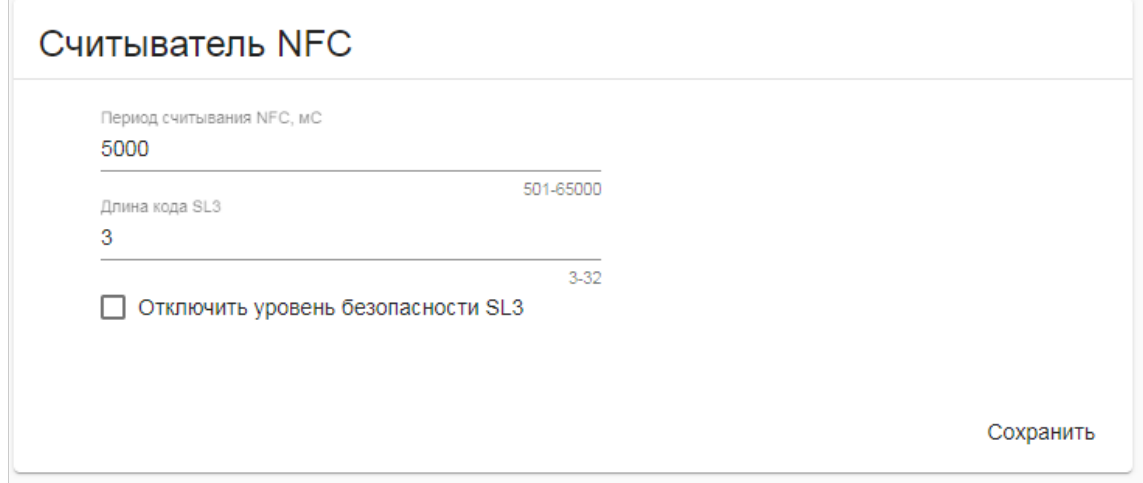

● **Данные Mifare SL3** - содержит настройки карт-ключей Mifare с защитой SL3 Экран вкладки **Считыватель NFC** представлен ниже.

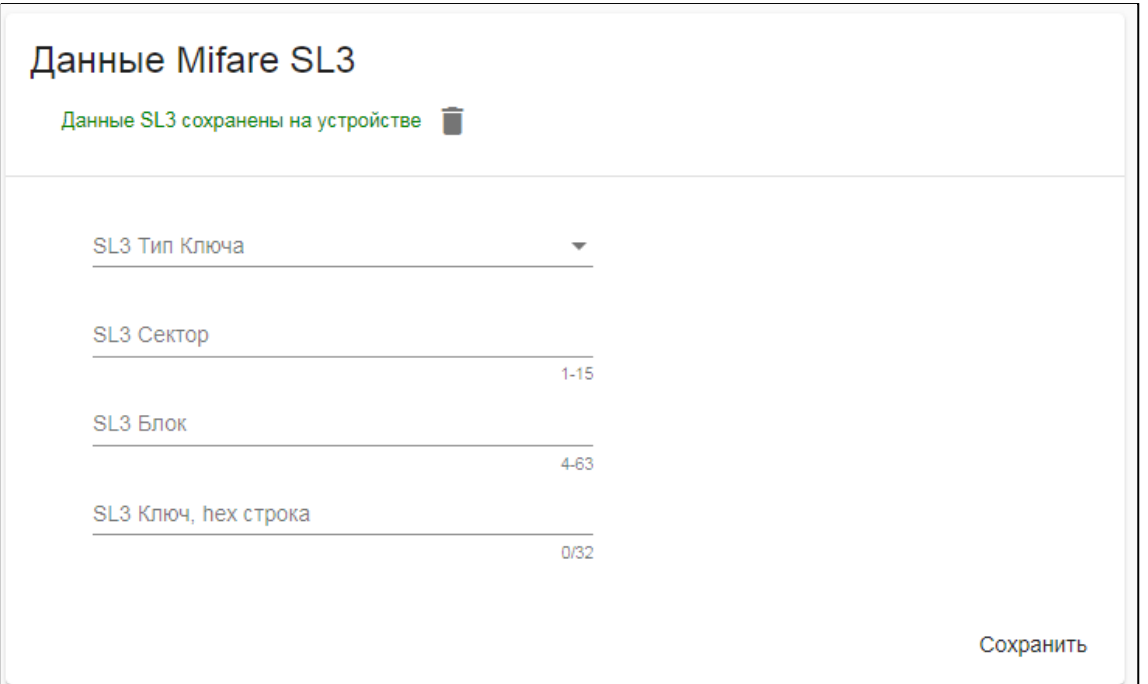

#### Вкладка Syslog

<span id="page-48-0"></span>Вкладка содержит настройки сервера, на который будут дублироваться лог-сообщения с панели. Экран вкладки **Syslog** представлен ниже.

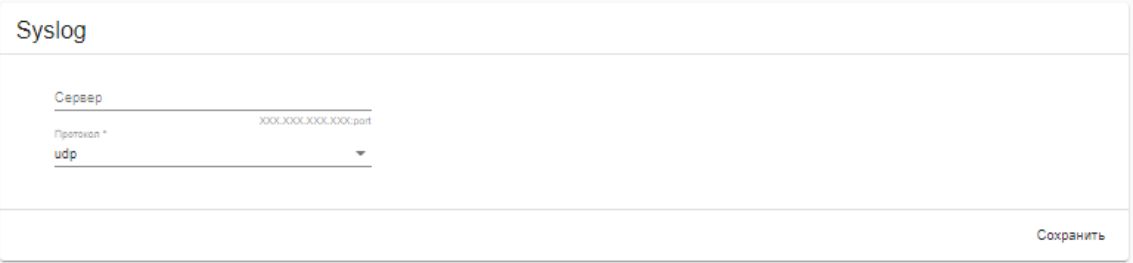

#### Вкладка LCD дисплей

<span id="page-48-1"></span>Вкладка содержит настройки отображения сообщения на дисплее панели. Для активации этой функции необходимо установить соответствующую метку.

Экран вкладки **LCD дисплей** представлен ниже.

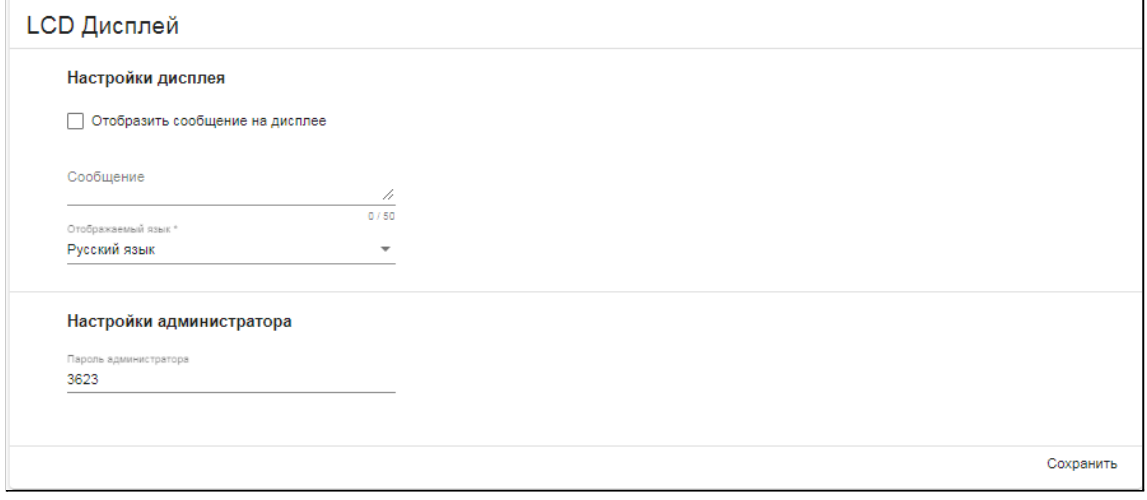

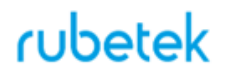

Вкладка Безопасность

<span id="page-49-0"></span>Вкладка содержит дополнительные настройки политики паролей учетных записей и блок для загрузки сертификатов https на панель.

Для активации функции политики паролей необходимо установить соответствующую метку.

Перед загрузкой сертификатов необходимо поочередно выбрать: **корневой сертификат, сертификат сервера, ключ сервера**. Указать путь к файлам и затем нажать кнопку **Загрузить**.

*ВАЖНО! Файлы сертификатов должны быть сгенерированы и сохранены на компьютере с которого происходит подключение к web-интерфейсу панели.*

Экран вкладки **Безопасность** представлен ниже.

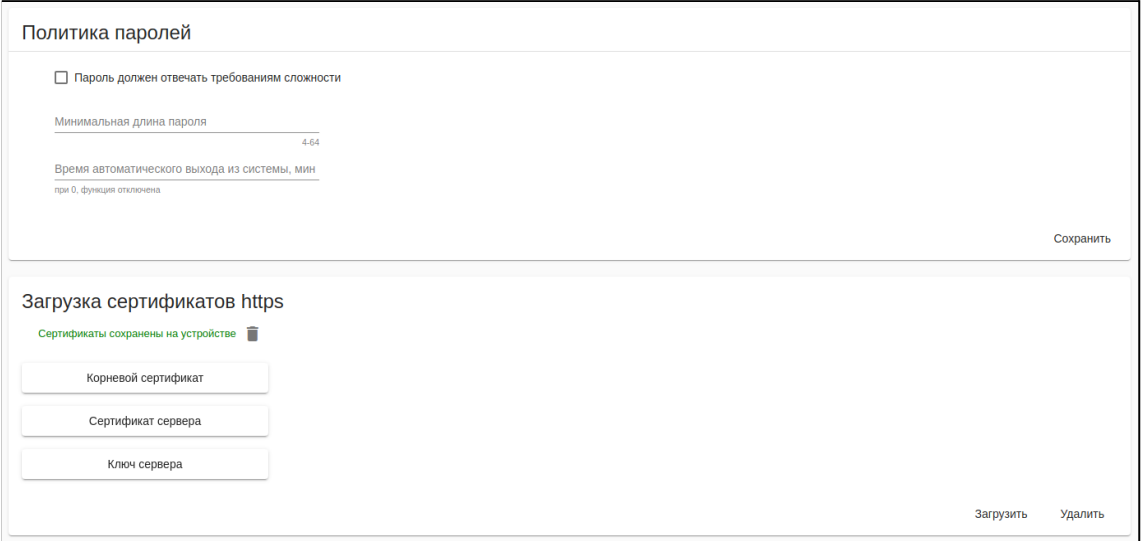

Вкладка Аналоговая линия

<span id="page-49-1"></span>Вкладка содержит настройки аналогового выхода домофона. Для настроек доступны следующие блоки:

● **Режим работы** - установка режима работы аналогового выхода: Выключено, Аналоговый, Цифровой.

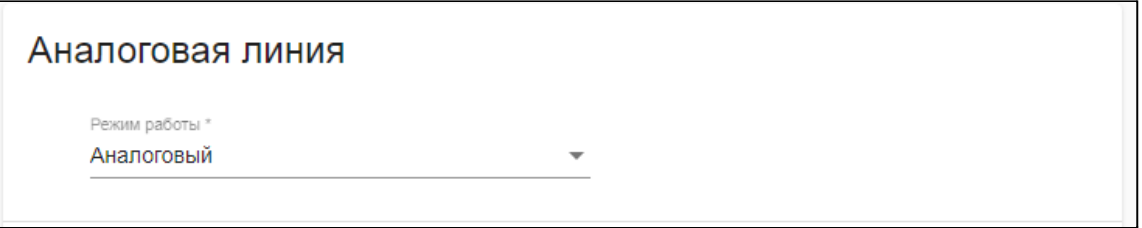

● **Нумерация абонентов** - установка начального и конечного значения номеров абонентов, для аналогового режима. Максимальное значение 500.

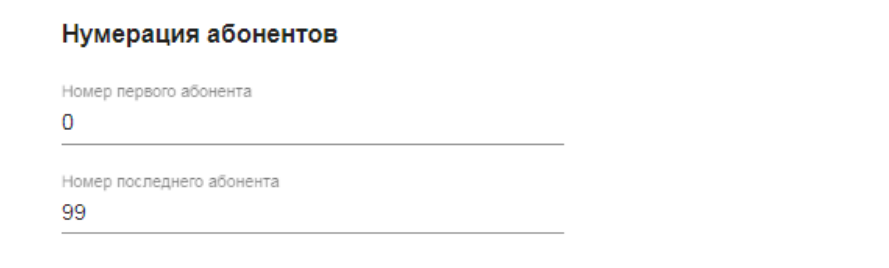

● **Аналоговый режим (напряжение)** - установка значения напряжения при определенном состоянии абонентского устройства. Значение напряжения устанавливаются вручную. Их можно измерить на соответствующих клеммах (Ех,Dх) коммутатора при разных состояниях абонентского устройства.

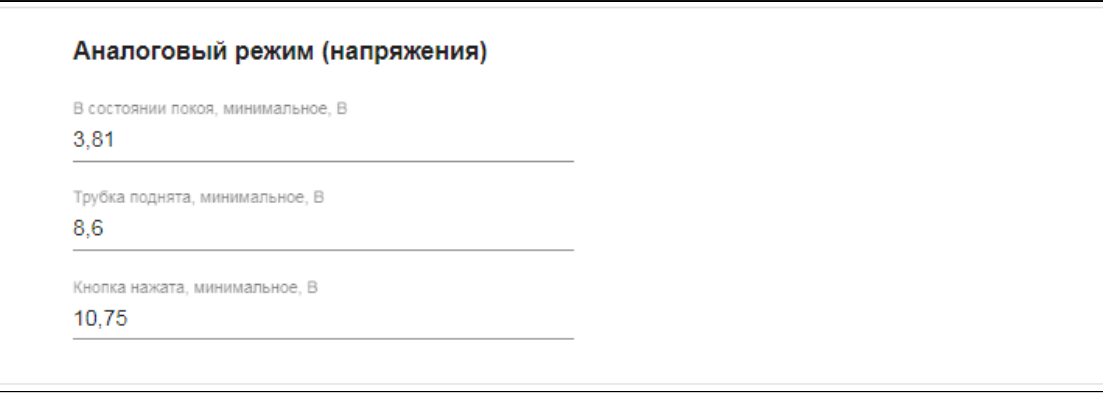

● **Цифровой режим напряжения** - установка значения напряжения для цифрового режима.

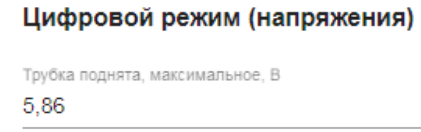

● **Цифровой режим (тайминги)** - значение временных интервалов при наборе номера для цифрового режима.

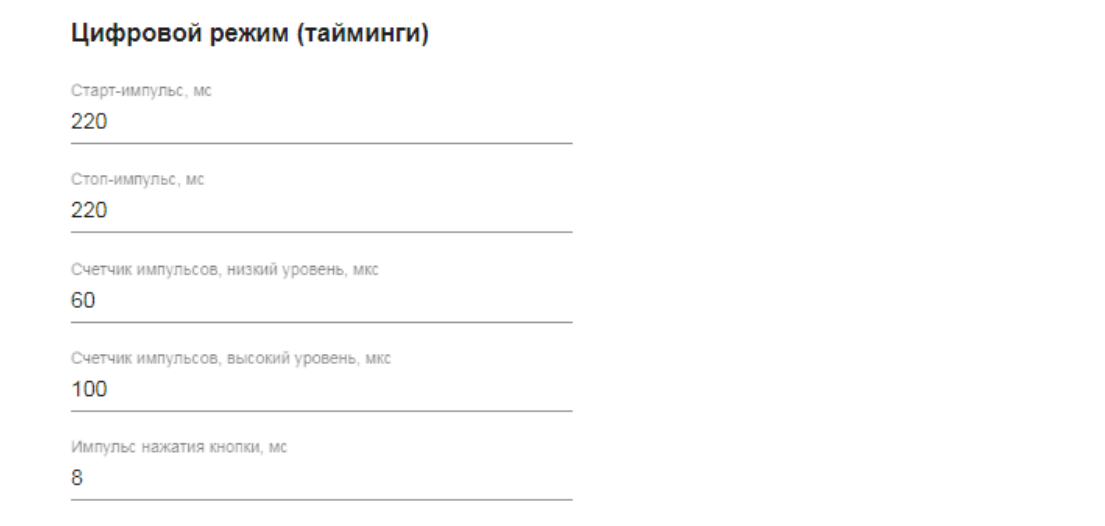

● **Коммутатор координатно-матричный (тайминги)** - значение временных интервалов при наборе номера для аналогового режима.

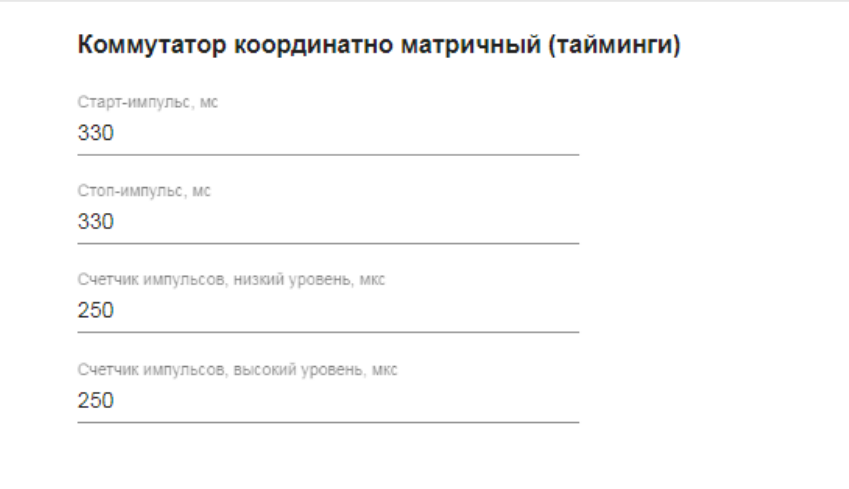

Изменение таймингов должно выполняться квалифицированным персоналом во избежание нарушения работоспособности аналоговой линии.

#### <span id="page-52-1"></span><span id="page-52-0"></span>**4. Техническое обслуживание**

- 4.1. Меры безопасности
	- 4.1.1. Меры безопасности при установке и эксплуатации панели должны соответствовать требованиям "Правил технической эксплуатации электроустановок потребителей" и "Правил техники безопасности при эксплуатации электроустановок потребителей".
	- 4.1.2. При проведении ремонтных работ в помещении, где установлена панель, должна быть обеспечена защита от механических повреждений и попадания на нее строительных материалов (побелка, краска, пыль и пр.).
- <span id="page-52-2"></span>4.2. Проверка работоспособности
	- 4.2.1. Проверка работоспособности панели должна проводиться при плановых или других проверках технического состояния устройства, но не реже одного раза в 6 месяцев.
	- 4.2.2. Проверка работоспособности включает в себя:
		- внешний осмотр панели на отсутствие следов влаги и механического повреждения;
		- проверку надежности контакта присоединенных к панели проводов, при необходимости заменить неисправные провода.
			- тестовый вызов на абонентский пульт с панели, при этом проверяется:
				- прохождение вызова на абонентский пульт
				- качество звука при ответе
				- сброс вызова
				- открытие двери
			- открытие двери с помощью NFC-ключа
		- вызов диспетчера (в случае настройки данной опции)
		- проверка версии ПО

#### <span id="page-52-3"></span>**5. Хранение**

- 5.1. Условия хранения панели должны соответствовать условиям 2 по ГОСТ 15150-69.
- 5.2. Хранить устройство следует на стеллажах в упакованном виде.
- 5.3. Расстояние от стен и пола хранилища до упаковок с устройством должно быть не менее 0,1 м.
- 5.4. Расстояние между отопительными устройствами и упаковкой с панелями должно быть не менее 0,5 м.
- 5.5. В помещении должны отсутствовать пары агрессивных веществ и токопроводящая пыль.

#### <span id="page-52-4"></span>**6. Транспортирование**

- 6.1. Панель в упаковке может транспортироваться всеми видами транспорта в крытых транспортных средствах и в герметизированных отсеках самолета.
- 6.2. Условия транспортирования должны соответствовать условиям 5 (ОЖ4) по ГОСТ 15150-69:
	- температура окружающего воздуха от минус 50 °С до плюс 50 °С;
	- относительная влажность воздуха до 95 % при температуре плюс 40 °С.

6.3. Срок транспортирования и промежуточного хранения не должен превышать 3 мес. Допускается увеличивать срок транспортирования и промежуточного хранения устройства при перевозках за счет сроков сохраняемости в стационарных условиях.

#### <span id="page-53-0"></span>**7. Утилизация**

- 7.1. Утилизация устройства производится с учетом отсутствия в нем токсичных компонентов.
- 7.2. Содержание драгоценных материалов не требует учета при хранении, списании, утилизации.

#### <span id="page-53-1"></span>**8. Гарантия изготовителя**

- 8.1. Предприятие-изготовитель гарантирует соответствие панели техническим характеристикам при условии соблюдения потребителем правил транспортирования, хранения, монтажа и эксплуатации.
- 8.2. Гарантийный срок эксплуатации 24 месяца со дня ввода в эксплуатацию, но не более 36 месяцев со дня выпуска.
- 8.3. В течение гарантийного срока ремонт вышедших из строя панелей осуществляется предприятием-изготовителем безвозмездно при соблюдении потребителем указаний по монтажу и эксплуатации.
- 8.4. При направлении устройства в ремонт к нему обязательно должен быть приложен акт с описанием неисправностей устройства.
- 8.5. Гарантия не вступает в силу в следующих случаях:
	- несоблюдение данного руководства по эксплуатации;
	- механическое повреждение устройства;
	- ремонт устройства другим лицом, кроме Изготовителя.
- 8.6. Гарантия распространяется только на панель. На все оборудование других производителей, использующееся совместно с устройством, распространяются их собственные гарантии.

#### <span id="page-53-2"></span>**9. Сведения о рекламациях**

9.1. Рекламационные претензии предъявляются предприятию - поставщику в случае выявления дефектов и неисправностей, ведущих к выходу из строя устройства ранее гарантийного срока.

Адрес предприятия-изготовителя:

*143026, г. Москва, территория инновационного центра "Сколково", Большой бульвар, д. 42, стр. 1, 1 этаж, часть помещения №334, рабочее место №31*

- 9.2. В рекламационном акте указать: тип устройства, дефекты и неисправности, условия, при которых они выявлены, время с начала эксплуатации устройства.
- 9.3. К акту необходимо приложить копию платежного документа на устройство, паспорт и заполненный гарантийный талон.